государственное бюджетное профессиональное образовательное учреждение «Пермский химико-технологический техникум»

1

# **МЕТОДИЧЕСКИЕ УКАЗАНИЯ ДЛЯ ОБУЧАЮЩИХСЯ ПО ВЫПОЛНЕНИЮ ПРАКТИЧЕСКИХ РАБОТ**

для специальности 09.02.03 «Программирование в компьютерных системах» по дисциплине МДК.02.01 «Инфокоммуникационные системы и сети»

# **СОДЕРЖАНИЕ**

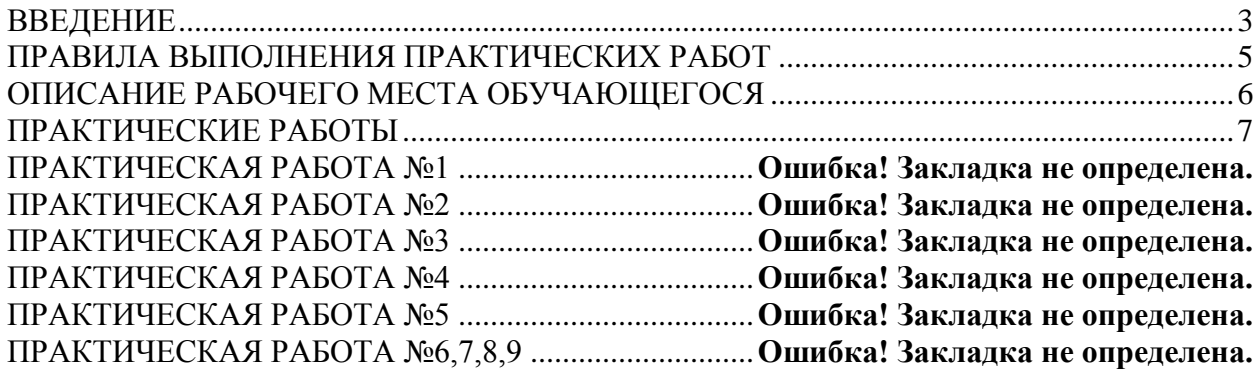

#### **ВВЕДЕНИЕ**

<span id="page-2-0"></span>МДК.02.01 «Инфокоммуникационные системы и сети» является обязательным разделом основной профессиональной образовательной программы по специальности 09.02.03 Программирование в компьютерных системах.

В результате профессионального модуля ПМ.02 обучающийся должен:

### **иметь практический опыт:**

- работы с объектами базы данных в конкретной системе управления базами данных;
- использования средств заполнения базы данных;
- использования стандартных методов защиты объектов базы данных;

### **уметь:**

- создавать объекты баз данных в современных системах управления базами данных и управлять доступом к этим объектам;
- работать с современными сase-средствами проектирования баз данных;
- формировать и настраивать схему базы данных;
- разрабатывать прикладные программы с использованием языка SQL;
- создавать хранимые процедуры и триггеры на базах данных;
- применять стандартные методы для защиты объектов базы данных;

#### **знать:**

- основные положения теории баз данных, хранилищ данных, баз знаний;
- основные принципы построения концептуальной, логической и физической модели данных;
- современные инструментальные средства разработки схемы базы данных;
- методы описания схем баз данных в современных системах управления базами данных (СУБД);
- структуры данных СУБД, общий подход к организации представлений, таблиц, индексов и кластеров;
- методы организации целостности данных;
- способы контроля доступа к данным и управления привилегиями;
- основные методы и средства защиты данных в базах данных;
- модели и структуры информационных систем;
- основные типы сетевых топологий, приемы работы в компьютерных сетях;
- информационные ресурсы компьютерных сетей;
- технологии передачи и обмена данными в компьютерных сетях;
- основы разработки приложений баз данных

Формируемые модулем (или дисциплиной) компетенции:

- ПК 2.1. Разрабатывать объекты базы данных.
- ПК 2.2. Реализовывать базу данных в конкретной системе управления базами данных (СУБД).
- ПК 2.3. Решать вопросы администрирования базы данных.

ПК 2.4. Реализовывать методы и технологии защиты информации в базах данных.

OK 1. Понимать сущность и социальную значимость своей будущей профессии, проявлять к ней устойчивый интерес.

ОК 2. Организовывать собственную деятельность, выбирать типовые методы и способы выполнения профессиональных задач, оценивать их эффективность и качество.

ОК 4. Осуществлять поиск и использование информации, необходимой для эффективного выполнения профессиональных задач, профессионального и личностного развития.

ОК 8. Самостоятельно определять задачи профессионального и личностного развития, зани-

маться самообразованием, осознанно планировать повышение квалификации. ОК 9. Ориентироваться в условиях частой смены технологий в профессиональной деятельности.

Методические указания предназначены для проведения практических работ по МДК.02.01., закрепления теоретических знаний и получения навыков работы по электрическим машинам и аппаратам.

Методические указания разработаны в соответствии с рабочей программой дисциплины МДК.02.01. «Инфокоммуникационные системы и сети» по специальности 09.02.03 «Программирование в компьютерных системах».

Содержание методических указаний по выполнению практических работ соответствует требованиям Федерального государственного стандарта среднего профессионального образования по специальности 09.02.03 «Программирование в компьютерных системах».

По учебному плану, и в соответствии с рабочей программой дисциплины МДК.02.01., на изучение МДК.02.01. обучающимися предусмотрено 157 часов, из них практических - 40.

Методические указания включают 20 практических работ. Каждая практическая работа содержит сведения о теме, цели ее проведения и формируемых компетенциях, включает пояснения к работе, содержание отчета, контрольные задания или вопросы, список литературы.

К выполнению практических работ обучаемые приступают после подробного изучения соответствующего теоретического материала.

Характер практических работ репродуктивный и частично-репродуктивный.

# **ПРАВИЛА ВЫПОЛНЕНИЯ ПРАКТИЧЕСКИХ РАБОТ**

- <span id="page-4-0"></span>1. Студент должен прийти на занятие подготовленным к выполнению работы. Студент, не подготовленный к работе, не может быть допущен к ее выполнению.
- 2. Каждый студент после выполнения работы должен представить отчет о проделанной работе с анализом полученных результатов и выводом по работе.
- 3. Таблицы и схемы следует выполнять с помощью чертежных инструментов (линейки, циркуля и т. д.) карандашом.
- 4. Исправления выполняют на обратной стороне листа отчета. При мелких исправлениях неправильное слово (буква, число и т. п.) аккуратно зачеркивают и над ним пишут правильное пропущенное слово (буква, число)
- 5. Вспомогательные расчеты можно выполнить на отдельных листах, а при необходимости на листах отчета.
- 6. Если студент не выполнил работу или часть работы, то он может выполнить работу или оставшуюся часть во внеурочное время, согласованное с преподавателем.
- 7. Оценку по работе студент получает, с учетом срока выполнения работы, если:
	- расчеты выполнены правильно и в полном объеме;
	- сделан анализ проделанной работы и вывод по результатам работы;
	- студент может пояснить выполнение любого этапа работы;
	- отчет выполнен в соответствии с требованиями к выполнению работы;
	- студент ответил на дополнительные теоретические вопросы преподавателя.
- 8. Для получения допуска к экзамену студент должен выполнить все предусмотренной программой работы после сдачи отчетов при удовлетворительных оценках.

# <span id="page-5-0"></span>**ОПИСАНИЕ РАБОЧЕГО МЕСТА ОБУЧАЮЩЕГОСЯ**

- 1. Практические работы по дисциплине выполняются частично в учебной аудитории, частично в компьютерном классе.
- 2. Для выполнения практических работ необходимы:
	- персональные компьютеры;
	- конспект лекций;
	- методические указания;
	- чертежные инструменты;
	- калькулятор.
- 3. Выполнение работ и оформление отчета студент выполняет индивидуально.
- 4. По выполнению всех этапов задания и оформления студент предоставляет отчет по практическим работам.
- 5. Для получения оценки студент защищает практическую работу по предоставленному отчету и отвечая на вопросы преподавателя по теории.

# **ПРАКТИЧЕСКИЕ РАБОТЫ**

# **ПРАКТИЧЕСКАЯ РАБОТА №1 Монтаж кабельных сред технологий Ethernet.**

#### <span id="page-6-0"></span>**Цель работы**

1. Познакомится с пассивным оборудованием и аксессуарами локальных сетей, необходимыми для прокладки кабельных систем.

2. Освоить операции монтажа кабеля «витая пара» в коннекторы RJ-45 и неразъемные соединения.

**Оборудование:** кабель UTP 5е, коннекторы RJ-45, обжимные клещи, компьютерный класс.

#### **Задание**

Создание компьютерных сетей, как правило, включает в себя прокладку кабельных систем. Думаю, что Вам будет полезно познакомится с пассивным оборудованием (коннекторами BNC и RJ-45, розетками, патч- и кросс-панелями, коаксиальным кабелем и кабелем «витая пара» и т.д) и аксессуарами (шкафы, стойки, короба, плинтуса и т.д.) локальных сетей необходимыми для этого, увидеть вживую, подержать в руках.

Полезно также получить навыки выполнения элементарных операций по "заделке" кабеля «витая пара» в различные разъемы. Эти навыки необходимы в профессии монтажника кабельных систем. Практику монтажа кабеля в различные кабелепроводы и его укладки за подвесной потолок желающие смогут получить на четвертом курсе.

#### **Порядок выполнения**

1. Внимательно прослушайте посвященную пассивному оборудованию и аксессуарам кабельных систем рассказ-демонстрацию преподавателя. Зарисуйте внешний вид представленных оборудования и аксессуаров. Также, в свой отчет, внесите их основные характеристики.

2. Просмотрите демонстрацию преподавателя монтажа кабеля «витая пара» в коннектор RJ-45.

3. Объединившись с кем-нибудь из одногрупников, изготовьте патч-корд для прямого соединения. Оба конца патч-корда необходимо обжать в соответствии со стандартом EIA/TIA 568В. Необходимую раскладку проводов по этому стандарту можно найти в лекционном материале. Запишите в отчет необходимую для этого последовательность действий.

4. Проверьте работоспособность изготовленного вами патч-корда, подключив им компьютер к локальной сети.

5. Просмотрите демонстрацию преподавателя монтажа кабеля «витая пара» в розетку, содержащую неразъемное соединение S110 или S66 типа. Запишите в отчет необходимую для этого последовательность действий.

6. Объединившись с кем-нибудь из одногрупников, соедините кабелем две розетки. Проверьте работоспособность получившейся кабельной системы.

7. Сделайте соответствующие выводы.

#### **Содержание отчета**

Отчет должен содержать:

- Название работы
- Цель работы
- Таблицу разводки по схеме A и В
- Описание техники монтажа и использованных инструментов.

#### **Контрольные вопросы**

- 1. Что такое «витая пара»?
- 2. Как нужно обжать кабель «витая пара», если компьютеры будут взаимодействовать через коммутатор?
- 3. Как нужно обжать кабель «витая пара», если компьютеры будут взаимодействовать напрямую?
- 4. Какие пары «витой пары используются при технологии Fast Ethernet?

## **Литература**

# **Основная**

1. Кузин А.В. Компьютерные сети: Учебное пособие (Серия "Профессиональное образование"), (ГРИФ). - М.:"Инфра-М", 2010. - 192 с.

## **Дополнительная**

1. Олифер В.Г., Олифер Н.А. Компьютерные сети: принципы, технологии, протоколы.- Питер, 2016.

# ПРАКТИЧЕСКАЯ РАБОТА №2

### Работа с коммуникационным оборудованием

# Пель работы

Приобрести навыки по установке управляемого коммутатора D-LINK DES

Оборудование: компьютерный класс, управляемый коммутатор.

### Залание

Управляемые коммутаторы являются сложными устройствами, позволяющими выполнять расширенный набор функций 2-го и 3-го уровня модели OSI. Управление коммутаторами может осуществляться посредством Web-интерфейса, командной строки (CLI), протокола SNMP, Telnet и т.д.

Настраиваемые коммутаторы занимают промежуточную позицию между ними. Они предоставляют пользователям возможность настраивать определенные параметры сети с помощью интуитивно понятных утилит управления, Web-интерфейса, упрощенного интерфейса командной строки, протокола SNMP.

#### Средства управления коммутаторами

Большинство современных коммутаторов поддерживают различные функции управления и мониторинга. К ним относятся дружественный пользователю Web-интерфейс управления, интерфейс командной строки (Command Line Interface, CLI), Telnet, SNMP-управление. В коммутаторах D-Link серии Smart также реализована поддержка начальной настройки и обновления программного обеспечения через утилиту D-Link SmartConsole Utility.

Web-интерфейс управления позволяет осуществлять настройку и мониторинг параметров коммутатора, используя любой компьютер, оснащенный стандартным Web-браузером. Браузер представляет собой универсальное средство доступа и может непосредственно подключаться к коммутатору по протоколу HTTP.

Главная страница Web-интерфейса обеспечивает доступ к различным настройкам коммутатора и отображает всю необходимую информацию об устройстве. Администратор может быстро посмотреть статус устройства, статистику по производительности и т.д., а также произвести необходимые настройки.

Доступ к интерфейсу командной строки коммутатора осуществляется путем подключения к его консольному порту терминала или персонального компьютера с установленной программой эмуляции терминала. Это метод доступа наиболее удобен при первоначальном подключении к коммутатору, когда значение IP-адреса неизвестно или не установлено, в случае необходимости восстановления пароля и при выполнении расширенных настроек коммутатора. Также доступ к интерфейсу командной строки может быть получен по сети с помощью протокола Telnet.

Пользователь может использовать для настройки коммутатора любой удобный ему интерфейс управления, т.к. набор доступных через разные интерфейсы управления функций одинаков для каждой конкретной модели.

Еще один способ управления коммутатором — использование протокола SNMP (Simple Network Management Protocol). Протокол SNMP является протоколом 7-го уровня модели OSI и разработан специально для управления и мониторинга сетевыми устройствами и приложениями связи. Это выполняется путем обмена управляющей информацией между агентами, располагающимися на сетевых устройствах, и менеджерами, расположенными на станциях управления. Коммутаторами D-Link поддерживается протокол SNMP версий 1, 2с и 3.

Также стоит отметить возможность обновления программного обеспечения коммутаторов (за исключением неуправляемых). Это обеспечивает более долгий срок эксплуатации устройств, т.к. позволяет добавлять новые функции либо устранять имеющиеся ошибки по мере выхода новых версий ПО, что существенно облегчает и удешевляет использование устройств.

Компания D-Link распространяет новые версии ПО бесплатно. Сюда же можно включить возможность сохранения настроек коммутатора на случай сбоев с последующим восстановлением или тиражированием, что избавляет администратора от выполнения рутинной работы.

## **Порядок выполнения**

Зайти на устройство через "консольный" порт (RS-232). Подключаем кабель (DB-9 cable):

Рекомендованные производителем параметры подключения следующие:

terminal - VT 100+; speed - 9600; parity - none; data bits - 8; stop bit - 1; sofware flow control - none; hardware flow control - none.

Запускаем "minicom":

\$ minicom --device /dev/ttyS0 --baudrate 9600 --8bit --noinit

Сразу идём в меню настроек утилиты "minicom" для корректировки параметров сеанса связи с коммутатором: "Ctrl+O". Переходим в подменю "Serial port setup". Нажав клавишу "F", выбираем значение "No" для опции "Hardware Flow Control". Подтверждаем выбор и выходим из меню конфигурирования. Готово, мы в коммутаторе:

 DES-3028 Fast Ethernet Switch Command Line Interface Firmware: Build 2.00.B27 Copyright(C) 2008 D-Link Corporation. All rights reserved. UserName:

Просто нажимаем пару раз "Enter", проходя этапы ввода логина и пароля, и вот, мы можем просмотреть текущую конфигурацию устройства:

# show switch

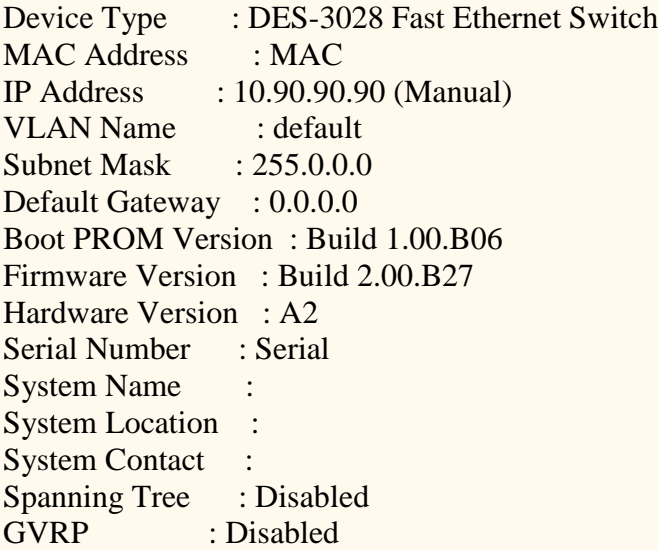

**IGMP** Snooping : Disabled **VLAN** trunk  $\cdot$  Disabled  $802.1x$ : Disabled **TELNET** : Enabled(TCP 23) : Enabled(TCP 80) **WEB RMON** : Disabled **SSH** : Disabled : Disabled SSL: : Enabled **Clipaging Syslog Global State: Disabled** Dual Image : Supported **Password Encryption Status: Disabled** 

Приступим к конфигурированию как таковому.

На всякий случай явно отключаем автоматическую настройку с помощью DHCP:

# disable autoconfig

Назначим свой IP-адрес:

# config ipif System ipaddress 192.168.1.2/24 state enable

Удостоверимся в том, что изменения приняты:

# show ipif

Interface Name: System : 192.168.1.2 (MANUAL) **IP** Address Subnet Mask : 255,255,255.0 VLAN Name : default Admin State : Enabled Link Status : Link UP Member Ports : 1-28

Обратите внимание на то, что "shell" устройства регистро-чувствительный, в частности, команда "System" так и вводится, с большой буквы, в то время как другие - с маленькой.

Задаём маршрут по умолчанию, необходимый для обеспечения доступности управляющего функционала коммутатора:

# create iproute default 192.168.1.1 1

Удостоверимся, что маршрут верно задан:

 $#$  show iproute

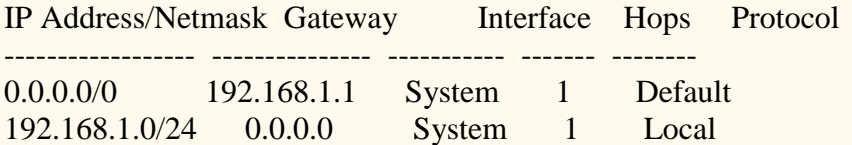

Проверим, достижим ли с коммутатора какой-нибудь удалённый ресурс:

# ping  $192.168.12.12 \text{ times } 4$ 

Reply from 192.168.12.12, time<10ms Reply from 192.168.12.12, time<10ms Reply from 192.168.12.12, time<10ms Ping Statistics for 192.168.12.12 Packets: Sent =4, Received =4, Lost =0

И так, теперь, когда железка доступна для подключения не только локального, но и удалённого, вынесем работу из гудящей и холодной серверной в кресло администратора, приняв меры, в тоже время, к обеспечению безопасности соединения. А точнее: дополним сетевую конфигурацию, заведём на коммутаторе административный аккаунт, инициируем SSH-сервер и предпишем работать через него.

Отключаем расширенную систему авторизации на устройстве, оставляя локальную базу:

# config authen login default method local # config authen\_enable default method local\_enable # config authen parameter response timeout 30 # config authen parameter attempt 5 # disable authen policy # config admin local enable

Создаём парочку административных аккаунтов:

# create account admin superadmin # create account admin trivialadmin

Enter a case-sensitive new password:\*\*\*\*\*\*\*\* Enter the new password again for confirmation:\*\*\*\*\*\*\*\* Success.

Когда придёт в голову сменить пароль, делаем это так:

# config account trivial admin

Удостоверимся, что аккаунты созданы в том виде, как нам было угодно:

 $#$  show account

Access Level **U**sername

\_\_\_\_\_\_\_\_\_\_\_\_\_\_\_ - -----------superadmin Admin trivialadmin Admin

Велим коммутатору шифровать сохранённые в энергонезависимой памяти пароли:

# enable password encryption

Включаем поддержку доступа к устройству по протоколу SSH:

 $#$  enable ssh

TELNET will be disabled when enable SSH Success.

Поддержку менее безопасного протокола доступа Telnet даже отключать не приходится, прошивка устройства не может работать одновременно и с SSH и с Telnet.

Явно указываем, каким образом мы будем проходить проверку подлинности:

# config ssh authmode password enable

Задаём параметры подключения клиента SSH к серверу:

# config ssh server maxsession 3 contimeout 600 authfail 10 rekey never

Вводим заранее созданных пользователей в список допущенных для работы с SSH:

# config ssh user superadmin authmode password # config ssh user trivial admin authmode password

Отдельно явно разрешаем использование протокола шифрования трафика SSH:

# config ssh algorithm RSA enable

Для самоуспокоения можно пробежаться по настройкам, с помощью команды "show" с соответствующими аргументами удостоверится, что желаемые настройки применены верно. После чего - сохраняем всё, и настройки и журнал событий, в энергонезависимую память;

 $#$  save all

Перезагружаем коммутатор:

 $#$  reboot

Теперь идём на своё рабочее место и подключаемся к устройству используя для это протокол **SSH** 

Первым делом стоит подкорректировать настройки портов. Например таким образом:

# config ports 1-24 speed auto flow\_control enable state enable # config ports 25 speed 100\_full state enable # config ports 26,28 speed 1000 full master flow control enable state enable

Здесь мы позволили клиентским портам принимать конфигурацию клиента, предлагая аппаратный контроль потока передаваемых данных, выделили один порт для связи с маршрутизатором на скорости 100 Мегабит с полным "дуплексом" и выделили два "гигабитных" порта для связи с другими коммутаторами.

Очень желательно явно выставлять параметры интерфейсов, предназначенных для связи между коммутаторами и маршрутизаторами. На моей практике неоднократно наблюдались огромные, до 30%-40% потери пакетов из-за того, что оборудование не могло договорится о режимах работы в автоматической конфигурации.

Следует иметь в виду, что у D-Link при конфигурировании "гигабитных" портов нужно явно указывать, какая сторона ведущая, а какая ведомая. В частности, если этот коммутатор "ведущий" (master), что на втором "гигабитные" порты должны быть инициированы как "ведомые"  $slave)$ , например:

# config ports 25,27 speed 1000\_full slave flow\_control enable state enable

Далее следует чуть подкорректировать общие настройки, имеющие отношение к обеспечению условий коммутации.

Что-бы огорчить любителей повесить на порт нашего коммутатора свой коммутатор и нацеплять за ним кучу незарегистрированного оборудования, явно укажем не принимать запросы на порту более чем с одного МАС:

# config port\_security ports 1-24 admin\_state enable max\_learning\_addr 1 lock\_address\_mode **DeleteOnTimeout** 

Естественно, для "транков" ограничение на количество обслуживаемых МАС снимаем:

# config port\_security ports 25-28 admin\_state disable

Насколько я понял из документации, опция "DeleteOnTimeout" регламентирует периодичность пересмотра таблицы коммутации (Forwarding Database) МАС на портах. Надо полагать (вернее, так сказано в документации, но я мог неверно перевести), что МАС-адрес клиента неактивного порта будет удалён из таблицы и другому МАС-адресу будет позволено работать на нём именно после этого самого пересмотра таблицы. Сменить период пересмотра таблицы можно с помощью соответствующей команды (по умолчанию период составляет 300 секунд):

# config fdb aging\_time 120

На случай, если понадобится по быстрому, не дожидаясь истечения "таймаута" разблокировать какой-либо порт, очистив историю использования его клиентам, есть команда, которой мы очистим историю использования для портов со второго по седьмой:

# clear port\_security\_entry port 2-7

Теперь активируем функционал "Storm Control" для борьбы с клиентами, сорящими "бродкастовыми" и "мультикастовыми" пакетами (зажимаем клиента по максимуму - у нас только традиционные сервисы, не подразумевающие рассылок; в обычной плоской сети реальный "флуд" диагностируется по показателю в 100 Kbs):

# config traffic control 1-24 broadcast enable multicast enable unicast disable action drop threshold 64 countdown 5 time\_interval 5

Можно попробовать применить новый функционал D-Link обнаружения и блокирования потенциальных DoS-атак, пока вреда от него я не замечал:

# config dos prevention dos type all action drop state enable # config dos prevention dos type tcp syn srcport less 1024 state disable # disable dos\_prevention trap\_log

Типов атак несколько, вместо "all" можно включать и выключать их обнаружение индивидуапьно:

Land Attack, Blat Attack, Smurf Attack, TCP Null Scan, TCP Xmascan, TCP SYNFIN, TCP SYN SrcPort less 1024

Видно, что выше я отключил обнаружение атак типа "TCP SYN SrcPort less 1024"; не углублялся в суть вопроса, но при активировании этой опции коммутатор воспринимает попытки взаимодействия Linux/BDS/Apple-машины с сетевым принтером как атаку, блокируя передачу дан-**H**<sub>N</sub>

Для отлова "петель" на стороне клиента используем специализированный функционал коммутатора, регулярно посылающий тестовый пакет обнаружения "loopback" (это работает независимо от протокола STP):

# enable loopdetect # config loopdetect ports 1-24 state enabled # config loopdetect ports 25-28 state disabled # config loopdetect recover timer 180 interval 10

Гле:

recover timer - время (в секундах), в течение которого порты будут отключены для стимулирования пользователя порта разобраться, "почему не работает"; interval - период (в секундах) между отправкой пакетов обнаружения петли.

В качестве дополнительной меры обеспечения доступности сервисов, представляемых коммутатором, включим поддержку "Safeguard engine", режима, в котором отбрасываются или отправляются в конец очереди (с пониженным приоритетом) все ARP и "широковещательные" пакеты тогда, когда загрузка процессора возрастёт выше установленного порога:

# config safeguard\_engine state enable utilization rising 90 falling 30 trap\_log disable mode fuzzy

Где:

rising 90 - процент загрузки процессора, выше которого включается режим "Safeguard engine"; falling 30 - процент загрузки, ниже которого выключается "Safeguard engine"; mode fuzzy - выбираем режим мягкого противодействия нагрузке, когда широковещательные и ARP пакеты не откидываются полностью, а лишь понижаются в приоритете при обработке.

Далее - обще-системные мелочи.

Велим коммутатору отправлять на удалённый сервер данные своего журнала событий:

# enable syslog # create syslog host 4 ipaddress 192.168.12.12 severity all facility local state enable

Научим наш коммутатор выспрашивать точное время у соответствующих серверов.

Залаём "часовой пояс"<sup>.</sup>

# config time zone operator + hour 6 min 0

Отключим перевод на "летнее время":

# config dst disable

Укажем наши сервера точного времени:

 $\#$  config sntp primary 192.168.12.12 secondary 192.168.0.12 poll-interval 21600

Включим подсистему:

 $#$  enable sntp

Далее отключим то, что не подпадает под понятие базовой настройки.

Отключаем подсистему уведомлений о событиях на SMTP-сервер:

# disable smtp

Отключаем SNMP:

# delete snmp community public # delete snmp community private # disable snmp traps # disable snmp authenticate traps  $#$  disable rmon

Отключаем систему уведомления SNMP сервера о изменении МАС клиента на портах:

# disable mac notification

Отключаем протокол оповещения и сбора информации о соседнем оборудовании (свободная замена таким протоколам, как: Cisco Discovery Protocol, Extreme Discovery Protocol, Foundry Discovery Protocol или Nortel Discovery Protocol). Вещь полезная, но в небольшой сети не особо нужная, особенно, если нет понимания целесообразности применения:

 $#$  disable lldp

Отключаем перенаправление DHCP запросов на целевой сервер:

 $#$  disable dhcp\_relay # disable dhcp\_local\_relay

Отключаем зеркалирование портов (применяется для мониторинга и сбора статистики):

 $#$  disable mirror

Отключаем поддержку протокола STP:

# disable stp

Отключаем функционал единого адреса для стека коммутаторов:

 $#$  disable sim

Отключаем авторизацию клиентов на портах:

 $\#$  disable 802.1x

Отключаем инкапсуляцию тегов VLAN в теги VLAN второго уровня (сеть у нас маленькая):

 $#$  disable qinq

Явно отключаем управление "мульткастом", раз уж он не используется:

# disable igmp snooping # disable mld\_snooping

Сохраняем конфигурацию:

 $#$  save all

Можно побродить по "web"-интерфейсу коммутатора. Уж не знаю, что там можно было наворотить, но "сайт" успешно завешивает Google Chrome (Linux); браузер начинает беспрерывно перезапрашивать один из "фреймов" панели управления, потребляя при этом половину ресурсов компьютера и не отображая при этом ничего, кроме аляповатого рисунка коммутатора на мозаичном фоне в стиле Web-0.9. Хорошо хоть Firefox (Linux) справился. Первым делом рекомендую забанить анимированную, очень детализированную, с искорками, вертящимися вокруг стилизованного земного шара, картинку-логотип в фрейме меню управления; лично у меня на "нетбуке" после этого обороты вентилятора сразу упали со средних до нулевого уровня.

Рекомендую отключить "web"-интерфейс:

 $#$  disable web  $#$  disable ssl

CLI предоставляет достаточно инструментария для контроля и мониторинга устройства, например:

 $#$  show error ports 1-24

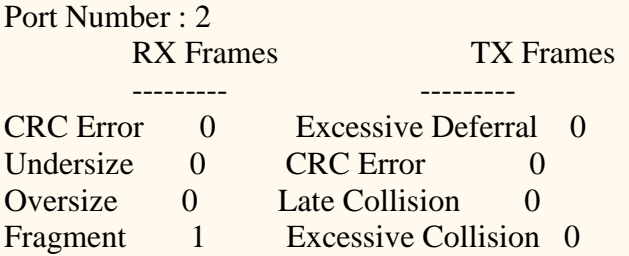

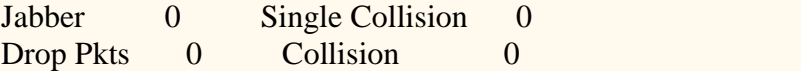

# show ports

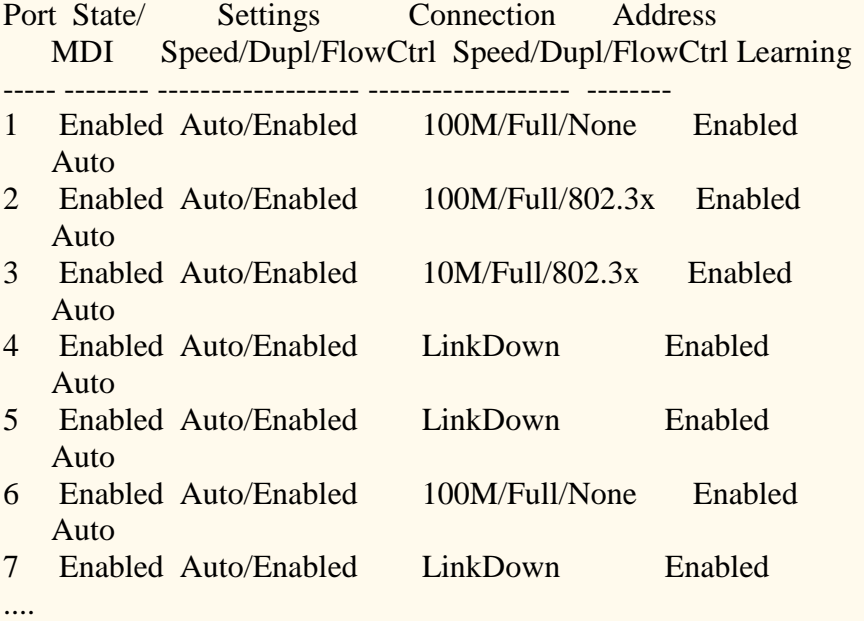

# show traffic control

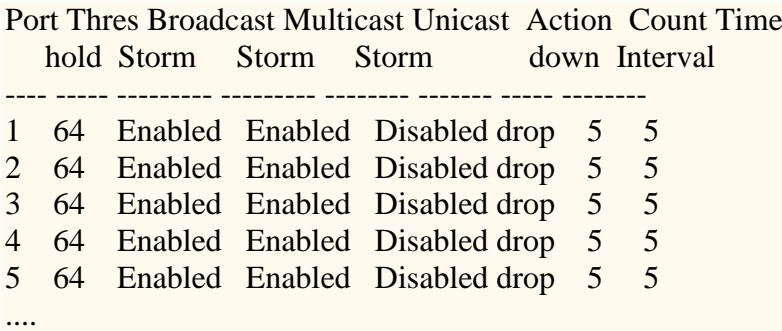

# show utilization ports

Port TX/sec RX/sec Util Port TX/sec RX/sec Util

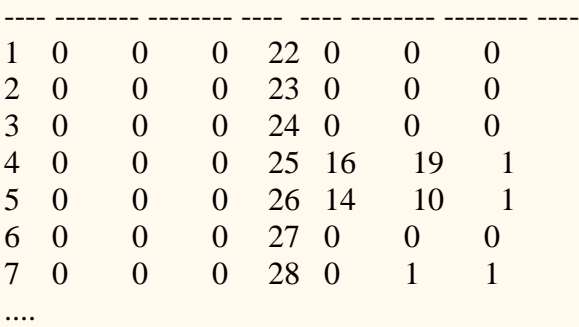

# show arpenrty

Interface IP Address MAC Address Type --------- ------------ ----------------- ---------------

System .... FF-FF-FF-FF-FF-FF Local/Broadcast System .... .... Dynamic System .... .... Local System .... FF-FF-FF-FF-FF-FF Local/Broadcast ....

# show packet ports 1-24

Port Number : 16 Frame Size Frame Counts Frames/sec Frame Type Total Total/sec ------------ ------------ ---------- ---------- --------- --------- 64 676290 0 RX Bytes 47389203 0 65-127 34487 0 RX Frames 713350 0 128-255 76 0 256-511 684 0 TX Bytes 1936090115 0 512-1023 1550 0 TX Frames 1330260 0 1024-1518 263 0 Unicast RX 713310 0 Multicast  $RX<sub>0</sub>$  0 Broadcast  $RX$  40 0

#### **Содержание отчета**

Отчет должен содержать:

- Название работы
- Цель работы
- Способы подключения к коммутатору
- Основные команды управления
- Ответы на вопросы

## **Контрольные вопросы**

- 1. Каково назначение и функции управляемого коммутатора?
- 2. Какой способ управления коммутатором предпочтительнее и почему?

#### **Литература**

#### **Основная**

1. Кузин А.В. Компьютерные сети: Учебное пособие (Серия "Профессиональное образование"), (ГРИФ). - М.:"Инфра-М", 2010. - 192 с.

#### **Дополнительная**

1. Олифер В.Г., Олифер Н.А. Компьютерные сети: принципы, технологии, протоколы.- Питер, 2016.

# ПРАКТИЧЕСКАЯ РАБОТА №3 Работа с сетевыми адаптерами

#### Цель работы

Приобрести навыки по установке сетевого адаптера в персональный компьютер и настройки его драйвера в операционных системах Windows XP и Linux.

Оборудование: компьютерный класс, сетевые адаптеры.

### Залание

Процесс подключения ПК к компьютерной сети можно условно разбить на два этапа:

- монтаж сетевого адаптера (сетевой карты) в ПК;
- настройка драйвера адаптера.

Установка современных сетевых адаптеров не представляет особой сложности. Откройте корпус ПК, вставьте сетевую карту в соответствующий слот расширения (сейчас, это слот шины РСІ) и закрепите адаптер в корпусе болтом. Вот и все! Мало того, большинство современных адаптеров поставляются интегрированными в материнскую плату, что еще больше упрощает вашу работу. Не забудьте подключить сетевую карту к кабельной системе Вашей сети, вставив разъем патч-корда в соответствующий разъем на карте.

Основные проблемы у Вас возникнут при настройке сетевого адаптера в различных операционных системах. Традиционно, достаточно при настройке необходимо ввести все параметры, указанные системным (сетевым) администратором Вашей локальной сети. Однако, системный администратор - это Вы и есть! И именно Вы обязаны эти параметры определять. Как быть? Учи**тесь!** 

В данной работе изучаются только базовые настройки сетевого адаптера. Они позволят персональному компьютеру работать в любой локальной компьютерной сети и сети Интернет. Тонкие настройки драйвера, оптимизирующие и ускоряющие работу сетевой карты в конкретной локальной сети и с конкретными сетевыми протоколами и приложениями, доступные только в дорогих сетевых адаптерах, здесь не рассматриваются. Не рассматриваются здесь и параметры доступные при работе с фирменными технологиями, реализованными производителями активного оборудования, а также параметры, относящиеся к настройке сетевой безопасности и дополнительных сетевых сервисов.

#### Порядок выполнения

1. Вмонтируйте плату сетевого адаптера в персональный компьютер.

2. Установите драйвер сетевой карты (для операционной системы Windows 7). Установим его вручную, для этого:

- распакуйте из архива с именем DFE528, находящегося на прилагающемся компакт диске, - драйвер сетевого адаптера D-Link 538TX в каталог C:\TEMP\NET. Именно этот сетевой адаптер установлен на ПК, на котором выполняется лабораторную работу.

- в C:\TEMP\NET найдите и запустите INSTALL.EXE.

- выберите пункт INSTALL в появившемся окне и немного подождите. Драйвер будет автоматически установлен.

3. Установите драйвер сетевой карты (для операционной системы Linux). В используемой при проведении практических работ версии Linux - Ubuntu 12.04 LTS драйвер устанавливается автоматически при установке операционной системы. Для ручной настройки (этот путь - один из нескольких):

узнайте, как называется драйвер, подходящий для имеющегося сетевого адаптера (в нашем случае подходит драйвер с именем 8139too;

выполните команду: modprobe 8139too, указывая ОС какой драйвер ей использовать;

выполните команду: ifup ethO - тем самым, активируя сетевой адаптер (кстати, ifdown ethO остановит работу сетевого адаптера).

Эти действия придется выполнять при каждом запуске Linux, хотя возможно автоматизировать этот процесс, изменив несколько конфигурационных файлов.

**Рекомендую все** же использовать мастер установки сетевого адаптера - **draknet.** Если эта команда не работает - **draknet** не установлен, то установите его! Данная программа позволит одновременно и настроить сетевой адаптер.

4. Настройте драйвер сетевой карты (для операционной системы Linux).<sup>3</sup> Его можно настроить, ответив на вопросы при установке Linux. Для ручной настройки:

- для этого надо изменить содержание некоторых конфигурационных файлов. В данной работе не рассмотрено.

Для настройки используйте **draknet.** Мастер настройки задаст ряд вопросов, на которые необходимо ответить. Этот же мастер работает и при установке Ubuntu 12.04 LTS.

# **Помните, в разных версиях Linux настройка сети несколько отличается.**

### **Содержание отчета**

Отчет должен содержать:

- Название работы
- Цель работы
- Схему сетевой карты
- Описание технологии установки сетевой карты.

## **Контрольные вопросы**

- 1. Каково назначение и функции сетевой карты?
- 2. Что такое драйвер?
- 3. Каковы особенности установки сетевой карты в разных ОС?

# **Литература**

#### **Основная**

1. Кузин А.В. Компьютерные сети: Учебное пособие (Серия "Профессиональное образование"), (ГРИФ). - М.:"Инфра-М", 2010. - 192 с.

### **Дополнительная**

1. Олифер В.Г., Олифер Н.А. Компьютерные сети: принципы, технологии, протоколы.- Питер, 2016.

# ПРАКТИЧЕСКОЕ ЗАНЯТИЕ №4 Настройка удаленного доступа

## Цель работы

Научиться производить настройку VPN-соединения

Оборудование: компьютерный класс

#### Залание

Аббревиатура VPN расшифровывается как Virtual Private Network – "виртуальная частная сеть". Суть этой технологии в том, что при подключении к VPN серверу при помощи специального программного обеспечения поверх общедоступной сети в уже установленном соединении организуется зашифрованный канал, обеспечивающий высокую защиту передаваемой по этому каналу информации за счёт применения специальных алгоритмов шифрования.

В общем случае VPN - это объединение локальных сетей или отдельных машин, подключенных к сети общего пользования, в единую виртуальную (наложенную) сеть, обеспечивающую секретность и целостность передаваемой по ней информации (прозрачно для пользователей).

Использование технологии VPN необходимо там, где требуется защита корпоративной сети от воздействия вирусов, злоумышленников, просто любопытных, а также от других угроз, являющихся результатом ошибок в конфигурировании или администрировании сети.

Виртуальные частные сети (VPN), создаваемые на базе арендуемых и коммутируемых каналов связи сетей общего пользования (и, в первую очередь, Интернет), являются отличной альтернативой изолированным корпоративным сетям, причем, альтернативой, обладающей рядом несомненных преимуществ:

- низкая стоимость арендуемых каналов и коммуникационного оборудования;  $\bullet$
- топология (широкий географический • развитая сети  $OXBAT)$ : высокая надежность;
- легкость масштабирования **(подключения** новых сетей ИЛИ пользователей); легкость изменения конфигурации;
- контроль событий и действий пользователей.
- Какими свойствами должна обладать VPN?

Можно выделить три фундаментальных свойства, превращающих наложенную корпоративную сеть, построенную на базе сети общего пользования, в виртуальную частную сеть:

- шифрование
- $\bullet$ аутентификация
- контроль доступа.

Только реализация всех этих трех свойств позволяет защитить пользовательские машины, серверы предприятия и данные, передаваемые по физически незащищенным каналам связи, от внешних нежелательных вторжений, утечки информации и несанкционированных действий.

Ниже приведены примеры реализации решений путем применения технологии VPN продуктного ряда "Застава".

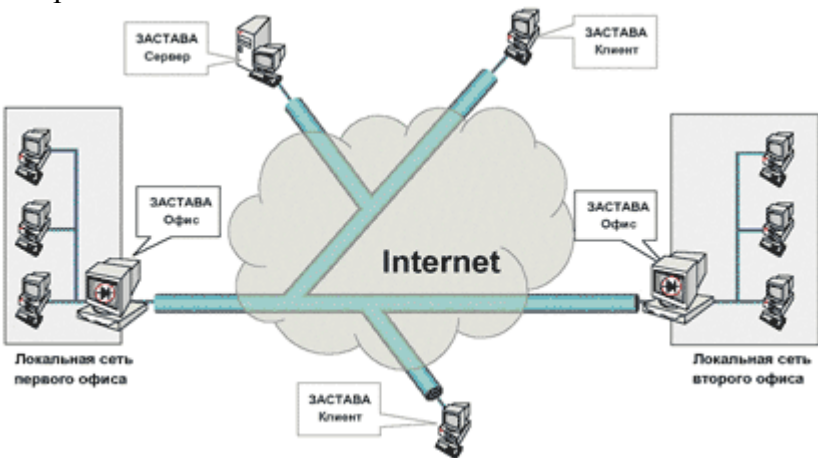

На рис. 1 показан пример решения, позволяющий объединить территориально разнесенные ЛВС, удаленный сервер и удаленных клиентов

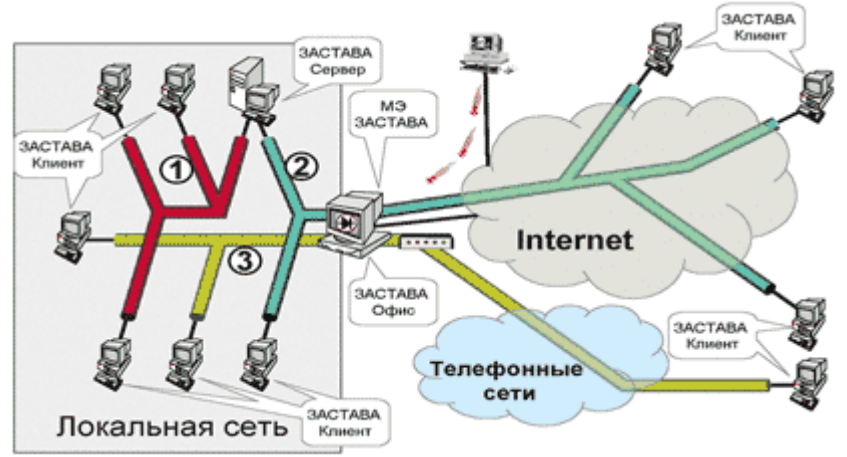

На рис. 2 приведен более сложный пример создания VPN сегментов. Цветом и, соответственно, цифрами выделены непересекающиеся VPN подсети с различными технологиями доступа к ресурсам. Таким образом, решается не только задача организации защищенных удаленных соединений, но и задача сегментирования ЛВС на информационно непересекающиеся подсети.

## **Порядок выполнения**

Настройка VPN-соединения в Windows XP должна выполняться из под учетной записи пользователя, имеющего права администратора. Если вы выполнили вход в Windows как пользователь, не имеющий прав администратора, завершите сеанс этого пользователя и войдите в Windows как администратор (или как пользователь, обладающий правами администратора).

## **1. Создание VPN-соединения**

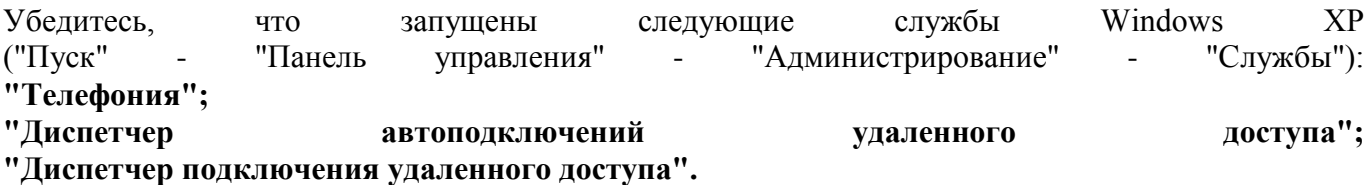

Запустите мастер новых подключений. Для этого нажмите кнопку "Пуск" на панели задач, в открывшемся меню выберите пункт "Все программы" (либо просто "Программы", если вы перенастроили стандартное представление стартового меню), затем "Стандартные", "Связь", "Мастер новых подключений" (рис. 1).

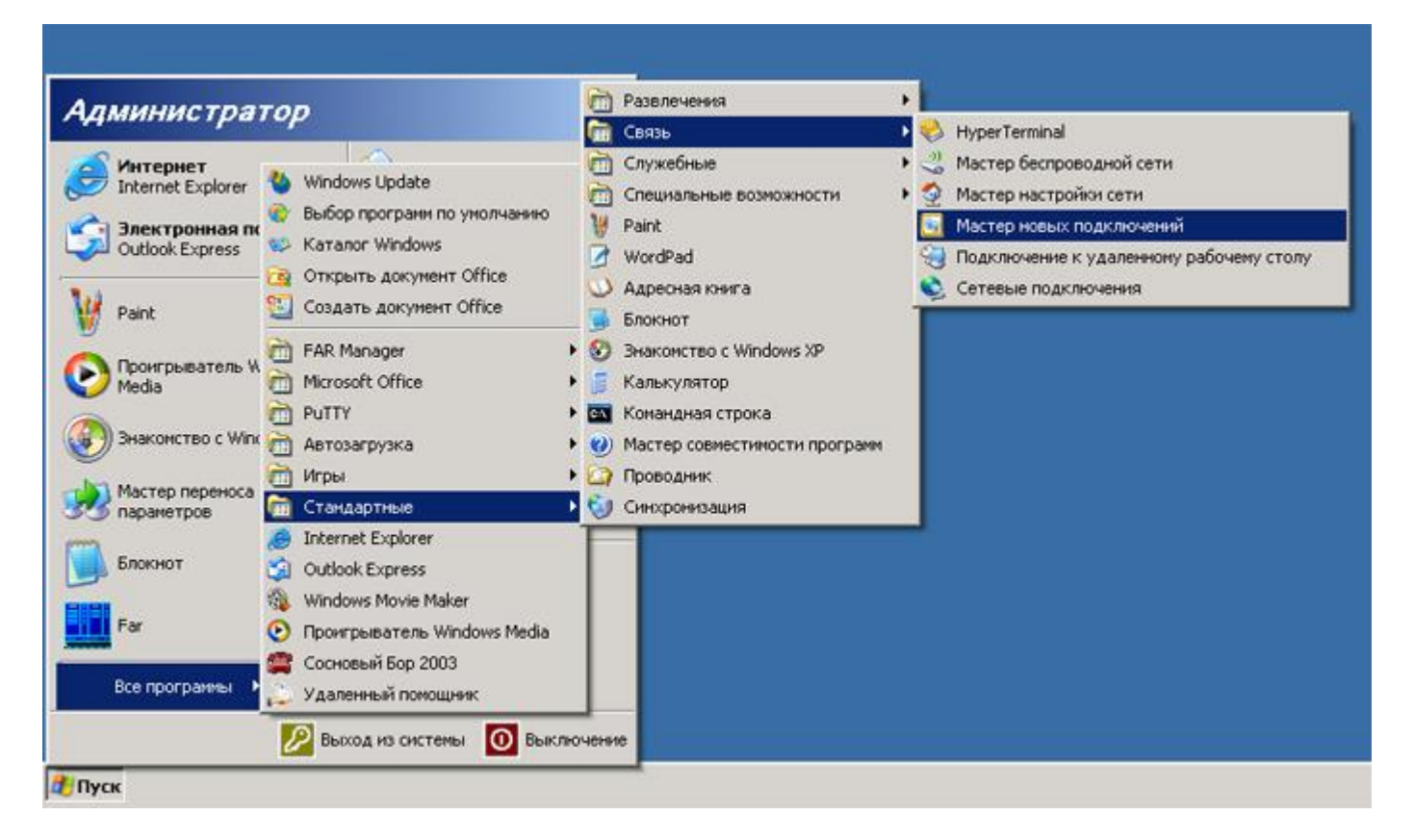

# Рис. 1

Первое диалоговое окно мастера новых подключений информирует о том, что с его помощью можно сделать. Чтобы приступить к созданию подключения нажмите кнопку "Далее" (рис. 2).

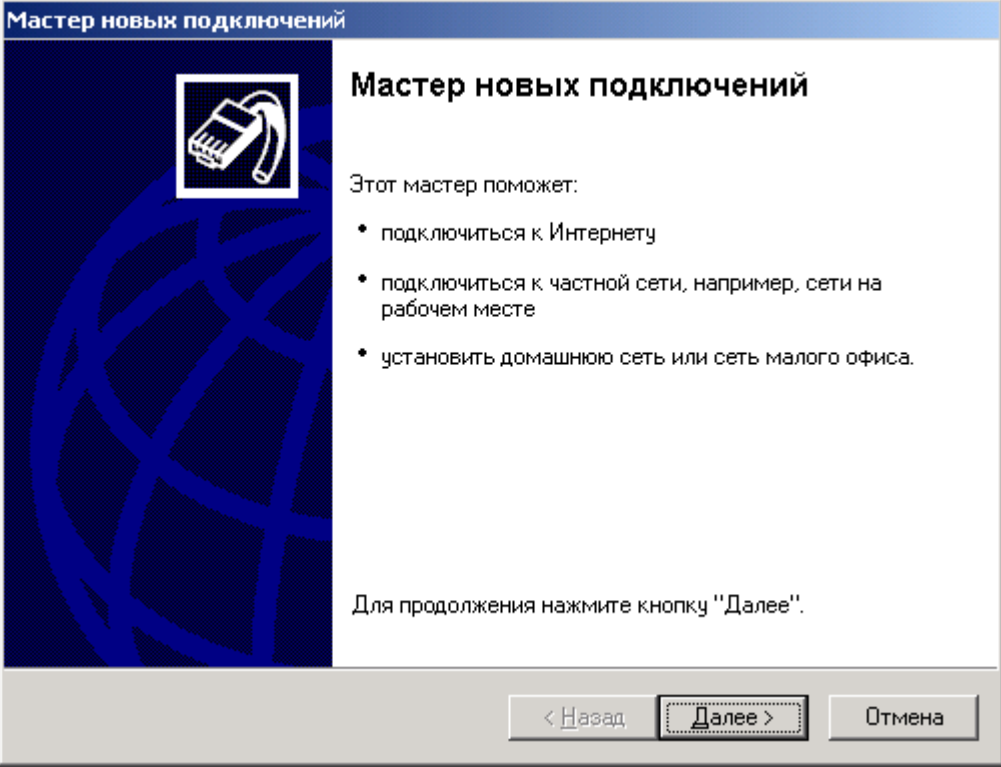

# Рис. 2

В следующем окне мастера новых подключений нужно выбрать тип сетевого подключения. В нашем случае нужно выбрать пункт "Подключить к сети на рабочем месте" (рис. 4). Для продолжения настройки нажмите кнопку "Далее".

Мастер новых подключений Тип сетевого подключения Выберите одну из следующих возможностей. **C** Подключить к Интернету Подключить к Интернету для просмотра веб-узлов и чтения электронной почты. • Подключить к сети на рабочем месте Подключить к рабочей сети (используя удаленный доступ или VPN), чтобы можно было работать из дома, удаленного офиса или другого места. © Установить домашнюю сеть или сеть для малого офиса Подключить к существующей сети малого или домашнего офиса или установить новую сеть. © Установить прямое подключение к другому компьютеру Подключить напрямую к другому компьютеру с помощью последовательного, параллельного или инфракрасного порта, или настроить данный компьютер, позволив другим компьютерам подключаться к нему. < Назад Далее > Отмена

# $P$ ис. 3

В следующем окне нужно выбрать способ подключения. В качестве способа подключения нужно указать пункт "Подключение к виртуальной частной сети" (рис. 5). Для продолжения настройки нажмите кнопку "Далее".

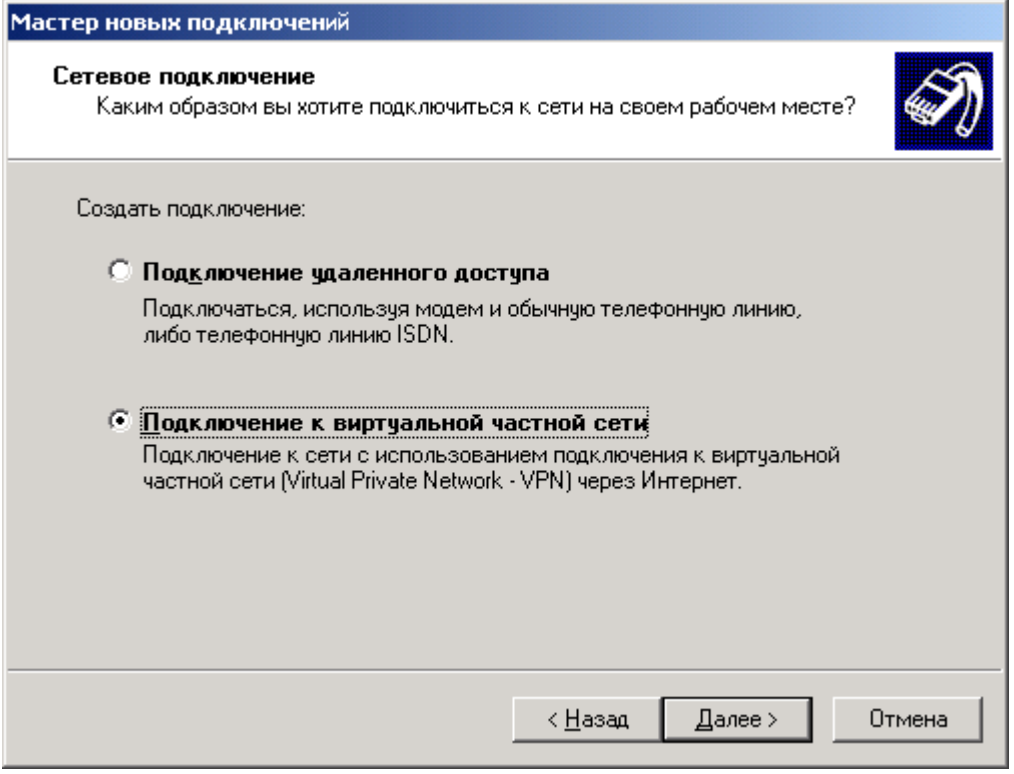

#### Рис. 4

В следующем окне нужно ввести название для создаваемого подключения. Название может быть любым, например "ИнфоЦентр" (рис. 6). Для продолжения настройки нажмите кнопку "Далее".

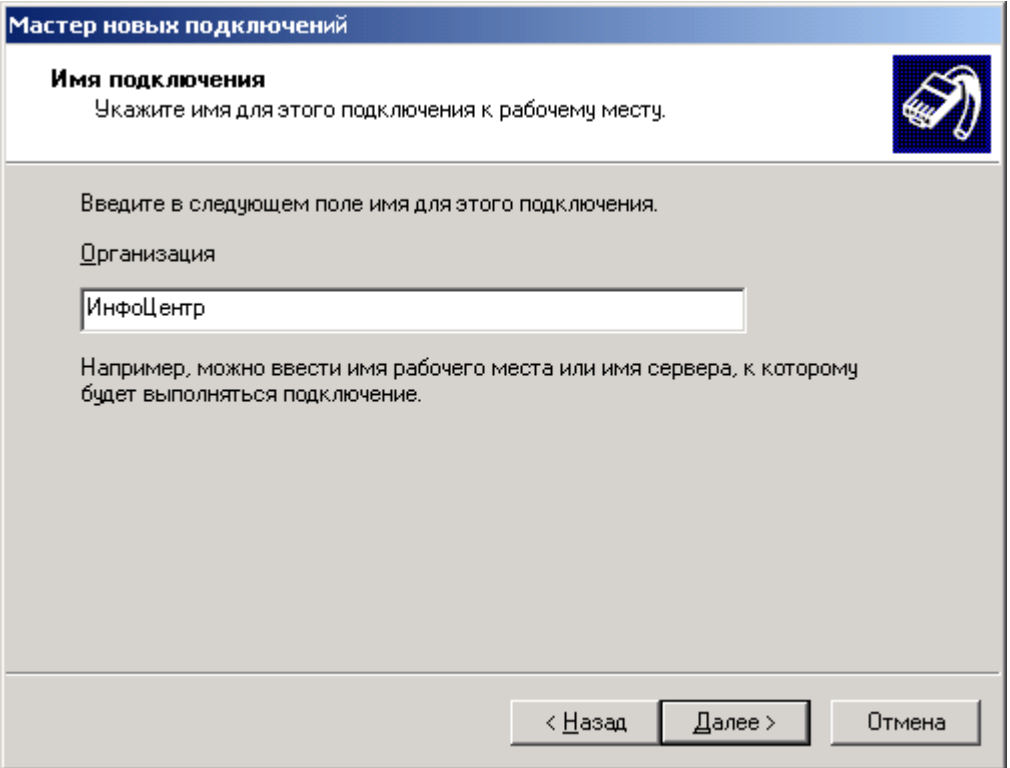

# $P$ ис. 5

Окно, в котором предлагается выбрать, надо ли перед установкой этого соединения установить другое предварительное подключение, будет выводиться в том случае, если у вас уже создано сетевое подключение для соединения по модему. Если такое окно появилось, то нужно выбрать пункт "Не набирать номер для предварительного подключения" и нажать кнопку "Далее".

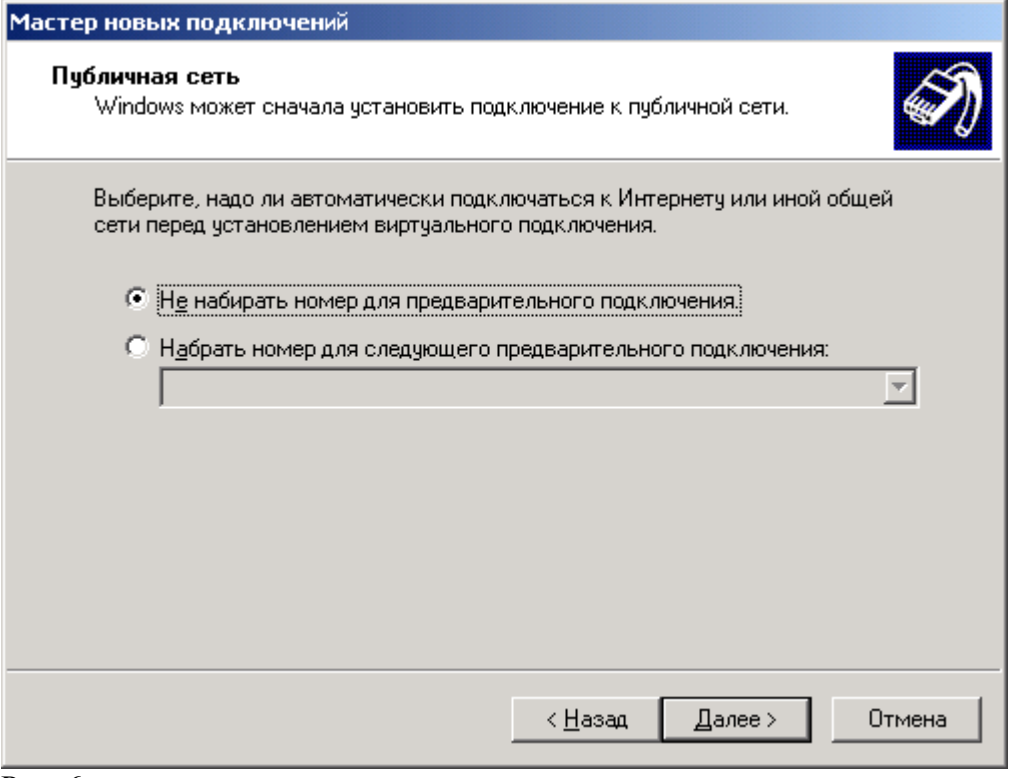

#### Рис. 6

В следующем окне мастера новых подключений необходимо ввести имя или IP-адрес VPNсервера.

# **vpn.i.sbor.net**

(рис. 7). Для продолжения настройки нажмите кнопку "Далее".

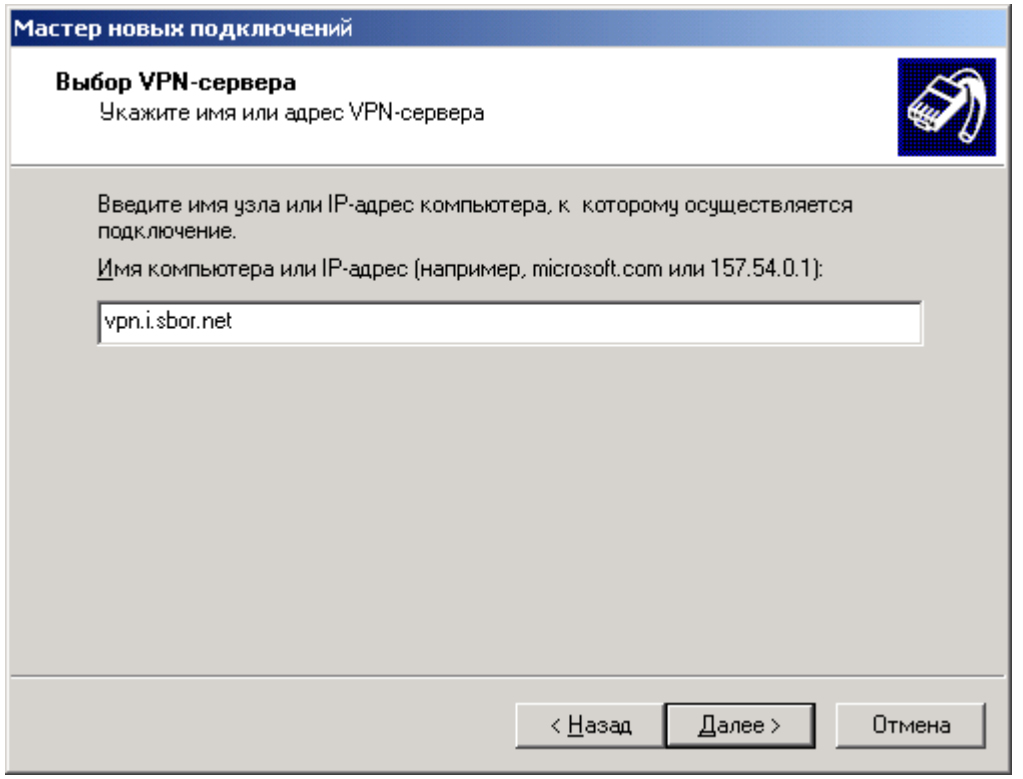

 $P$ ис. 7

В последнем окне мастера новых подключений можно указать, что нужно создать ярлык на рабочем столе для созданного подключения. Для создания ярлыка необходимо, чтобы был включен соответствующий флажок (рис. 8). Для завершения создания соединения нажмите кнопку "Готово".

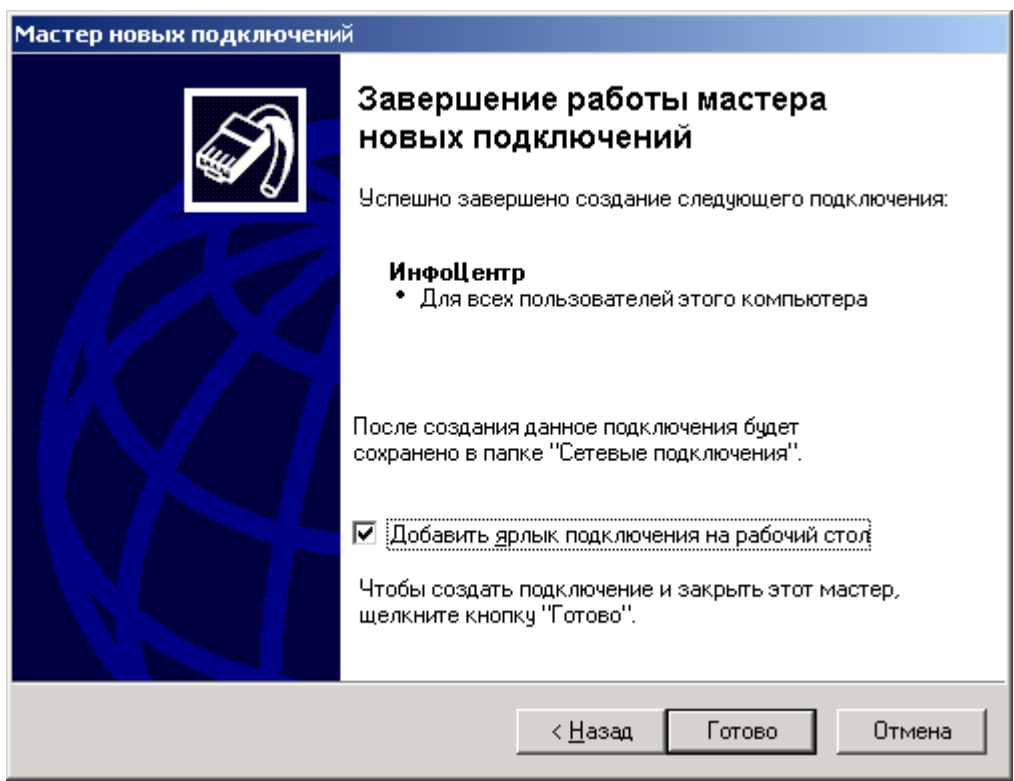

#### Рис. 8

# **2. Дополнительные настройки**

Вызовите свойства VPN-подключения. Для этого нажмите кнопку "Пуск" на панели задач, в открывшемся меню выберите пункт "Подключение". В меню со списком подключений кликните правой кнопкой мыши на созданном подключении и в открывшемся контекстном меню выберите пункт "Свойства" (рис. 9).

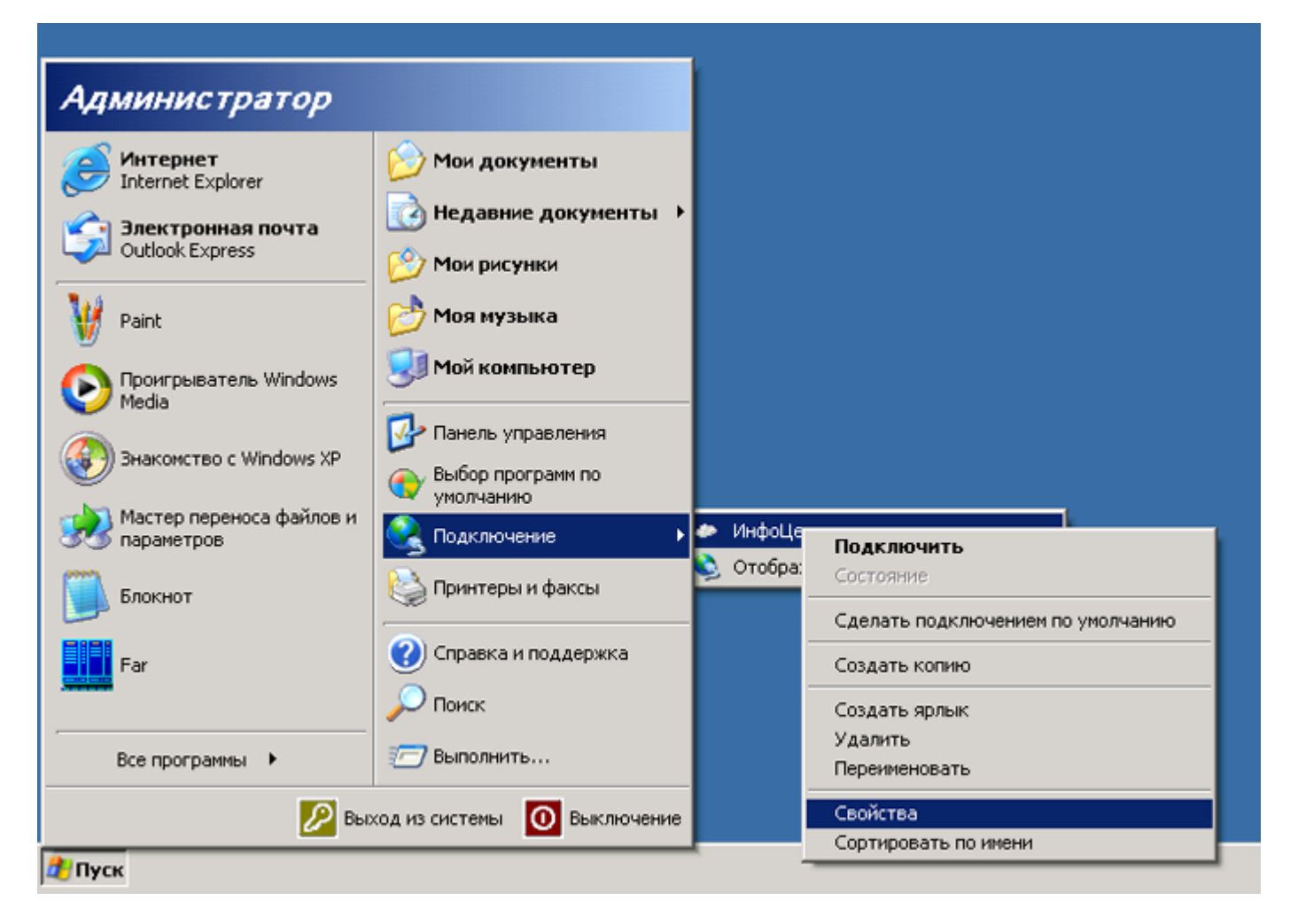

# Рис. 9

Откроется диалоговое окно с несколькими вкладками. Выберите вкладку "Безопасность" и выключите галочку "Требуется шифрование данных". В настройках проверки пароля должен быть выбран пункт "Безопасный пароль" (рис. 10). После того, как настройки параметров безопасности выполнены, нужно нажать кнопку "OK".

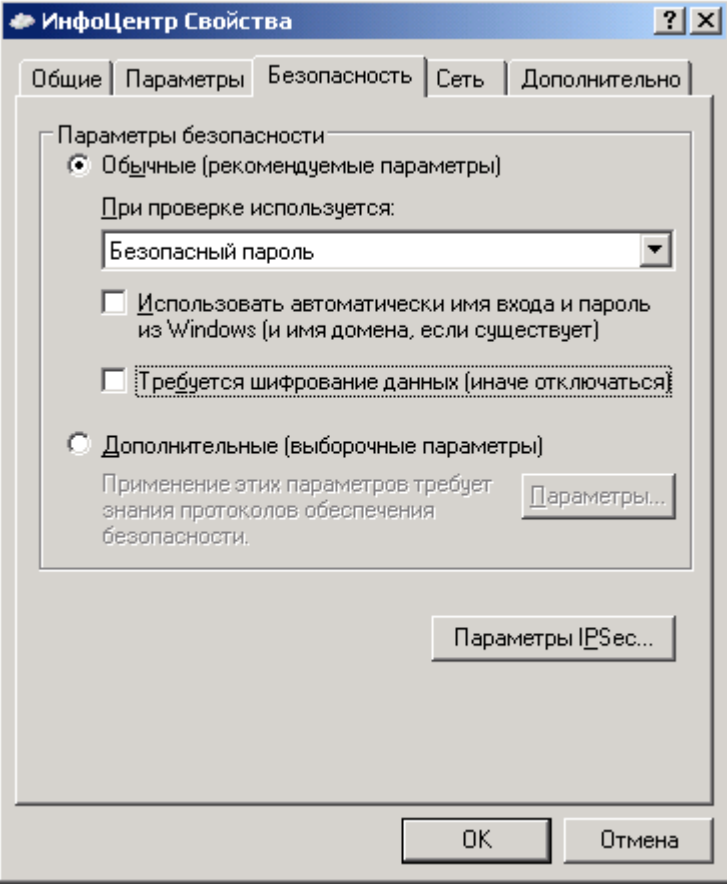

# Рис. 10

# **3. Подключение**

Для того, чтобы установить VPN-подключение кликните на ярлыке VPN-подключения (предполагается, что при создании подключения включили флажок для создания ярлыка на рабочем столе). Откроется окно для ввода имени пользователя и пароля. В соответствующих полях ввода, введите имя пользователя и пароль для подключения по сети (такие же как и на авторизацию) и нажмите кнопку "Подключение" (рис. 11). После того, как соединение будет установлено, в системном трее (область значков) появится значок соединения.

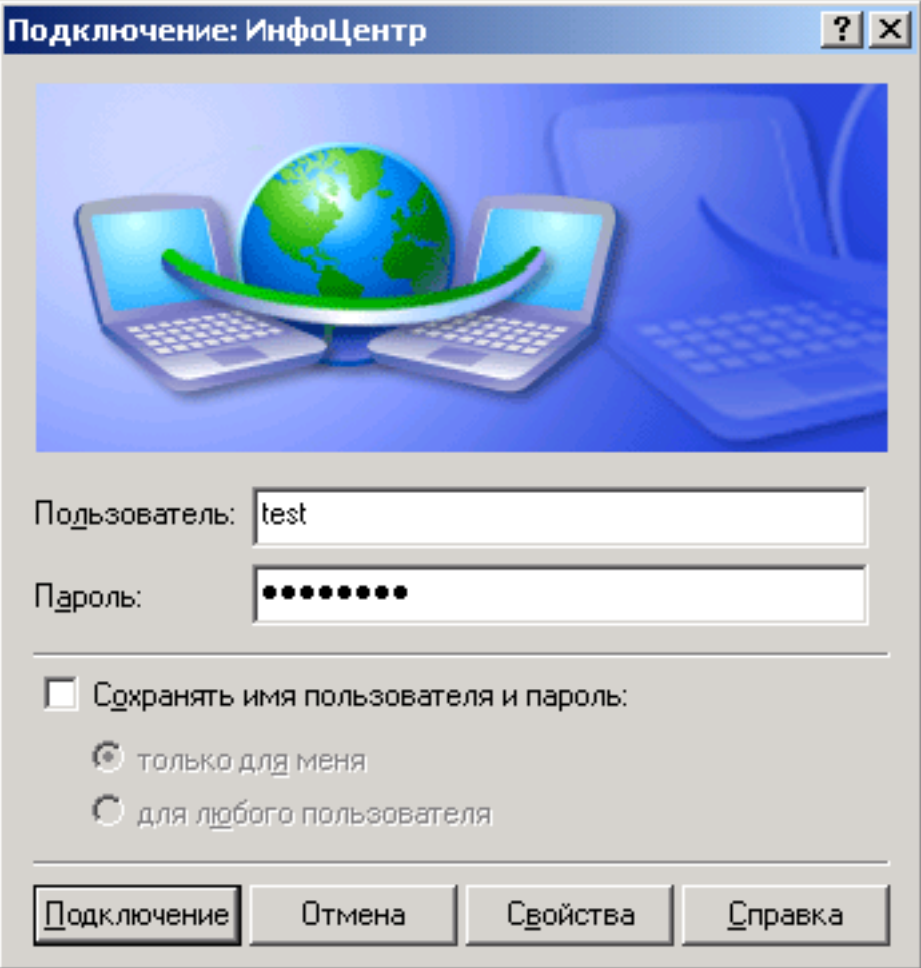

### $P$ ис. 11 **4. Отключение**

Если вы желаете отключить VPN-соединение, нужно кликнуть правой кнопкой мыши на значке соединения и в открывшемся контекстном меню выбрать пункт "Разъединить" (рис. 12).

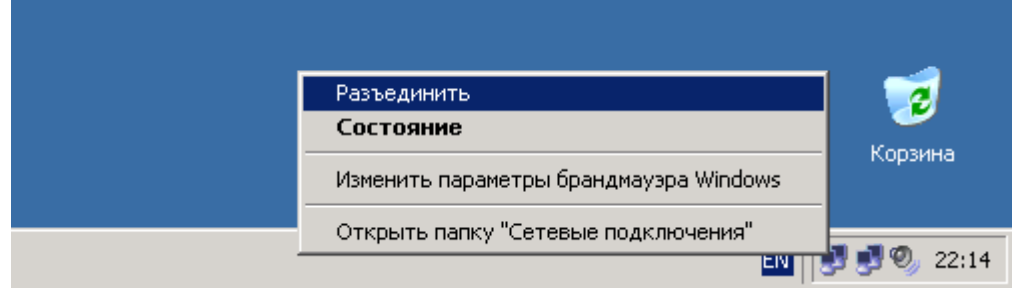

# Рис. 12

# **5. Настройка маршрутизации**

Если внутригородские ресурсы должны быть доступны при установленном VPN-соединении, необходимо задать явные маршруты к IP-сетям 10.0.0.0/8 и 91.203.168.0/27. Делается это следующим образом:

- 1. Отключите VPN-соединение, если оно у вас подключено.
- 2. Откройте окно с командной строкой. Для этого нажмите кнопку "Пуск" в панели задач, выберите пункт "Все программы", затем "Стандартные", затем "Командная строка".
- 3. Наберите команду **ipconfig** и нажмите клавишу "ENTER". В окне будет выведена информация о настройках IP-протокола. Запомните IP-адрес основного шлюза.

4. Введите команды: **route -p add 10.0.0.0 mask 255.0.0.0** *IP-адрес основного шлюза* **route -p add 91.203.168.0 mask 255.255.255.224** *IP-адрес основного шлюза* Вместо *IP-адрес основного шлюза* нужно подставить IP-адрес, который вы запомнили в предыдущем пункте.

После добавления маршрутов, внутригородские ресурсы будут доступны вне зависимости от того, установлено у вас VPN-соединение или нет.

# **Содержание отчета**

Отчет должен содержать:

- Название работы
- Цель работы
- Презентацию с выполненным заданием

# **Контрольные вопросы**

- 1. Что такое VPN?
- 2. Каковы достоинства применения этой технологии?
- 3. Каковы ограничения применения этой технологии?

# **Литература**

# **Основная**

1. Кузин А.В. Компьютерные сети: Учебное пособие (Серия "Профессиональное образование"), (ГРИФ). - М.:"Инфра-М", 2010. - 192 с.

# **Дополнительная**

2. Олифер В.Г., Олифер Н.А. Компьютерные сети: принципы, технологии, протоколы.- Питер, 2016.

## ПРАКТИЧЕСКОЕ ЗАНЯТИЕ №5 Настройка ADSL-модема

#### Цель работы

Научиться производить мониторинг и диагностировать ошибки, возникающие при настройке протокола ТСР/IР.

Оборудование: компьютерный класс, ADSL-модем.

### Залание

ADSL (Asymmetric Digital Subscriber Line — Асимметричная цифровая абонентская линия) входит в число технологий высокоскоростной передачи данных, известных как технологии DSL (Digital Subscriber Line — Цифровая абонентская линия) и имеющих общее обозначение xDSL. К другим технологиям DSL относятся HDSL (High data rate Digital Subscriber Line — Высокоскоростная цифровая абонентская линия), VDSL (Very high data rate Digital Subscriber Line — Сверхвысокоскоростная цифровая абонентская линия) и другие.

Общее название технологий DSL возникло в 1989 году, когда впервые появилась идея использовать аналого-цифровое преобразование на абонентском конце линии, что позволило бы усовершенствовать технологию передачи данных по витой паре медных телефонных проводов. Технология ADSL была разработана для обеспечения высокоскоростного (можно даже сказать мегабитного) доступа к интерактивным видеослужбам (видео позапросу, видеоигры и т.п.) и не менее быстрой передачи данных (доступ в Интернет, удаленный доступ к ЛВС и другим се-TAM).

Так что же такое ADSL? Прежде всего, ADSL является технологией, позволяющей превратить витую пару телефонных проводов в тракт высокоскоростной передачи данных. Линия ADSL соединяет два модема ADSL, которые подключены к каждому концу витой пары телефонного кабеля (смотрите рисунок 1). При этом организуются три информационных канала — «нисходящий» поток передачи данных, «восходящий» поток передачи данных и канал обычной телефонной связи (POTS) (смотрите рисунок 2). Канал телефонной связи выделяется с помощью фильтров, что гарантирует работу вашего телефона даже при аварии соединения ADSL.

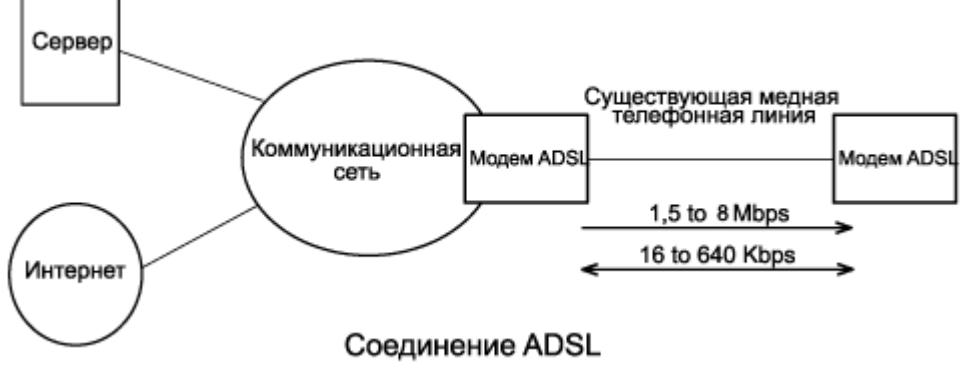

Рисунок1

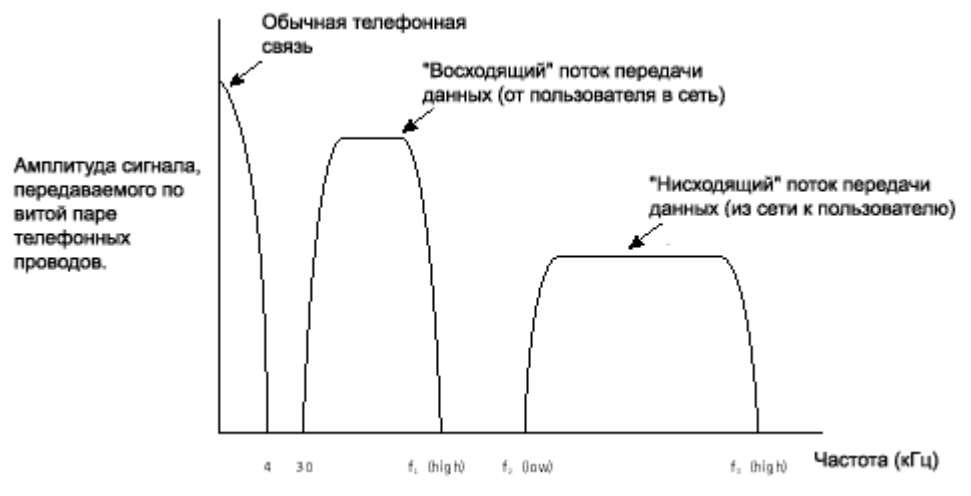

#### Рисунок 2

ADSL является асимметричной технологией - скорость «нисходящего» потока данных (т.е. тех данных, которые передаются в сторону конечного пользователя) выше, чем скорость «восходящего» потока данных (в свою очередь передаваемого от пользователя в сторону сети). Сразу же следует сказать, что не следует искать здесь причину для беспокойства. Скорость передачи данных от пользователя (более «медленное» направление передачи данных) все равно значительно выше, чем при использовании аналогового модема. Фактически же она также значительно выше, чем ISDN (Integrated Services Digital Network — Интегральная цифровая сеть связи).

Для сжатия большого объема информации, передаваемой по витой паре телефонных проводов, в технологии ADSL используется цифровая обработка сигнала и специально созданные алгоритмы, усовершенствованные аналоговые фильтры и аналого-цифровые преобразователи. Телефонные линии большой протяженности могут ослабить передаваемый высокочастотный сигнал (например, на частоте 1 МГц, что является обычной скоростью передачи для ADSL) на величину до 90 дБ. Это заставляет аналоговые системы модема ADSL работать с достаточно большой нагрузкой, позволяющей иметь большой динамический диапазон и низкий уровень шумов. На первый взгляд система ADSL достаточно проста — создаются каналы высокоскоростной передачи данных по обычному телефонному кабелю. Но, если детально разобраться в работе ADSL, можно понять, что данная система относится к достижениям современной технологии.

Технология ADSL использует метод разделения полосы пропускания медной телефонной линии на несколько частотных полос (также называемых несущими). Это позволяет одновременно передавать несколько сигналов по одной линии. Точно такой же принцип лежит в основе кабельного телевидения, когда каждый пользователь имеет специальный преобразователь, декодирующий сигнал и позволяющий видеть на экране телевизора футбольный матч или увлекательный фильм. При использовании ADSL разные несущие одновременно переносят различные части передаваемых данных. Этот процесс известен как частотное уплотнение линии связи (Frequency Division Multiplexing — FDM) (смотрите рисунок 3). При FDM один диапазон выделяется для передачи «восходящего» потока данных, а другой диапазон для «нисходящего» потока данных. Диапазон «нисходящего» потока в свою очередь делится на один или несколько высокоскоростных каналов и один или несколько низкоскоростных каналов передачи данных. Диапазон «восходящего» потока также делится на один или несколько низкоскоростных каналов передачи данных. Кроме этого может применяться технология эхокомпенсации (Echo Cancellation), при использовании которой диапазоны «восходящего» и «нисходящего» потоков перекрываются (смотрите рисунок 3) и разделяются средствами местной эхокомпенсации.

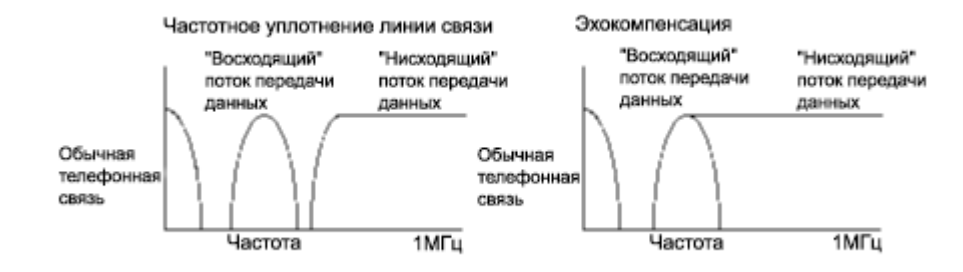

#### Рисунок 3

Именно таким образом ADSL может обеспечить, например, одновременную высокоскоростную передачу данных, передачу видеосигнала и передачу факса. И все это без прерывания обычной телефонной связи, для которой используется та же телефонная линия. Технология предусматривает резервирование определенной полосы частот для обычной телефонной связи (или POTS -Plain Old Telephone Service). Удивительно, как быстро телефонная связь превратилась не только в «простую» (Plain), но и в «старую» (Old); получилось что-то вроде «старой доброй телефонной связи». Однако, следует отдать должное разработчикам новых технологий, которые все же оставили телефонным абонентам узенькую полоску частот для живого общения. При этом телефонный разговор можно вести одновременно с высокоскоростной передачей данных, а не выбирать одно из двух. Более того, даже если у вас отключат электричество, обычная «старая добрая» телефонная связь будет работать по-прежнему и с вызовом электрика у вас никаких проблем не возникнет. Обеспечение такой возможности было одним из разделов оригинального плана разработки ADSL. Даже одна эта возможность дает системе ADSL значительное преимущество перед ISDN.

Одним из основных преимуществ ADSL над другими технологиями высокоскоростной передачи данных является использование самых обычных витых пар медных проводов телефонных кабелей. Совершенно очевидно, что таких пар проводов насчитывается гораздо больше (и это еще слабо сказано), чем, например, кабелей, проложенных специально для кабельных модемов. ADSL образует, если можно так сказать, «наложенную сеть». При этом дорогостоящей и отнимающей много времени модернизации коммутационного оборудования (как это необходимо для ISDN) не требуется.

ADSL является технологией высокоскоростной передачи данных, но насколько высокоскоростной? Учитывая, что буква «А» в названии ADSL означает «asymmetric» (асимметричная), можно сделать вывод, что передача данных в одну сторону осуществляется быстрее, чем в другую. Поэтому следует рассматривать две скорости передачи данных: «нисходящий» поток (передача данных от сети к вашему компьютеру) и «восходящий» поток (передача данных от вашего компьютера в сеть).

Факторами, влияющими на скорость передачи данных, являются состояние абонентской линии (т.е. диаметр проводов, наличие кабельных отводов и т.п.) и ее протяженность. Затухание сигнала в линии увеличивается при увеличении длины линии и возрастании частоты сигнала, и уменьшается с увеличением диаметра провода. Фактически функциональным пределом для ADSL является абонентская линия длиной 3,5 - 5,5 км при толщине проводов 0,5 мм. В настоящее время ADSL обеспечивает скорость «нисходящего» потока данных в пределах от 1.5 Мбит/с до 8 Мбит/с и скорость «восходящего» потока данных от 640 Кбит/с до 1.5 Мбит/с. Общая тенденция развития данной технологии обещает в будущем увеличение скорости передачи данных, особенно в «нисходящем» направлении.

Для того, чтобы оценить скорость передачи данных, обеспечиваемую технологией ADSL, необходимо сравнить ее с той скоростью, которая может быть доступна пользователям, использующим другие технологии. Аналоговые модемы позволяют передавать данные со скоростью от 14,4 до 56 Кбит/с. ISDN обеспечивает скорость передачи данных 64 Кбит/с на канал (обычно пользователь имеет доступ к двум каналам, что в сумме составляет 128 Кбит/с). Различные технологии DSL дают пользователю возможность передавать данные со скоростью 144 Кбит/с (IDSL), 1,544 и 2,048 Мбит/с (HDSL), «нисходящий» поток 1,5 - 8 Мбит/с и «восходящий» поток 640 -1500 Кбит/с (ADSL), «нисходящий» поток 13 — 52 Мбит/с и «восходящий» поток 1,5 — 2,3 Мбит/с (VDSL). Кабельные модемы имеют скорость передачи данных от 500 Кбит/с до 10 Мбит/с (при этом следует учитывать, что полоса пропускания кабельных модемов делится между всеми пользователями, одновременно имеющими доступ к данной линии, поэтому число одновременно работающих пользователей оказывает значительное влияние на реальную скорость передачи данных каждого из них). Цифровые линии Е1 и Е3 имеют скорость передачи данных, соответственно, 2,048 Мбит/с и 34 Мбит/с.

При использовании технологии ADSL полоса пропускания той линии, с помощью которой конечный пользователь связан с магистральной сетью, принадлежит этому пользователю всегда и целиком. Нужна ли вам линия ADSL? Решать вам, но для того, чтобы вы приняли правильное решение, рассмотрим некоторые преимущества ADSL.

Прежде всего, скорость передачи данных. Цифры были указаны двумя абзацами выше. Причем эти цифры не являются пределом. В новом стандарте ADSL 2 реализованы скорости 10 Мбит/с «нисходящего» и 1 Мбит/с «восходящего» потока при дальности до 3 км, а в технологии ADSL 2+, стандарт которой должен быть утверждён в 2003 году, фигурируют скорости «нисходящего» потока в 20, 30 и 40 Мбит/с (соответственно по 2,3 и 4 парам). Для того, чтобы подключиться к сети Интернет или к ЛВС, не нужно набирать телефонный номер. ADSL создает широкополосный канал передачи данных, используя уже существующую телефонную линию. После установки модемов ADSL вы получаете постоянно установленное соединение. Высокоскоростной канал передачи данных всегда готов к работе — в любой момент, когда вам это потребуется.

Полоса пропускания линии принадлежит пользователю целиком. В отличие от кабельных модемов, которые допускают разделение полосы пропускания между всеми пользователями (что в значительной мере оказывает влияние на скорость передачи данных), технология ADSL предусматривает использование линии только одним пользователем. Технология ADSL позволяет полностью использовать ресурсы линии. При обычной телефонной связи используется около одной сотой пропускной способности телефонной линии. Технология ADSL устраняет этот «недостаток» и использует оставшиеся 99% для высокоскоростной передачи данных. При этом для различных функций используются различные полосы частот. Для телефонной (голосовой) связи используется область самых низких частот всей полосы пропускания линии (приблизительно до 4 кГц), а вся остальная полоса используется для высокоскоростной передачи данных.

Многофункциональность данной системы является не самым последним аргументом в ее пользу. Так как для работы различных функций выделены различные частотные каналы полосы пропускания абонентской линии, ADSL позволяет одновременно передавать данные и говорить по телефону. Вы можете звонить по телефону и отвечать на звонки, передавать и принимать факсы, одновременно с этим находясь в сети Интернет или получая данные из корпоративной сети ЛВС. Все это по одной и той же телефонной линии. ADSL открывает совершенно новые возможности в тех областях, в которых в режиме реального времени необходимо передавать качественный видеосигнал. К ним относится, например, организация видеоконференций, обучение на расстоянии и видео по запросу. Технология ADSL позволяет провайдерам предоставлять своим пользователям услуги, скорость передачи данных которых более чем в 100 раз превышает скорость самого быстрого на данный момент аналогового модема (56 Кбит/с) и более чем в 70 раз превышает скорость передачи данных в ISDN (128 Кбит/с).

Технология ADSL позволяет телекоммуникационным компаниям предоставлять частный защищенный канал для обеспечения обмена информацией между пользователем и провайдером. Не следует забывать и о затратах. Технология ADSL эффективна с экономической точки зрения хотя бы потому, что не требует прокладки специальных кабелей, а использует уже существующие двухпроводные медные телефонные линии. То есть, если у вас дома или в офисе есть подключенный телефонный аппарат, вам не нужно прокладывать дополнительные провода для использования ADSL. (Хотя есть и ложка дегтя. Компания, обеспечивающая вам возможность обычной телефонной связи, должна при этом предоставлять и услугу ADSL.)

Для того, чтобы линия ADSL работала, необходимо не так уж много оборудования. На обоих концах линии устанавливаются модемы ADSL: один на стороне пользователя (дома или в офисе), а другой на стороне сети (у провайдера Интернет или на телефонной станции). Причем пользователю совсем не обязательно покупать свой модем, но достаточно взять его у провайдера в аренду.

Кроме того, пользователю для того, чтобы модем ADSL работал, необходимо иметь компьютер и интерфейсную плату, например, Ethernet 10baseT.

По мере того, как телефонные компании постепенно вступают на еще неосвоенное поле передачи данных форматов видео и мультимедиа конечному пользователю, технология ADSL продолжает играть большую роль. Разумеется, через какое-то время широкополосная кабельная сеть охватит всех потенциальных пользователей. Но успех этих новых систем будет зависеть от того, какое количество пользователей будет вовлечено в процесс использования новых технологий уже сейчас. Принося кинофильмы и телевидение, видеокаталоги и Интернет в дома и офисы, ADSL делает данный рынок жизнеспособным и прибыльным как для телефонных компаний, так и для других компаний, предоставляющих услуги в различных областях.

#### Порядок выполнения

1. Откройте свойства протокола Интернета ТСР/IР в подключении по локальной сети и введите следующие параметры:

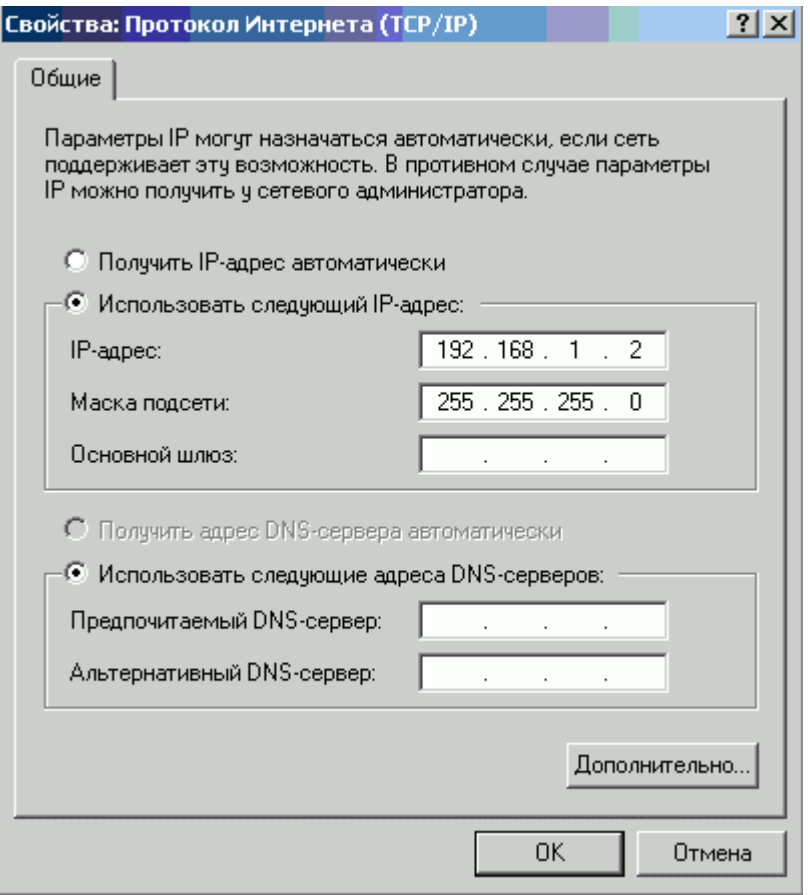

2. Запустите Web-браузер и введите адрес «192.168.1.1».

Адрес: **•** http://192.168.1.1

3. Введите Имя пользователя: «admin», Пароль: «admin» и нажмите «ОК».
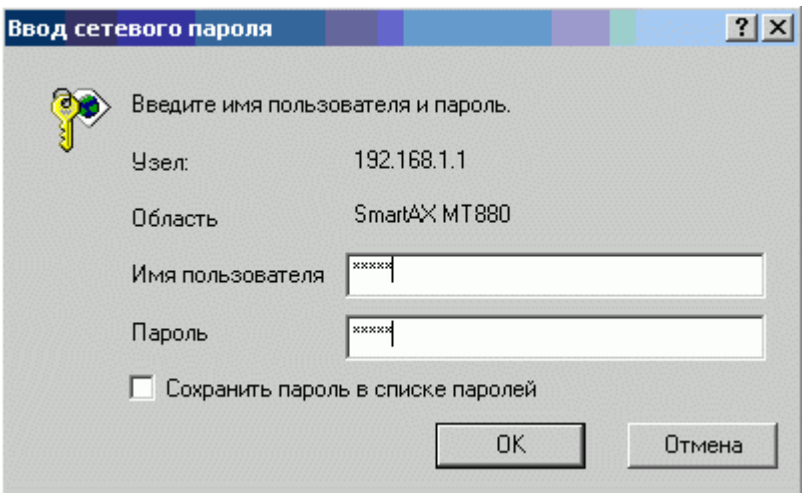

4. В меню слева выберите **«ATM Setting»**, **PVC >> 1**:

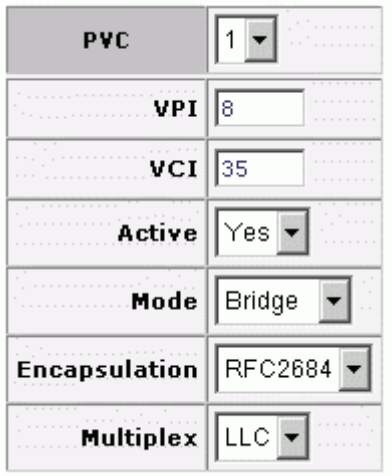

5. Выберите Mode >> Routing. В полях **«Service Name», «User Name», «Password»** пропишите имя абонента латинскими буквами.

 $\vert 1 \vert \mathbf{v} \vert$ **PVC**  $\overline{VPI}$   $\overline{8}$  $vc1$  35 Active  $Yes \rightarrow$ Mode  $\vert$  Routing  $\vert \star \vert$ **Encapsulation** ll PPPoE ۳ |LLC <del>▼</del> **Multiplex Login Information** Service Name School123 **User Name** School123 Password 地名米米米米米米 **IP Address Default Route** C Enable O Disable C Static IP Address C Obtain an IP Address Automatically IP Address  $0.0.0.0$ Subnet Mask 0.0.0.0  $0.0.0.0$ Gateway **Connection** C Connect on Demand: Max Idle Timeout 0 sec: *C* Nailed-Up Connection **TCP MSS Option**  $TCP$  MSS(0 means use default)  $|1442\rangle$ bytes<sup>®</sup> **«Enable»**.

# В **«Default Route»** поставьте галочку

Для сохранения настроек нажмите **«Apply»**.

6. Выберите Other Setting >> DHCP Mode и настройте все так, как показано на рисунке ниже. **DNS-сервер**: 195.54.2.1. Нажмите **«Apply»**.

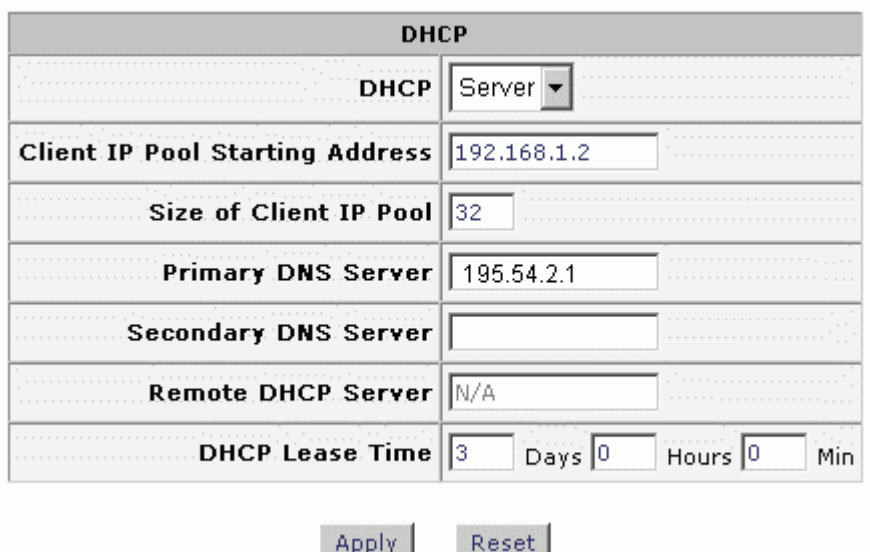

7. В диалоговом окне «Свойства: Протокол Интернета TCP/IP» пропишите следующее:

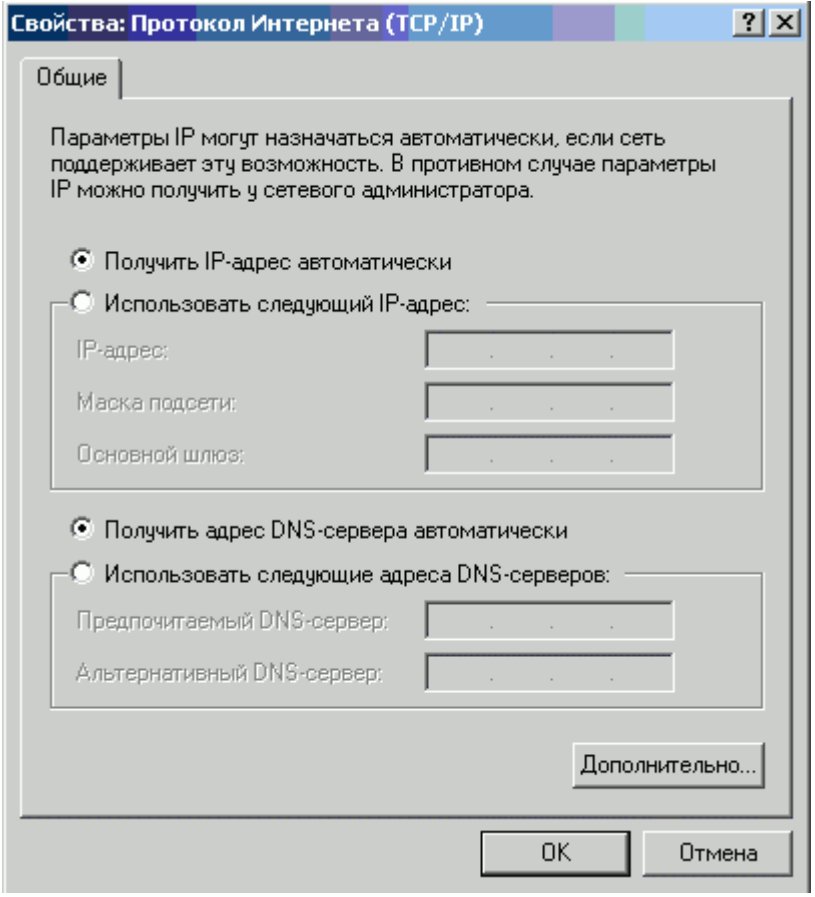

# **Содержание отчета**

Отчет должен содержать:

- Название работы
- Цель работы
- Презентацию с выполненным заданием

## **Контрольные вопросы**

- 1. Что такое технология ADSL?
- 2. Какое значение скорости может достигаться при использовании данной технологии?
- 3. Каковы ограничения применения этой технологии?

## **Литература**

## **Основная**

1. Кузин А.В. Компьютерные сети: Учебное пособие (Серия "Профессиональное образование"), (ГРИФ). - М.:"Инфра-М", 2010. - 192 с.

#### **Дополнительная**

1. Олифер В.Г., Олифер Н.А. Компьютерные сети: принципы, технологии, протоколы.- Питер, 2016.

## ПРАКТИЧЕСКОЕ ЗАНЯТИЕ №6.1 Работа с протоколом ТСР/IР

#### Цель работы

Получить навыки в настройке протокола ТСР/IP в операционных системах

Оборудование: компьютерный класс.

#### Залание

TCP/IP - аббревиатура термина Transmission Control Protocol/Internet Protocol (Протокол управления передачей/Интернет Протокол) - это согласованный заранее стандарт, служащий для обмена данных между двумя узлами(компьютерами в сети), причём неважно, на какой платформе эти компьютеры и какая между ними сеть. ТСР/IP служит как мост, соединяющий все узлы сети воедино, за это он и завоевал свою популярность. ТСР/IP зародился в результате исследований, профинансированных ARPA (Advanced Research Project Agency) - специальным отделением правительства США в 1970-х годах. Он был задуман, как общий стандарт, который объединит все сети в единую виртуальную "сеть сетей"(internetwork). Таким образом был создан Интернет, в результате преобразования существующего конгломерата вычислительных сетей, носивших назва-ARPAnet. ние помошью TCP/IP.  $\mathbf{c}$ Название "ТСР/IР" связано с двумя протоколами: ТСР и IP. Но ТСР/IР - это не только эти два протокола. Это целое семейство протоколов, объединенное под одним началом - IP-протоколом. В это семейство входят протоколы, которые взаимодействуют с протоколом IP и с его помощью строят свои каналы данных. Это сам TCP, а также UDP, ICMP, telnet, SMTP, FTP и многие другие.

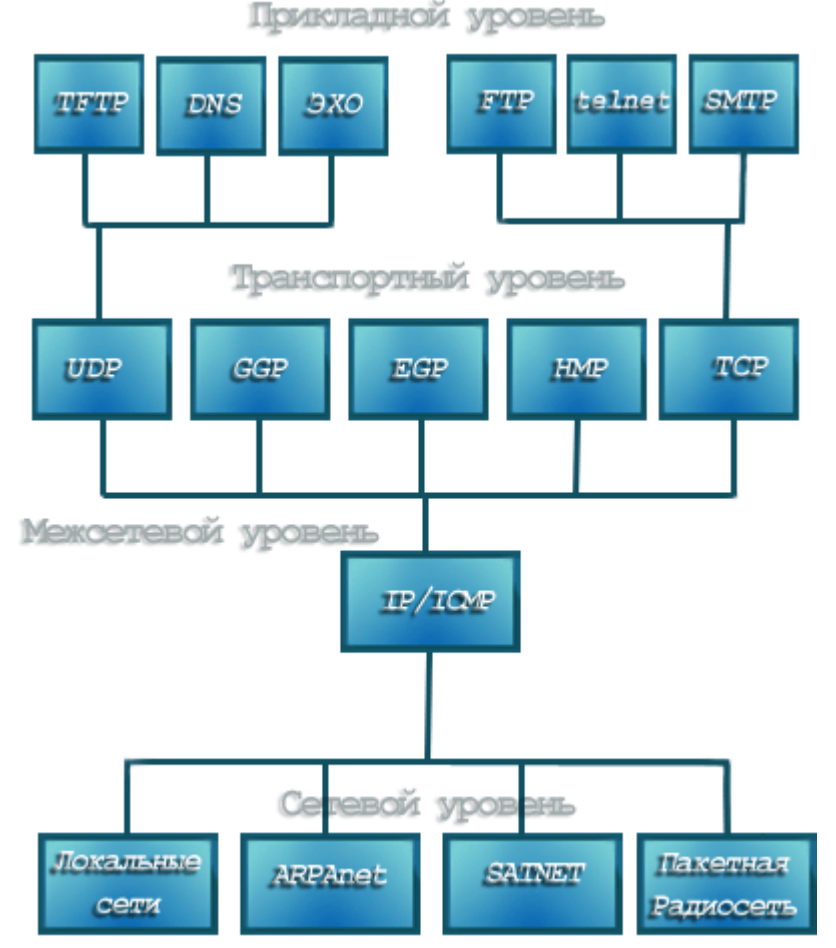

Почему же эти протоколы повсеместно связывают друг с другом настолько тесно? Стоит сказать сначала несколько слов про протокол IP. На него возложена важная задача - маршрутизация. Он обеспечивает доставку данных по каналам(маршрутам) к адресату, т.е. отвечает за доставку данных из пункта А в пункт В. Но сам IP является дейтограмным протоколом, а значит, он не гарантирует, что посланные по нему данные придут к получателю полностью и без искажений(а такое часто происходит из-за помех на канале связи). Надёжность передачи данных по IP протоколу обеспечивают протоколы более высокого уровня. Расскажем об основных из них.

TCP - Transmission Control Protocol. Он занимается передачей больших объёмов данных по сети с помощью IP-протокола, разделяя их по частям и вновь собирая воедино в конце маршрута. При отправке с помощью ТСР/IР данные кодируются и делятся на ТСР-пакеты(сегменты) так. чтобы потом была возможность восстановить их при распаковке в случае их повреждения. Существуют целые науки о таком кодировании. Простым же примером обеспечения безопасности ТСРпакета является проверка на чётность (для чего к каждому байту добавляется ещё по одному биту) и хранение контрольной суммы в заголовке ТСР-пакета. При помещении данных в ТСР-конверт вычисляется контрольная сумма, которая записывается в ТСР-заголовок. Если при приеме заново вычисленная сумма не совпадает с той, что указана на конверте, значит при передаче данные были утеряны или искажены, поэтому протокол требует пересылку этого пакета заново. Таким образом, для работы по этому протоколу TCP модули должны быть установлены и у адресата, и у отправителя такого пакета.

В большинстве случаев TCP-пакет пересылается в одной IP-дейтограмме. Но бывает, что ТСР разбивает сегмент на несколько дейтограмм. Иными словами, ТСР не сохраняет во время передачи границы записей, но по прибытию данные будут собраны воедино в правильной последовательности.

ТСР требует от получателя подтверждения прихода данных. Он использует ожидания (таймауты) и повторные передачи для обеспечения надежной доставки. Отправителю разрешается передавать некоторое количество данных, не дожидаясь подтверждения приема ранее отправленных данных. Таким образом, между отправленными и подтвержденными данными существует "окно" уже отправленных, но ещё не подтвержденных данных. Количество байт, которое можно передавать без подтверждения, называется размером окна(этот размер устанавливается в стартовых файлах ПО). ТСР является двунаправленным протоколом и данные могут передаваться по нему в двух направлениях одновременно, за счёт этого подтверждения принятия данных идут вместе с данными, идущими в этот момент в противоположном направлении. Такие возможности ТСР даются не просто так. Его реализация требует немалой производительности от машины и большой пропускной способности сети.

Таким образом, протокол ТСР обеспечивает гарантированную доставку с установлением логического соединения в виде байтовых потоков. Он освобождает прикладные процессы от необходимости использовать ожидания и повторные передачи для обеспечения надежности. Наиболее типичными прикладными процессами, использующими TCP, являются ftp и telnet. Кроме того, TCP использует система X-Windows. Однако бывают случаи, когда нам не столь нужна точность информации, сколь скорость передачи(например, при передаче мультимедийных данных). В таких случаях применяют другой протокол передачи данных.

User Datagram Protocol - протокол пользовательских дейтаграмм. Он приходит на смену ТСР, когда нас не заботит точность передаваемых данных. Этот протокол реализует дейтограммный метод передачи данных. Дейтаграмма - это пакет, передаваемый через сеть независимо от других пакетов без установления логического соединения и подтверждения приема. Она сама содержит в себе все нужные данные для доставки.

В отличие от TCP, UDP не требует установки соединения и при передаче не делит свои дейтограммы на части. Схема без установления соединения привлекательна также тем, что позволяет при передаче данных от исходного источника к большому числу приемников минимизировать общий трафик. Использование точек разветвления (разветвителей) поможет сократить исходящий от передатчика трафик для передачи данных N машинам в N раз! Таким образом мультикастинговая передача с помощью UDP более практична, чем с TCP.

На практике UDP находит применение при транслировании мультимедийных данных, а также, например, в SNMP (Simple Network Management Protocol - простой протокол управления сетями) и многих других программах.

Альтернатива TCP - UDP - позволяет программисту гибко и рационально использовать предоставленные ресурсы, исходя из своих возможностей и потребностей. Именно для этого и служит ТСР/IР. Входящие в его состав протоколы предоставляют широкие возможности настройки сети с помощью IP-протокола.

Сети бывают одноранговые и многоранговые, где число уровней редко превышает два. В одноранговой сети все ее узлы имеют равные права. Среди популярных представителей этого семейства Northern Computers, Kantech, Parsec и большинство др. систем, в том числе и российского производства. Также существует понятие одноранговой архитектуры.

Одноранговая архитектура - архитектура информационной сети, в которой:

- все абонентские системы равноправны

- каждая абонентская системы может предоставлять и потреблять ресурсы.

Недостатки одноранговой сети: необходимость иметь в каждом контролере полную базу данных; при современной стоимости полупроводниковой памяти это практически не имеет значения. Невозможность реализации некоторых глобальных функций требующих взаимосвязанной работы нескольких контроллеров.

Достоинства: максимальная «живучесть» сети, поскольку каждый контроллер имеет все необходимое для автономной работы при выключенном компьютере или повреждении элемента сети. Для систем безопасности это является существенным фактором.

В настоящее время одноранговые сети переживают небывалый подъем. Это связано с использованием p-2-p (peer to peer). Каждый пользователь Интернета может стать участником такой сети, скачав дистрибутив выбранной сети.

В одноранговой сети все рабочие станции могут выступать по отношению у другим рабочим станциям сети как серверы. То есть каждая машина в одноранговой сети является сервером для других. Используя одноранговую сеть, мы имеем дело с лесом серверов, нежели с лесом клиентов.

Состав используемой сетевой аппаратуры определяется ее выбором на стадии проектирования конфигурации сети.

#### Порядок выполнения

1. Внимательно прочтите пояснения к работе.

2. Произведите настройку протокола TCP/IP в ОС Windows

Для настройки сетевого интерфейса заходим «Пуск»>Настройки>Сетевые подключения > Подключение по локальной сети > Свойства > Протокол Интернета TCP/IP. В нашем случае основной шлюз, Ір-адрес и маска подсети задаются автоматически провайдером. (рис. 1)

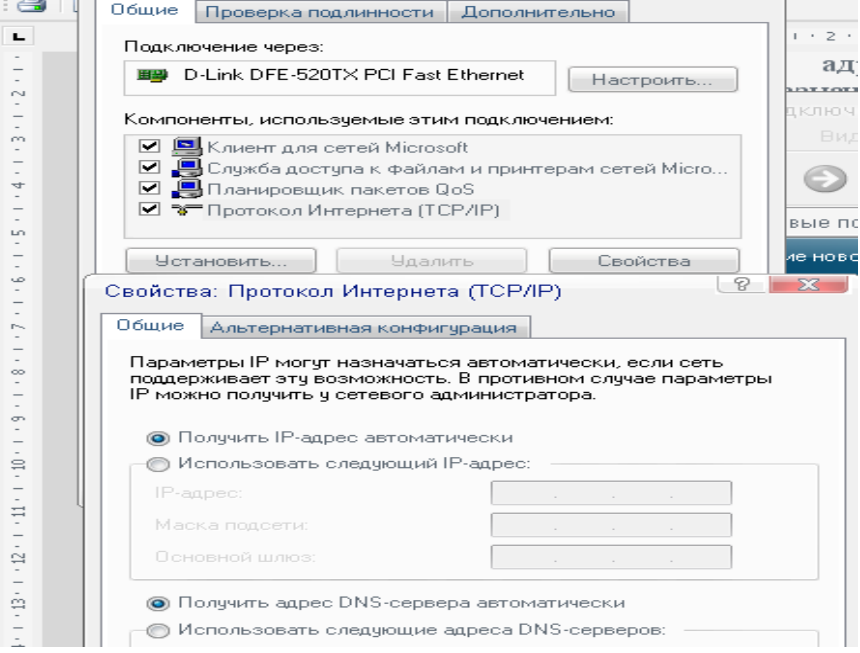

рис. 1

Может быть вариант, когда подключение вообще не установлено. Тогда после установки сетевых драйверов и подключения сетевого кабеля нужно проделать следующее:

- зайти в сетевые полключения

- выбрать раздел «Создать новое подключения»

- нажать кнопку «далее», выбрать из списка именно тот тип подключения, с помощью которого будет осуществляться передача пакетов с данными (рис. 2)

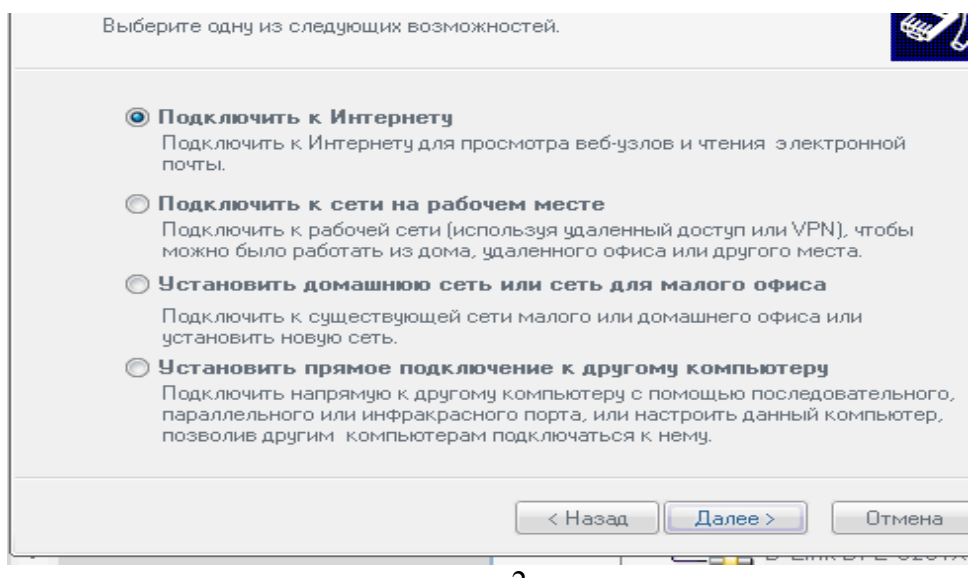

 $pnc. 2$ 

- в зависимости от сделанного выбора ввести либо наименование провайдера, который предоставляет канал, либо ввести необходимые параметры протокола Интернета, как было описано выше

- 3. Произведите настройку одноранговой сети Windows XP.
	- Используя папку «Мой компьютер» дайте имя своему компьютеру и рабочей груп- $\pi$ e.
	- Используя папку «Мое сетевое окружение» убедитесь, что все компьютеры рабочей группы доступны.

# Содержание отчета

Отчет должен содержать:

- Название работы
- Цель работы
- Описание процесса установки протокола и настройки однораноговой сети (в виде презенташии)

# Контрольные вопросы

- 1. Что такое IP-адрес?
- 2. Какие форматы представления IP-адресов существуют?
- 3. В чем достоинство и недостаток представления в каждой форме?
- 4. Что такое маска полсети?

# Литература

#### Основная

1. Кузин А.В. Компьютерные сети: Учебное пособие (Серия "Профессиональное образование"), (ГРИФ). - М.: "Инфра-М", 2010. - 192 с.

# **Дополнительная**

1. Олифер В.Г., Олифер Н.А. Компьютерные сети: принципы, технологии, протоколы.- Питер, 2016.

# ПРАКТИЧЕСКОЕ ЗАНЯТИЕ №6.2 Работа с протоколом ТСР/IР

#### Цель работы

Научиться производить мониторинг и диагностировать ошибки, возникающие при настройке протокола ТСР/IР.

#### Оборудование: компьютерный класс

#### Залание

Даже в самом простом случае сети с двумя узлами, существует много аппаратуры и параметров программного обеспечения, взаимосвязь между которыми может значительно влиять на эффективность работы сети. Обычно, подход к такой сложной проблеме должен начинаться с декомпозиции общей проблемы на более мелкие части и так далее, до нахождения первоисточников проблемы и затем уж выполняется систематический и логический план удаления возможных причин, пока не будет достигнуто её решение.

Так с чего же начать? Квалифицированный сетевой аналитик всегда начинает с полного понимания текущей сетевой среды. Вообще, этот подход подразумевает документирование сетевой топологии, прикладных программ и используемых протоколов.

Если сетевая конфигурация неизвестна, используйте команду ping -R hostname и/или команды traceroute. Опция - R команды ping допускает использование возможности записи маршрута IP. Отрицательный результат выполнения ping означает, что не работает или узел или сеть. Для того, чтобы узнать, что именно не работает, требуется воспользоваться другими средствами. Команда ping также не дает информации о состоянии узла-адресата. Команда traceroute, аналогично выводит маршрут, который пакеты IP берут на сетевом узле, но накапливает информацию немного подругому.

Команда traceroute использует два способа прослеживая передачу информации до адресата: маленькое значение ttl (время жизни) и отказавший номер порта.

Traceroute запускает пакеты UDP с маленькими значениями ttl, чтобы обнаружить промежуточные маршрутизаторы. Команда traceroute была создана для сетевого тестирования, измерения и управления. Вы должны использовать её прежде всего для обнаружения неисправности вручную. Из-за нагрузки, которую она налагает на сеть, вы не должны использовать команду traceroute в течение нормальных операций или из автоматизированных сценариев.

При нормально работающей сети задокументируйте параметры, выдаваемые вам вышеуказанными командами. Это позволит вам сравнить с ними изменение параметров сети, возникшие при добавлении новой аппаратуры или программ.

Чтобы создания полного обзора эффективности и конфигурационной информации сети, используйте пакет PerfPMR. Чтобы получать наиболее полные данные о сети вы должны выполнить команду **perfpmr 3600** в тот час, когда нагрузка на сеть является максимальной. Выходные файлы этой команды появятся в каталоге /var/perf/tmp.

Если возможно, установите, что является "нормалью" для вашей сети, контролируя трафик в течение нескольких месяцев.

#### Поймите проблему

Ограничивают производительность TCP/IP в AIX обычно следующие факторы:

• недостаточное относительное быстродействие аппаратных средств;

· количество циклов CPU, необходимых для выполнения данной части кода;

• размер пакетов передаваемых данных;

производительность, с которой данные кэшируются в клиентской памяти, промежуточном звене и системах сервера;

· качество кода пользователей, который обращается к подсистеме локальной вычислительной сети.

Таким образом, вы должны понять, как каждый из этих факторов способствует недостаточной сетевой эффективности.

Все узлы, присоединенные к локальной вычислительной сети совместно используют общий канал передачи. Поэтому сети с большим количеством серверов и сотнями рабочих станций, перелача мультимелийных ланных и т.п. могут совершенно загрузить канал перелачи ланных.

Настройка эффективности работы CPU является предметом особого рассмотрения и в этой книге не приводится.

Размер пакета данных также играет большую роль в ограничении эффективности сети. Обычное рассуждение приводит нас к выводу, что большие пакеты лучше, так как уменьшается количество передаваемой служебной информации (адрес и т.п.) и снижается нагрузка узлов. Это верно до той степени величины пакетов, которая не вызывает фрагментацию, так как фрагментация пакетов может представлять уже другую проблему.

При недостаточной памяти клиента для кэширования получаемых данных, некоторые данные могут быть пропущены. При постоянном заторе происходит эффект "пинг-понга", когда передающий узел всё время пытается передать пакеты принимающему узлу, а тот отбрасывает их обратно.

#### Выбор "правильного" инструмента

Для контроля и настройки современных гетерогенных сетей администраторы должны иметь соответствующие инструментальные средства.

Сетевые диагностические инструментальные средства можно разделить на две категории: на те, которые сообщают вам, что происходит и на те, которые, позволяют некоторым образом прореагировать на то, что происходит.

# Для физического уровня: тестер (TDR)

Для сетей Ethernet, вероятно, наиболее полезный инструмент - тестер (TDR). TDR присоединяется к сети вместо одного из терминаторов. Затем тестер испускает сигнал известной мощности и формата и измеряет ответ. Каждый тип сетевой неисправности дает специфический тип ответа на TDR. Вы должны ознакомиться с документацией на тестер, чтобы интерпретировать эти ответы. Вы должны правильно установить параметры TDR для разных типов кабелей.

#### Для канального уровня: команда ifconfig

Вы можете использовать команду ifconfig, чтобы проверить состояние физического сетевого интерфейса (является ли он работоспособным и готовым получать пакеты, правильно ли вы его сконфигурировали, текущий адрес Internet).

#### Для сетевого уровня: команда tokstat

Команда tokstat отображает статистику, определенного драйвера устройства Token-Ring.

# Для сетевого уровня: команда ping

Команда Packet InterNet Groper (ping) посылает дейтаграмму ECHO REQUEST протокола ICMP (не требует наличия серверных процессов на зондируемом узле) на конкретный узел, чтобы определить является ли этот узел доступным. Часть ответа, которую вы получаете от ping - это время передачи дейтаграммы туда и обратно.

Изменяя количество данных и выдавая ping на промежуточные узлы, вы можете получать информацию о том, какие узлы включены и работают. В выполнении команды ping участвуют система маршрутизации, схемы разрешения адресов и сетевые шлюзы, поэтому для достижения успешного результата этой команды сеть должна быть в более или менее работоспособном состоянии. Если ответа от узла нет, вы можете быть совершенно уверены, что более сложные средства тем более не работают.

#### Для сетевого уровня: команда traceroute

Вы можете использовать команду traceroute, чтобы выявлять последовательность шлюзов, через которые проходят пакеты для достижения определенного узла.

#### Для сетевого уровня: команда iptrace

Вы должны использовать команду iptrace всякий раз, когда вы должны рассмотреть пакеты, которые машина посылает и получает. Но следует учитывать следующее: эта команда захватывает все передаваемые и получаемые пакеты на сетевом уровне в соответствии набору фильтров в команде iptrace. Так как эта команда является пользовательским процессом она должна конкурировать с другими процессами за CPU. Следовательно, на сильно загруженной машине, iptrace может не захватывать все пакеты. И так как iptrace отслеживает пакеты на сетевом уровне, то нет никаких доказательств того, что пакет попал в кабель, так как прежде пакет должен пройти через драйвер и адаптер, чтобы добраться до кабеля.

В случаях, когда все же неясно, что приводит к заторам в сети, вы должны использовать специализированный сетевой анализатор.

# Для транспортного уровня: команда tcpdump

Команда tcpdump следит за трафиком в сети и регистрирует заголовки пакета, которые соответствуют булеву выражению, задаваемому пользователем. Если никаких параметров не задано, команда будет отслеживать все пакеты в сети.

#### Для канального, сетевого и транспортного уровней: команда netstat

Команда netstat возвращает набор статистики относительно состояния сети. Команда netstat хороший инструмент, чтобы помочь определить размещение проблемы.

Как только проблема изолирована, вы можете использовать более сложные инструментальные средства, чтобы продолжить её решение. Например, вы могли бы использовать команды netstat -i и netstat -v, чтобы определить, имеется ли проблема с конкретным аппаратным интерфейсом и затем выполнить диагностику, чтобы ещё более изолировать проблему.

Или, если команда netstat -s показывает, что существуют ошибки протокола, вы могли бы затем использовать команду iptrace для детализированного анализа.

### Для канального, сетевого и транспортного уровней: команда netpmon

Этот инструмент контролирует и выдаёт статистику сетевого ввода-вывода и связанного с обслуживанием сети использования CPU.

Команда netpmon покажет трафик узла на канальном, сетевом и транспортном уровнях (протоколы TCP и UDP). Эта команда может также обнаружить трафик в другие сети и отображать сетевую статистику трафика сортируя информацию по узлам.

#### Для канального, сетевого и транспортного уровней: сетевые анализаторы

При специфических проблемах для изучения содержания пакетов данных в сети вы можете использовать анализатор протокола. Анализатор протокола фиксирует полную структуру сетевых данных, без связи с используемыми протоколами или с сетевой операционной системой. Он обрабатывает структуру как необработанные данные.

Доступны несколько коммерческих пакетов. Они будут фиксировать структуру данных и декодировать их согласно типа протокола, показывая информацию управления в соответствующих уровнях модели OSI.

Анализатор протокола - очень ценный инструмент, но требует неплохого знания сетевых протоколов.

Вы также должны знать, что термин "сетевой анализатор" может означать различные вещи у разных продавцов. Некоторые продавцы могут полагать, что сетевой монитор будет называться сетевым анализатором. Мониторы фиксируют информацию о трафике, типа количество переданных фреймов в секунду или число фреймов, которые содержат ошибки. Эти устройства не являются истинными анализаторами, так как они неспособны декодировать информацию протокола более высокого уровня, которую содержит переданный фрейм.

# Для уровней от канального до прикладного: Performance Reporter

Ранее было невозможно получить сводное представление обо всех системах и сетевой эффективности в сложной и распределенной среде. IBM SystemView for AIX Performance Reporter (Performance Reporter) устраняет эту проблему обеспечивая эффективные, информативные отчеты основанные на данных, сгенерированных из встроенной базы данных. Этот инструмент позволяет часто обнаруживать возможные проблемы до их возникновения.

Данные, собранные Performance Reporter помогут вам узнать то, какие пользователи используют какие ресурсы и проанализировать узкие места и другие проблемы производительности.

Вы можете собрать информацию о производительности с узлов под управлением AIX, Sun Solaris, и HP-UX. Вы можете легко использовать данные из базы данных Performance Reporter в других прикладных программах. Модель данных хорошо зарегистрирована и просто изменяется.

#### Порядок выполнения

- 1. Внимательно изучите теоретический материал.
- 2. Диагностируйте ошибку и продемонстрируйте преподавателю результат.

3. Напишите отчет по работе.

# **Содержание отчета**

Отчет должен содержать:

- Название работы
- Цель работы
- Решение индивидуального задания.

# **Контрольные вопросы**

- 1. Какие основные проблемы возникают при использовании протокола TCP/IP?
- 2. Какие основные команды необходимо использовать при диагностике?
- 3. Как определить время передачи пакета?

# **Литература**

## **Основная**

1. Кузин А.В. Компьютерные сети: Учебное пособие (Серия "Профессиональное образование"), (ГРИФ). - М.:"Инфра-М", 2010. - 192 с.

# **Дополнительная**

1. Олифер В.Г., Олифер Н.А. Компьютерные сети: принципы, технологии, протоколы.- Питер, 2016.

# ПРАКТИЧЕСКОЕ ЗАНЯТИЕ №7 Преобразование форматов адресов

### Цель работы

Изучить форматы и IP-адресов и приобрести навыки в их преобразовании

#### Залание

IP-адрес (ай-пи адрес, сокращение от англ. Internet Protocol Address) — уникальный идентификатор (адрес) устройства (обычно компьютера), подключённого к интернету.

Каждое устройство (компьютер, ноутбук, выделенный сервер, мобильный телефон и т.д.) в сети Интернет имеет свой IP-адрес. Так как вы в настоящий момент подключены к интернету это означает, что и у вашего компьютера также имеется свой уникальный адрес в сети. Однако вы можете быть подключены к интернету через маршрутизатор в вашей локальной сети. В этом случае ваш компьтер из интернета виден с тем адресом, который имеет ваш маршрутизатор.

IP-адреса состоят из четырех чисел (от 0 до 255), разделенных точками и выглядят как 127.0.0.1 или 245.139.237.146.

Поскольку эти номера обычно назначаются провайдерами интернет услуг в регионе на базе блоков, IP-адрес может быть использован для определения региона или страны, из которой компьютер подключается к Интернет.

Поскольку для человека запоминать IP-адреса дело довольно утомительное, существуют специальные базы соответствий IP адресов символьным именам, которые проще запоминать. Такие имена называются узлами (hostname). Узлы могут быть преобразованы в IP адреса и наоборот.

IP адреса могут быть статические (в том случае, если отдельному пользователю провайдером выделен один постоянный адрес), а также динамическими (если провайдер выдает пользователю IP адрес в момент подключения из пула свободных адресов по DHCP).

Кроме того один компьютер на основе виртуальных узлов может действовать как несколько устройств с несколькими IP адресами и узлами. Например, — услуги хостинга в Интернет.

Знание своего IP адреса позволяет организовать доступ к службам и программам на своем компьютере (игры, чаты, FTP, удаленный доступ к рабочему столу и др.)

Вы когда-либо замечали, что IP адреса часто указаны парами (IP адрес и маска подсети)? Маска подсети говорит вам что еще более важнее, она говорит стеку tcp/ip вашего компьютера две вещи о IP адресе: (1) какая часть адреса является идентификатором сети; и (2) какая часть определяет отдельное подключение в этой сети.

Для случайного пользователя, самая важная вещь, которую можно отсюда вынести, заключается в том, что маска подсети должна быть одинаковой на всех подключениях в пределах этой подсети. Таким образом, когда настраиваете вашу локальную сеть, всюду используйте одинаковую маску подсети. Вы не обязаны использовать маску рекомендованную нами новым пользователям 255.255.255.0 но она является простой и общей при настройке небольших локальных сетей, и с ней трудно ошибиться.

Чтобы увидеть, как работает маска подсети, мы изменим обычный вид IP адреса к ее «реальной» форме, 32-битному двоичному числу, которому он соответствует:

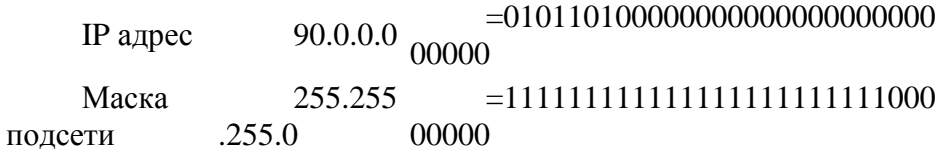

Часть IP адреса, которая соответствует разделу с единичками маски подсети это идентификатор сети. Часть с нулями это индивидуальный номер. Маска подсети должна иметь в левой части только единички, и только нули справа. В примере выше, первые слева 24 позиции IP адреса определяют адрес сети, что объясняет другую форму записи, которую вы можете видеть иногда:

90.0.0.0/24. Это последняя форма записи дает ту же информацию, что и пара IP адрес/маска подсе-TИ.

Восемь позиций справа определяют индивидуальный адрес 90.0.0 сети. Самое маленькое значение (00000000) и самое большое значение (11111111) зарезервированы для специального использования. Самый маленький адрес 90.0.0.0 называется «адресом сети». Она используется в таблицах маршрутизации и других местах; оно также часто используется как имя, определяющее всю подсеть. Самый большой номер 90.0.0.255 называется «широковещательным адресом».

Для ваших адресов остаются номера с 00000001 до 11111110, т.е. с 1 до 254 (или впечатлите ваших друзей вычислив это следующим образом: восемь двоичных цифр с двумя исключениями 28-2 или 256-2 = 254 доступных адресов). Первый, доступный для использования в подсети 90.0.0.0 адрес 90.0.0.1. Мы рекомендуем использовать этот адрес для компьютера WinProxy. Здесь нет ничего особенного, связанного с «1» просто, его легко запомнить и также легко записать.

В простой локальной сети, часть адреса сети в IP адресе и маска подсети должны быть одинаковыми у всех компьютеров. В нашем примере здесь, все адреса локальных компьютеров будут начинаться с «90.0.0» и каждый компьютер будет иметь маску 255.255.255.0. Только индивидуальная часть IP адреса будет различной, и эта часть должна быть уникальной для каждого подключения.

Маски подсети не должны быть на границах байтов. В качестве примера запишем адрес  $90.0.0.0/29$ :

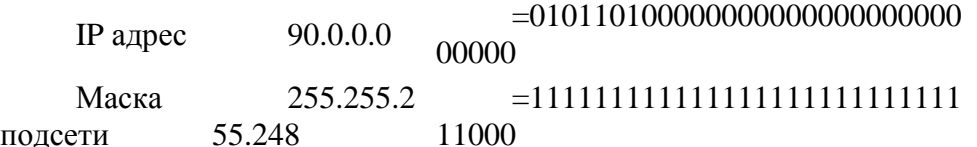

Как вы видите, вы имеете справа три бита для индивидуальных адресов. 23-2 дает вам шесть возможных адресов в каждой сети. Таким образом, 90.0.0.0 это адрес сети, 90.0.0.7 широковещательный адрес, и вы можете использовать адреса с 90.0.0.1 до 90.0.0.6 для индивидуальных адресов. Вы не теряете все остальное место. 90.0.0.8 это тоже адрес сети, и 90.0.0.15 это широковещательный адрес. Сеть 90.0.0.8/29 это совершенно другая сеть по сравнению с 90.0.0.0/29; это верно для всего доступного пространства. 90.0.0.16/29, 90.0.0.24/29 и т.д. В качестве реального примера, вы можете увидеть такой вид адресации, когда провайдер предоставляет клиентам несколько IP адресов, вместо одного.

#### Порядок выполнения

- 1. Внимательно прочтите пояснения к работе.
- 2. Под руководством преподавателя решите следующие задачи:
	- Для следующих IP-адресов укажите сетевые маски: 182.18.29.20, 212.23.189.5,  $\bullet$ 10.23.0.6
	- Приведите примеры IP-адресов, если заданы маски 255.255.0.0, 255.255.255.192
- 3. Выполните в соответствии с вариантом задание:

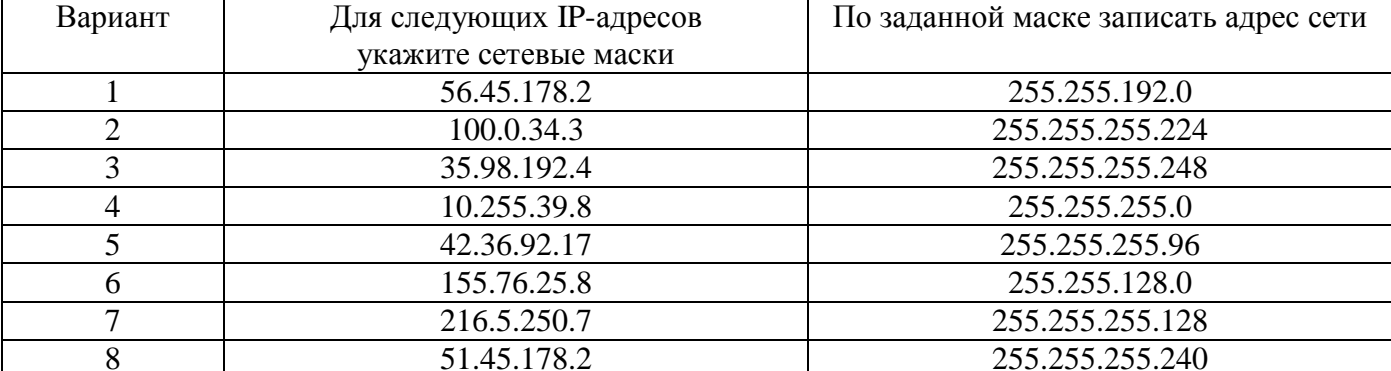

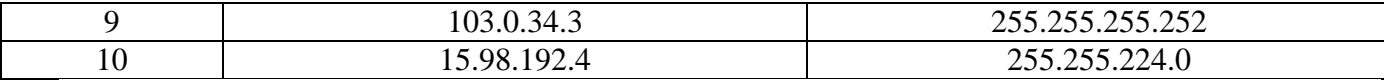

# **Содержание отчета**

Отчет должен содержать:

- Название работы
- Цель работы
- Решение индивидуального задания

## **Контрольные вопросы**

- 1. Что такое IP-адрес?
- 2. Какие форматы представления IP-адресов существуют?
- 3. В чем достоинство и недостаток представления в каждой форме?
- 4. Что такое маска подсети?

# **Литература**

#### **Основная**

1. Кузин А.В. Компьютерные сети: Учебное пособие (Серия "Профессиональное образование"), (ГРИФ). - М.:"Инфра-М", 2010. - 192 с.

# **Дополнительная**

1. Олифер В.Г., Олифер Н.А. Компьютерные сети: принципы, технологии, протоколы.- Питер, 2016.

# ПРАКТИЧЕСКОЕ ЗАНЯТИЕ №8 Разбиение сети на подсети

#### Цель работы

Изучить форматы и IP-адресов и приобрести навыки в их преобразовании

#### Залание

IP-адрес (ай-пи адрес, сокращение от англ. Internet Protocol Address) — уникальный идентификатор (адрес) устройства (обычно компьютера), подключённого к интернету.

Каждое устройство (компьютер, ноутбук, выделенный сервер, мобильный телефон и т.д.) в сети Интернет имеет свой IP-адрес. Так как вы в настоящий момент подключены к интернету это означает, что и у вашего компьютера также имеется свой уникальный адрес в сети. Однако вы можете быть подключены к интернету через маршрутизатор в вашей локальной сети. В этом случае ваш компьтер из интернета виден с тем адресом, который имеет ваш маршрутизатор.

IP-адреса состоят из четырех чисел (от 0 до 255), разделенных точками и выглядят как 127.0.0.1 или 245.139.237.146.

Поскольку эти номера обычно назначаются провайдерами интернет услуг в регионе на базе блоков, IP-адрес может быть использован для определения региона или страны, из которой компьютер подключается к Интернет.

Поскольку для человека запоминать IP-адреса дело довольно утомительное, существуют специальные базы соответствий IP адресов символьным именам, которые проще запоминать. Такие имена называются узлами (hostname). Узлы могут быть преобразованы в IP адреса и наоборот.

IP адреса могут быть статические (в том случае, если отдельному пользователю провайдером выделен один постоянный адрес), а также динамическими (если провайдер выдает пользователю IP адрес в момент подключения из пула свободных адресов по DHCP).

Кроме того один компьютер на основе виртуальных узлов может действовать как несколько устройств с несколькими IP адресами и узлами. Например, — услуги хостинга в Интернет.

Знание своего IP адреса позволяет организовать доступ к службам и программам на своем компьютере (игры, чаты, FTP, удаленный доступ к рабочему столу и др.)

Вы когда-либо замечали, что IP адреса часто указаны парами (IP адрес и маска подсети)? Маска подсети говорит вам что еще более важнее, она говорит стеку tcp/ip вашего компьютера две вещи о IP адресе: (1) какая часть адреса является идентификатором сети; и (2) какая часть определяет отдельное подключение в этой сети.

Для случайного пользователя, самая важная вещь, которую можно отсюда вынести, заключается в том, что маска подсети должна быть одинаковой на всех подключениях в пределах этой подсети. Таким образом, когда настраиваете вашу локальную сеть, всюду используйте одинаковую маску подсети. Вы не обязаны использовать маску рекомендованную нами новым пользователям 255.255.255.0 но она является простой и общей при настройке небольших локальных сетей, и с ней трудно ошибиться.

Чтобы увидеть, как работает маска подсети, мы изменим обычный вид IP адреса к ее «реальной» форме, 32-битному двоичному числу, которому он соответствует:

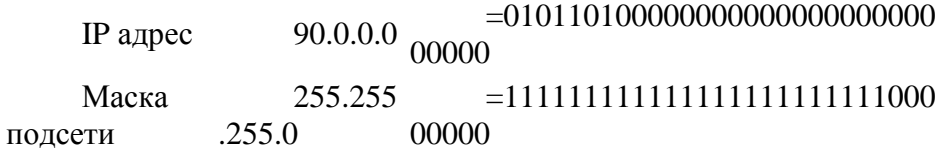

Часть IP адреса, которая соответствует разделу с единичками маски подсети это идентификатор сети. Часть с нулями это индивидуальный номер. Маска подсети должна иметь в левой части только единички, и только нули справа. В примере выше, первые слева 24 позиции IP адреса определяют адрес сети, что объясняет другую форму записи, которую вы можете видеть иногда:

90.0.0.0/24. Это последняя форма записи дает ту же информацию, что и пара IP адрес/маска подсе-TИ.

Восемь позиций справа определяют индивидуальный адрес 90.0.0 сети. Самое маленькое значение (00000000) и самое большое значение (11111111) зарезервированы для специального использования. Самый маленький адрес 90.0.0.0 называется «адресом сети». Она используется в таблицах маршрутизации и других местах; оно также часто используется как имя, определяющее всю подсеть. Самый большой номер 90.0.0.255 называется «широковещательным адресом».

Для ваших адресов остаются номера с 00000001 до 11111110, т.е. с 1 до 254 (или впечатлите ваших друзей вычислив это следующим образом: восемь двоичных цифр с двумя исключениями 28-2 или 256-2 = 254 доступных адресов). Первый, доступный для использования в подсети 90.0.0.0 адрес 90.0.0.1. Мы рекомендуем использовать этот адрес для компьютера WinProxy. Здесь нет ничего особенного, связанного с «1» просто, его легко запомнить и также легко записать.

В простой локальной сети, часть адреса сети в IP адресе и маска подсети должны быть одинаковыми у всех компьютеров. В нашем примере здесь, все адреса локальных компьютеров будут начинаться с «90.0.0» и каждый компьютер будет иметь маску 255.255.255.0. Только индивидуальная часть IP адреса будет различной, и эта часть должна быть уникальной для каждого подключения.

Маски подсети не должны быть на границах байтов. В качестве примера запишем адрес  $90.0.0.0/29$ :

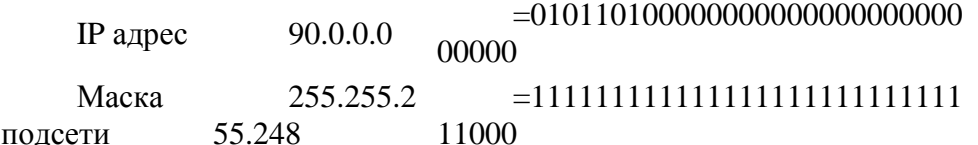

Как вы видите, вы имеете справа три бита для индивидуальных адресов. 23-2 дает вам шесть возможных адресов в каждой сети. Таким образом, 90.0.0.0 это адрес сети, 90.0.0.7 широковещательный адрес, и вы можете использовать адреса с 90.0.0.1 до 90.0.0.6 для индивидуальных адресов. Вы не теряете все остальное место. 90.0.0.8 это тоже адрес сети, и 90.0.0.15 это широковещательный адрес. Сеть 90.0.0.8/29 это совершенно другая сеть по сравнению с 90.0.0.0/29; это верно для всего доступного пространства. 90.0.0.16/29, 90.0.0.24/29 и т.д. В качестве реального примера, вы можете увидеть такой вид адресации, когда провайдер предоставляет клиентам несколько IP адресов, вместо одного.

Пример:

Дан IP-адрес: 10.202.15.50/14

- 1. Найти адрес сети, которой он принадлежит
- 2. Найти broadcast полученной сети.
- 3. Посчитать количество эффективных IP-узлов в полученной сети.
- 4. Разбить полученную сеть на 8 подсетей.
	- 4.1. Найти маску дочерних сетей.
	- 4.2. Найти адреса дочерних сетей.
	- 4.3. Найти broadcast-ы дочерних сетей.
	- 4.4. Посчитать количество эффективных IP-узлов в дочерней сети.

Решение:

1. Дан IP-адрес: 10.202.15.50/14

Переведем в двоичное значение:

10.202.15.50=00001010.11001010.00001111.00110010

Как видно из условия, адресу сети принадлежит первые 14 чисел:

00001010.11001000.0.0

Переведем полученное значение в десятичное: 10.200.0.0.

2. Найдем broadcast полученной сети.

00001010.11001000.00000000.00000000

111111111.11111100.00000000.00000000

00001010.11001011.11111111.111111111

10.203.255.255

3. Посчитаем количество эффективных IP-узлов в полученной сети.

К узлам относится последние 18 значений:

11.11111111.11111111

А это: 262142 узла

Не эффективных два узла: первый и последний. 262140 узла эффективных.

4. Разбиваем полученную сеть на 8 подсетей.  $8=2^3$ 

Прибавляем степень к маске сети: 14+3=17, получим

11111111.11111111.11100000.

 $100000=32$ ;

Из этого следует, что адреса дочерних сетей будут иметь следующий вид:

- 1) 10.200.32.0/17
- 2) 10.200.64.0/17
- 3) 10.200.96.0/17
- 4) 10.200.160.0/17
- 5) 10.200.192.0/17
- 6) 10.200.224.0/17
- 7) 10.201.0.0/17
- 8) 10.201.32.0/17

Найдем broadcast-ы дочерних сетей.

- 1) 00001010.11001000.00100000.00000000 11111111.11111111.1000000.000000000 00001010.11001000.01011111.111111111 10.200.95.255
- 10010110.11001000.01111111.11111111 10.200.127.255
- 3) 00001010.11001000.01100000.00000000 11111111.11111111.10000000.00000000 10010110.11001000.00011111.11111111 10.200.31.255
- 4) 00001010.11001000.10100000.00000000 11111111.11111111.10000000.00000000 10010110.11001000.11011111.11111111 10.200.223.255

10010110.11001000.10110111.11111111 10.200.183.255

- 10010110.11001000.10011111.11111111 10.200.159.255
- 7) 00001010.11001001.00000000.00000000 11111111.11111111.10000000.00000000 10010110.11001001.01111111.111111111 10.201.127.255
- 8) 00001010.11001001.00100000.00000000 10010110.10010110.01011111.11111111 10.201.95.255

11111111.11111111.10000000.00000000

4. Посчитаем количество эффективных IP-узлов в полученной сети.

К узлам относится последние 15 значений:

1111111.11111111

А это: 32768 узла. Не эффективных два узла: первый и последний. 32766 узла эффективных.

#### Порядок выполнения

- 1. Внимательно прочтите пояснения к работе.
- 2. Под руководством преподавателя следующие упражнения подробно проделайте разобранный пример.
- 3. Выполните в соответствии с вариантом задание:

1 вариант

Дан IP-адрес: 10.123.15.60/14

- 1. Найти адрес сети, которой он принадлежит
- 2. Найти broadcast полученной сети.
- 3. Посчитать количество эффективных IP-узлов в полученной сети.
- 4. Разбить полученную сеть на 8 подсетей.
	- 4.1. Найти маску дочерних сетей.
	- 4.2. Найти адреса дочерних сетей.
	- 4.3. Найти broadcast-ы дочерних сетей.
	- 4.4. Посчитать количество эффективных IP-узлов в дочерней сети.

#### *2 вариант*

Дан IP-адрес: 10.126.35.30/14

- 1. Найти адрес сети, которой он принадлежит
- 2. Найти broadcast полученной сети.
- 3. Посчитать количество эффективных IP-узлов в полученной сети.
- 4. Разбить полученную сеть на 8 подсетей.
	- 4.1. Найти маску дочерних сетей.
	- 4.2. Найти адреса дочерних сетей.
	- 4.3. Найти broadcast-ы дочерних сетей.
	- 4.4. Посчитать количество эффективных IP-узлов в дочерней сети.

#### *3 вариант*

Дан IP-адрес: 10.128.16.40/14

- 1. Найти адрес сети, которой он принадлежит
- 2. Найти broadcast полученной сети.
- 3. Посчитать количество эффективных IP-узлов в полученной сети.
- 4. Разбить полученную сеть на 8 подсетей.
	- 4.1. Найти маску дочерних сетей.
	- 4.2. Найти адреса дочерних сетей.
	- 4.3. Найти broadcast-ы дочерних сетей.
	- 4.4. Посчитать количество эффективных IP-узлов в дочерней сети.

### *4 вариант*

Дан IP-адрес: 10.113.16.80/14

- 1. Найти адрес сети, которой он принадлежит
- 2. Найти broadcast полученной сети.
- 3. Посчитать количество эффективных IP-узлов в полученной сети.
- 4. Разбить полученную сеть на 8 подсетей.
	- 4.1. Найти маску дочерних сетей.
	- 4.2. Найти адреса дочерних сетей.
	- 4.3. Найти broadcast-ы дочерних сетей.
	- 4.4. Посчитать количество эффективных IP-узлов в дочерней сети.

## **Содержание отчета**

Отчет должен содержать:

- Название работы
- Цель работы
- Решение индивидуального задания

# **Контрольные вопросы**

- 1. Что такое IP-адрес?
- 2. Какие форматы представления IP-адресов существуют?
- 3. В чем достоинство и недостаток представления в каждой форме?
- 4. Что такое сетевая маска?

#### **Литература**

#### **Основная**

1. Кузин А.В. Компьютерные сети: Учебное пособие (Серия "Профессиональное образование"), (ГРИФ). - М.:"Инфра-М", 2010. - 192 с.

# **Дополнительная**

1. Олифер В.Г., Олифер Н.А. Компьютерные сети: принципы, технологии, протоколы.- Питер, 2016.

# ПРАКТИЧЕСКАЯ РАБОТА №9 Настройка одноранговой сети

# Цель работы

Приобрести навыки по настройке одноранговой сети Windows.

Оборудование: компьютерный класс.

## Залание

Одноранговая сеть представляет собой сеть равноправных компьютеров - рабочих станций, каждая из которых имеет уникальное имя и адрес. Все рабочие станции объединяются в рабочую группу. В одноранговой сети нет единого центра управления - каждая рабочая станция сети может отвечать на запросы других компьютеров, выступая в роли сервера, и направлять свои запросы в сеть, играя роль клиента.

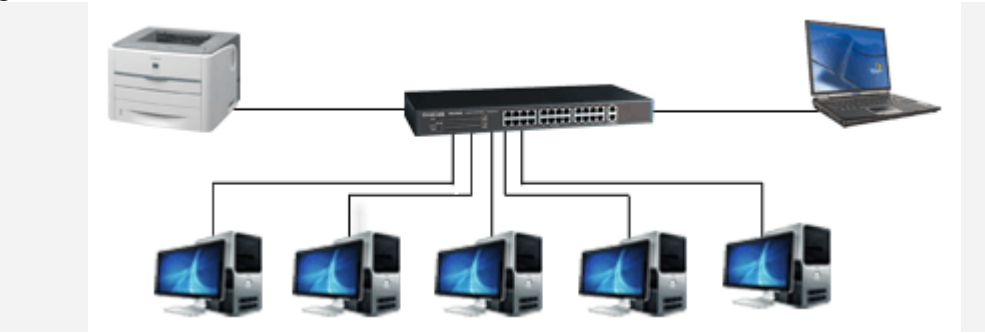

Пример одноранговой сети

Одноранговые сети являются наиболее простым для монтажа и настройки, а также дешевым типом сетей. Для построения одноранговой сети требуется всего лишь несколько компьютеров с установленными клиентскими ОС, и снабженных сетевыми картами. Все параметры безопасности определяются исключительно настройками каждого из компьютеров.

К основным достоинствам одноранговых сетей можно отнести:

- простоту работы в них;
- низкую стоимость, поскольку все компьютеры являются рабочими станциями;
- относительную простоту администрирования.

Недостатки одноранговой архитектуры таковы:

- эффективность работы зависит от количества компьютеров в сети;
- защита информации и безопасность зависит от настроек каждого компьютера.

Серьезной проблемой одноранговой сетевой архитектуры является ситуация, когда компьютеры отключаются от сети. В этих случаях из сети исчезают все общесетевые сервисы, которые они предоставляли (например, общая папка на диске отключенного компьютера, или общий принтер, подключенный  $HeMV$ ).  $\mathbf{K}$ 

Администрировать такую сеть достаточно просто лишь при небольшом количестве компьютеров. Если же число рабочих станций, допустим, превышает 25-30 - то это будет вызывать определенные сложности.

# Порядок выполнения

- 1. Установить на Oracle VM VirtualBox три гостевых операционных системы: Windows 7, Windows 7, Windows 7.
- 2. Настроить между ними виртуальную компьютерную сеть.
- 3. Присвоить каждой гостевой ОС имя, IP-адрес, объединить в рабочую группу ALFA.
- 4. Настроить доступ к общей папке на одной из гостевых ОС.

# Содержание отчета

Отчет должен содержать:

- Название работы
- Цель работы

## **Контрольные вопросы**

- 1. Что такое рабочая группа?
- 2. Что такое учетная запись?

### **Литература**

#### **Основная**

1. Кузин А.В. Компьютерные сети: Учебное пособие (Серия "Профессиональное образование"), (ГРИФ). - М.:"Инфра-М", 2010. - 192 с.

## **Дополнительная**

1. Олифер В.Г., Олифер Н.А. Компьютерные сети: принципы, технологии, протоколы.- Питер, 2016.

# ПРАКТИЧЕСКАЯ РАБОТА №10 Настройка сети на основе выделенного сервера

# Цель работы

Приобрести навыки по настройке сети на основе выделенного сервера

Оборудование: компьютерный класс.

# Залание

В иерархических сетях выделяется один или несколько специальных компьютеров -серверов. Серверы обычно представляют собой высокопроизводительные ПК с серверной операционной системой (например, Windows Server 2003 или Windows Server 2008), отказоустойчивыми дисковыми массивами и системой защиты от сбоев. Как правило, на этих компьютерах локальные пользователи не работают, поэтому принято говорить о выделенном сервере. Серверы управляют сетью и хранят информацию, которую совместно используют остальные компьютеры сети. Компьютеры, с которых осуществляется доступ к информации на сервере, называются клиентами.

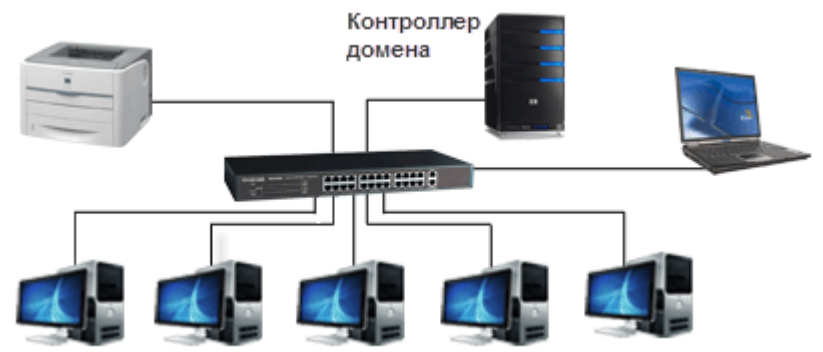

Пример иерархической сети

По-настоящему иерархической сеть становится тогда, когда в ней задействуются службыActive Directory и создается домен Windows. Попробую остановиться на этом подробнее:

Дело в том, что на локальном компьютере - изолированном, или входящем в одноранговую сеть, все учетные записи пользователей и настройки доступа хранятся на самом компьютере. Конкретнее, учетные записи и параметры безопасности хранятся в реестре, а права доступа к файлам - в файловой системе NTFS.

А в иерархической сети один из компьютеров назначается сервером - контроллером домена. На этом компьютере может работать только серверная ОС. Именно этот сервер хранит все учетные записи пользователей и групп и параметры безопасности. Все остальные компьютерыприсоединяются к домену. После присоединения изменяется сам принцип входа пользователей в систему. Теперь при входе пользователей в систему каждый компьютер должен запросить и получить разрешение у контроллера домена. Сеть становится доменом Windows. Ее можно присоединить к домену старшего уровня, и так далее – образуется иерархическая древовидная структура.

Таким образом, в одноранговой сети вполне могут работать разные серверы – например, файловый сервер; прокси-сервер, через который осуществляется общий доступ к интернету; сервер печати и т.д. Иерархической сеть делает лишь развертывание в ней домена Windows и служб активного каталога (Active Directory).

С точки зрения системного администрирования, сеть с выделенным сервером хотя и более сложная в создании и обслуживании, но в то же время наиболее управляемая и контролируемая.

Иерархические сети обладают рядом преимуществ по сравнению с одноранговыми:

- выход из строя рабочих станций никак не сказывается на работоспособности сети в целом;
- проще организовать локальные сети с большим количеством рабочих станций;
- администрирование сети осуществляется централизованно с сервера;
- обеспечивается высокий уровень безопасности данных.

Тем не менее, клиент-серверной архитектуре присущ ряд недостатков:

- неисправность или сбой единственного сервера может парализовать всю сеть;  $\bullet$
- наличие выделенных серверов повышает общую стоимость сети;
- it-персонал должен обладать достаточными знаниями и навыками администрирования  $\bullet$ домена.

Выбор архитектуры сети зависит от специфики организации, назначения сети и количества рабочих станций. От выбора типа сети зависит также и ее дальнейшее будущее: расширяемость, возможность использования того или иного ПО и оборудования, надежность сети и многое другое.

#### Порядок выполнения

- 1. Установить на Oracle VM VirtualBox три гостевых операционных системы: Windows 7, Windows 7, Windows Server 2008R2.
- 2. Настроить между ними виртуальную компьютерную сеть.
- 3. Развернуть домен на базе Windows Server 2008R2.
- 4. Подключить рабочие станции к домену.

## Содержание отчета

Отчет должен содержать:

- Название работы
- Цель работы

#### Контрольные вопросы

- 1. Что такое домен?
- 2. Чем отличается локальная и доменная учетная записи?

# Литература

# Основная

1. Кузин А.В. Компьютерные сети: Учебное пособие (Серия "Профессиональное образование"), (ГРИФ). - М.: "Инфра-М", 2010. - 192 с.

#### Дополнительная

1. Олифер В.Г., Олифер Н.А. Компьютерные сети: принципы, технологии, протоколы.- Питер, 2016.

# ПРАКТИЧЕСКАЯ РАБОТА №11 Настройка Active Directory, GPO

# Цель работы

Приобрести навыки по настройке Active Directory, GPO.

Оборудование: компьютерный класс.

# Залание

Технология Active Directory (AD) является службой каталогов, созданной компанией Microsoft. Служба каталогов содержит данные в организованном формате и предоставляет к ним упорядоченный доступ. Служба Active Directory — это не изобретение компании Microsoft, а реализация существующей индустриальной модели (а именно Х.500), коммуникационного протокола (LDAP — Lightweight Directory Access Protocol) и технологии поиска данных (службы DNS).

Изучение Active Directory следует начать со знакомства с целью, поставленной перед этой технологией. В общем плане, каталогом считается контейнер хранения данных.

Телефонный справочник является наглядным примером службы каталогов, поскольку содержит набор данных и предоставляет возможность получения необходимых сведений из каталога. Справочник содержит различные записи, каждая из которых имеет собственное значение, например, имена/фамилии абонентов, их домашний адрес и, собственно, номер телефона. В расширенном справочнике записи группируются по географическому расположению, типу или обоим признакам. Таким образом, для каждого географического расположения может быть сформирована иерархия типов записей. Кроме того, телефонный оператор также подходит под определение службы каталогов, поскольку имеет доступ к данным. Следовательно, если дать запрос на получение каких-либо данных каталога, оператор выдаст требуемый ответ на полученный запрос.

Служба каталогов Active Directory предназначена для хранения информации о всех сетевых ресурсах. Клиенты имеют возможность отправлять запросы Active Directory для получения информации о любом объекте сети. В список возможностей Active Directory входят следующие функции.

- Безопасное хранилище данных. Каждый объект в Active Directory имеет собственный список управления доступом (ACL), который содержит список ресурсов, получивших право доступа к объекту, а также предопределенный уровень доступа к этому объекту.
- Многофункциональный механизм запросов, основанный на созданном Active Directory глобальном каталоге (GC). Все клиенты, поддерживающие Active Directory, могут обращаться к этому каталогу.
- Репликация данных каталога на все контроллеры домена упрощает доступ к информации, повышает степень ее доступности и увеличивает надежность всей службы.
- Концепция модульного расширения, которая позволяет добавлять новые типы объектов или дополнять существующие объекты. Например, к объекту "пользователь" можно добавить атрибут "зарплата".
- Сетевое взаимодействие с использованием нескольких протоколов. Служба Active Directory основана на модели X.500, благодаря чему поддерживаются различные сетевые протоколы, например, LDAP 2, LDAP 3 и HTTP.
- Для реализации службы имен контроллеров доменов и поиска сетевых адресов вместо NetBIOS используется служба DNS.

Информация каталога распределяется по всему домену, тем самым позволяя избежать чрезмерного дублирования данных.

Хотя Active Directory распределяет информацию каталога по различным хранилищам, пользователи имеют возможность запросить Active Directory на получение информации о других доменах. *Глобальный каталог* содержит сведения о всех объектах леса предприятия, помогая осуществлять поиск данных в рамках всего леса.

При запуске утилиты DCPROMO (программы повышения обычного сервера до контроллера домена) на компьютере под управлением Windows для создания нового домена, утилита создает домен на сервере DNS. Затем клиент связывается с сервером DNS для получения информации о своем домене. Сервер DNS предоставляет информацию не только о домене, но и о ближайшем контроллере домена. Клиентская система, в свою очередь, подключается к базе данных домена Active Directory на ближайшем контроллере домена с целью нахождения необходимых объектов (принтеров, файловых серверов, пользователей, групп, организационных подразделений), входящих в домен. Поскольку каждый контроллер домена хранит ссылки на другие домены в дереве, клиент может выполнять поиск во всем дереве домена.

Разновидность Active Directory, которая перечисляет все объекты в лесу доменов, доступна для тех случаев, когда необходимо найти данные за пределами дерева доменов клиента. Подобная версия называется глобальный каталог. Глобальный каталог можно хранить на любом контроллере домена в лесу AD.

Глобальный каталог предоставляет быстрый доступ к каждому объекту, который располагаться в лесу доменов, но при этом содержит только некоторые параметры объектов. Для получения всех атрибутов следует обратиться к службе Active Directory целевого домена (контроллеру интересующего домена). Глобальный каталог можно настроить на предоставление необходимых свойств объектов.

Для упрощения процесса создания объектов Active Directory контроллер домена содержит копию и иерархию классов для всего леса. Служба Active Directory содержит структуры классов в расширяемой схеме, в которую можно добавить новые классы.

*Схема (schema)* — это часть конфигурационного пространства имен Windows, которое поддерживается всеми контроллерами доменов в лесу. Конфигурационное пространство имен Windows состоит из нескольких структурных элементов, таких как физическое расположение, сайты Windows и подсети.

*Сайт (site)* содержится внутри леса и может объединять компьютеры из любого домена, причем все компьютеры сайта должны иметь быстрые и надежные сетевые соединения для резервирования данных контроллера домена.

Подсеть (subnet) — это группа IP-адресов, выделенная сайту. Подсети позволяют ускорить репликацию данных Active Directory между контроллерами доменов.

С увеличением парка компьютеров на предприятии все более остро встаёт вопрос о стоимости его управления и содержания. Ручная настройка компьютеров отнимает немало времени у персонала и заставляет, с увеличением количества компьютеров, увеличивать штат обслуживающего их персонала. К тому же при большом количестве машин следить за соблюдением принятых на предприятии стандартов настройки становится всё труднее. Групповые политики (Group Policy) являются комплексным инструментом централизованного управления компьютерами с ОС Windows 2000 и выше в домене Active Directory. К компьютерам под управлением ОС Windows NT4/9х групповые политики не применяются: они управляются системными политиками (System Policy), которые в данной статье рассматриваться не будут.

# Объекты групповых политик

Все настройки, которые вы создадите в рамках групповых политик, будут храниться в объектах групповой политики (Group Policy Object, GPO). Объекты групповых политик бывают двух типов: локальный объект групповой политики и объекты групповых политик Active Directory. Локальный объект групповой политики есть на компьютерах под управлением Windows 2000 и выше. Он может быть только один, и это единственный GPO, который может быть на компьютере, не входящем в домен.

Объект групповой политики — это общее название набора файлов, директорий и записей в базе Active Directory (если это не локальный объект), которые хранят ваши настройки и определяют, какие ещё параметры вы можете изменить с помощью групповых политик. Создавая политику, вы фактически создаёте и изменяете объект групповой политики. Локальный объект групповой политики хранится в %SystemRoot%\System32\GroupPolicy. GPO Active Directory хранятся на контроллере домена и могут быть связаны с сайтом, доменом или OU (Organizational Unit, подразделение или организационная единица). Привязка объекта определяет его область действия. По умолчанию в домене создается два объекта групповой политики: Default Domain Policy и Default Domain Controller Policy. В первом определяется политика по умолчанию для паролей и учетных записей в домене. Второй связывается с OU Domain Controllers и повышает настройки безопасности для контроллеров домена.

# Создание объекта групповой политики

Для того чтобы создать политику (то есть фактически создать новый объект групповой политики), открываем Active Directory Users & Computers и выбираем, где создать новый объект. Создавать и привязывать объект групповой политики можно только к объекту сайта, домена или ОU.

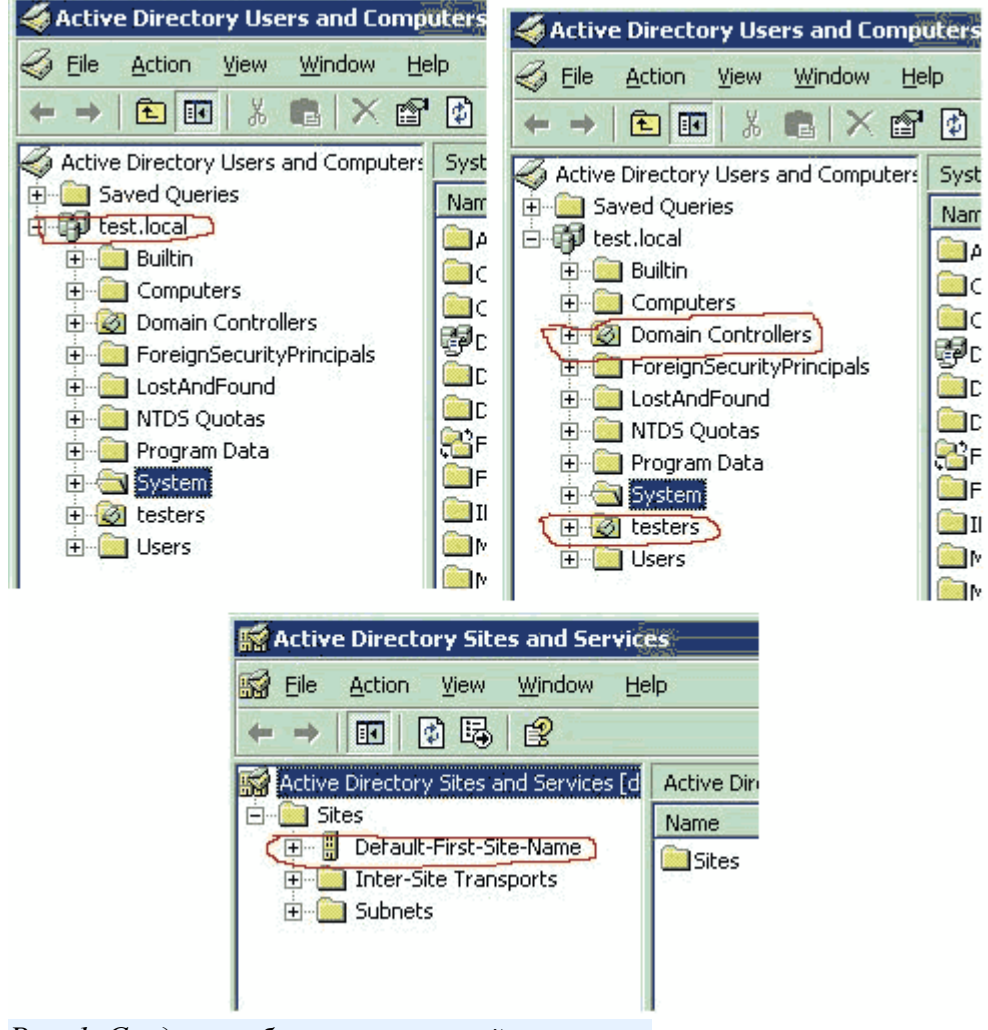

Рис. 1. Создание объекта групповой политики.

Чтобы создать GPO и связать его, например, с OU testers щёлкаем правой кнопкой мыши на этом OU и в контекстном меню выбираем properties. В открывшемся окне свойств открываем вкладку Group Policy и нажимаем New.

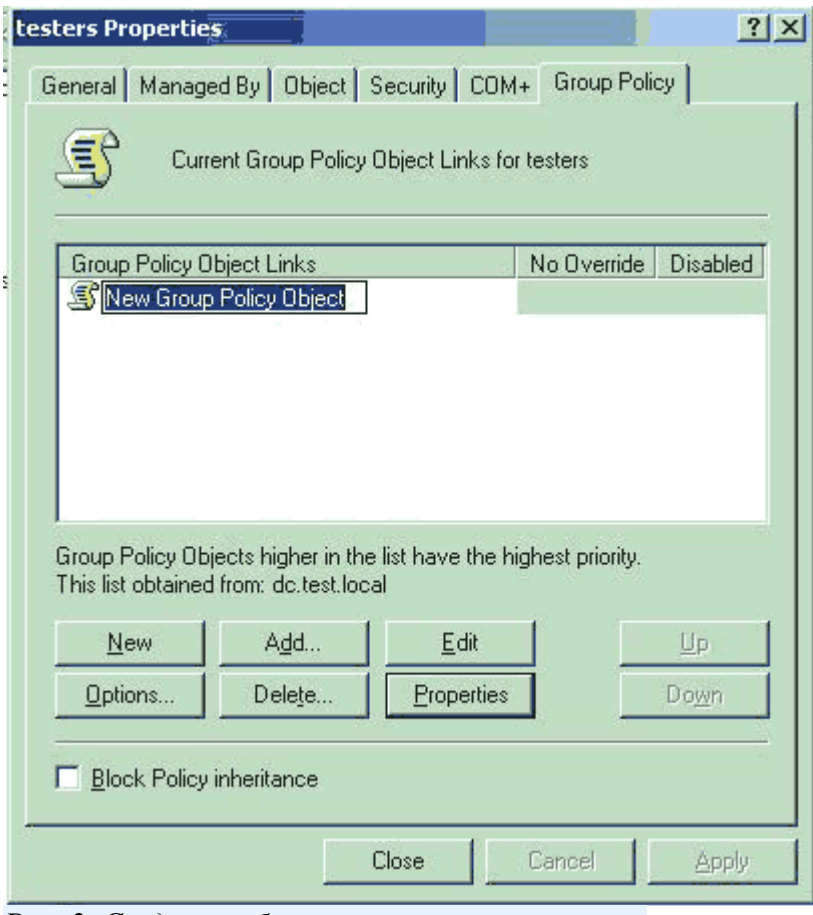

*Рис. 2. Создание объекта групповой политики.*

Даём название объекту GP, после чего объект создан, и можно приступать к конфигурированию политики. Дважды щёлкаем на созданном объекте или нажимаем кнопку Edit, откроется окно редактора GPO, где вы можете настроить конкретные параметры объекта.

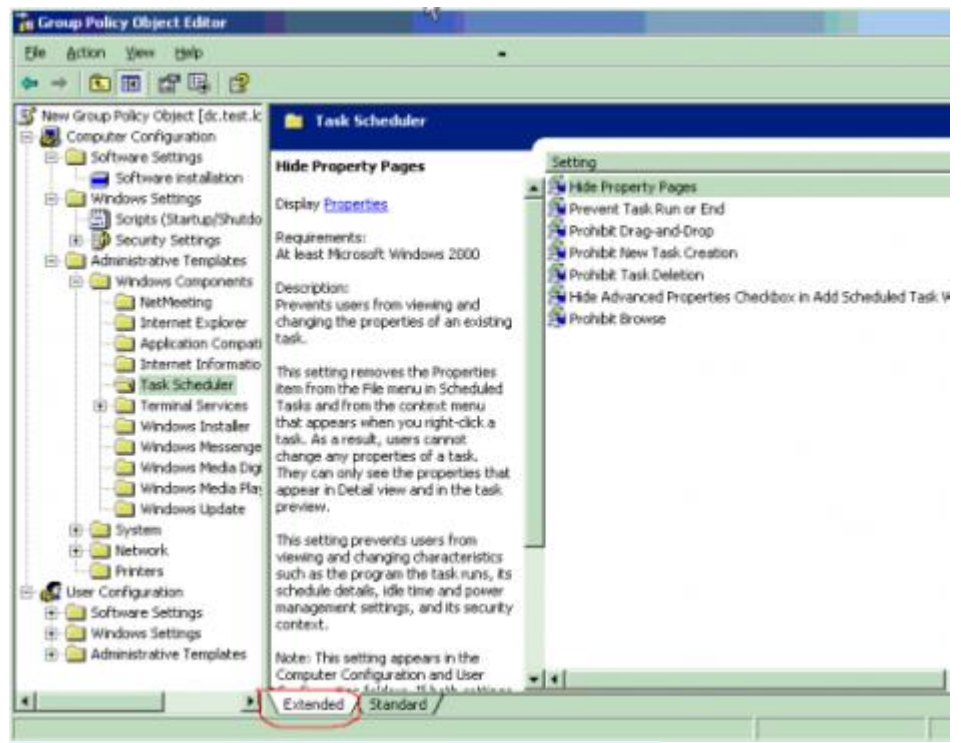

*Рис. 3. Описание настроек во вкладке Extended.*

Большинство основных настроек интуитивно понятны (к тому же имеют описание, если открыть вкладку Extended), и мы не будем подробно останавливаться на каждой. Как видно из рис. 3, GPO состоит из двух разделов: Computer Configuration и User Configuration. Настройки первого раздела применяются во время загрузки Windows к компьютерам, находящимся в этом контейнере и ниже (если не отменено наследование), и не зависят от того, какой пользователь вошел в систему. Настройки второго раздела применяются во время входа пользователя в систему.

# **Порядок применения объектов групповой политики**

Когда компьютер запускается, происходят следующие действия:

1. Читается реестр и определяется, к какому сайту принадлежит компьютер. Делается запрос серверу DNS с целью получения IP адресов контроллеров домена, расположенных в этом сайте. 2. Получив адреса, компьютер соединяется с контроллером домена.

3. Клиент запрашивает список объектов GP у контроллера домена и применяет их. Последний присылает список объектов GP в том порядке, в котором они должны применяться.

4. Когда пользователь входит в систему, компьютер снова запрашивает список объектов GP, которые необходимо применить к пользователю, извлекает и применяет их.

Групповые политики применяются при загрузке OC и при входе пользователя в систему. Затем они применяются каждые 90 минут, с вариацией в 30 минут для исключения перегрузки контроллера домена в случае одновременного запроса большого количества клиентов. Для контроллеров домена интервал обновления составляет 5 минут. Изменить это поведение можно в разделе Computer Configuration\Administrative Templates\System\Group Policy. Объект групповой политики может действовать только на объекты «компьютер» и «пользователь». Политика действует только на объекты, находящиеся в объекте каталога (сайт, домен, подразделение), с которым связан GPO и ниже по «дереву» (если не запрещено наследование). Например: Объект GPO создан в OU testers (как мы сделали выше).

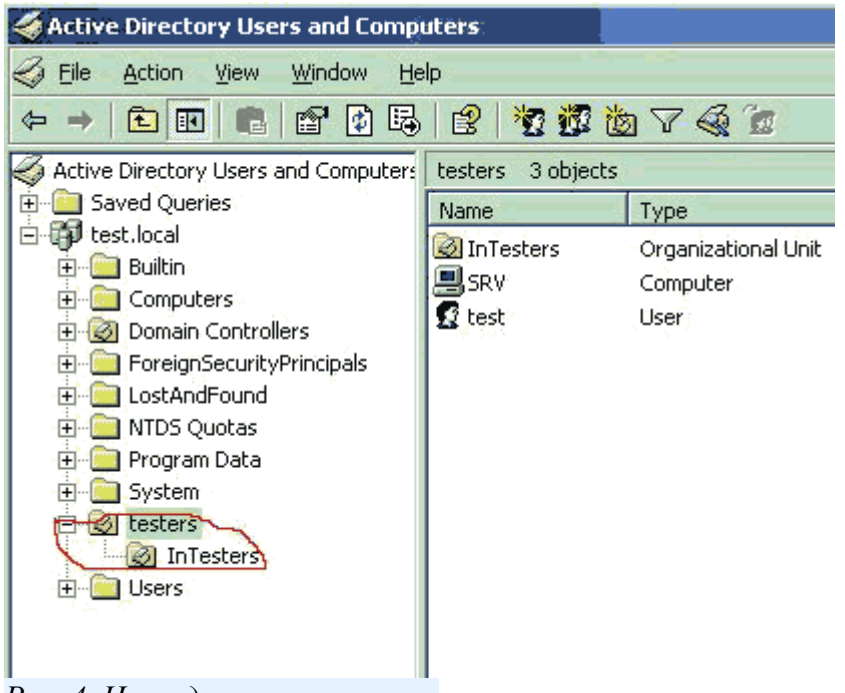

*Рис. 4. Наследование настроек.*

Все настройки, сделанные в этом GPO, будут действовать только на пользователей и компьютеры, находящиеся в OU testers и OU InTesters. Рассмотрим порядок применения политик на примере. Пользователь test, расположенный в OU testers, входит на компьютер comp, находящийся в OU compOU (см. рис. 5).

| <b>Active Directory Users and Computers</b>                                                                                                    |                                                            |                                          |  |
|----------------------------------------------------------------------------------------------------|------------------------------------------------------------|------------------------------------------|--|
| File<br>Window<br>Help<br>Action<br>View                                                                                                    |                                                            |                                          |  |
| 晹<br>面<br>ĥ<br>10<br>慶                                                                                                    |                                                            | 2 记载的了奇工                                 |  |
| Active Directory Users and Computers<br>3 objects<br>testers                                                                                                    |                                                            |                                          |  |
| Saved Que Default Domain Policy                                                                                                    | <b>ame</b>                                                 | Type                                     |  |
| test.local<br>Builtin<br>$\overline{+}$<br>Computers<br>$\overline{+}$<br>Domain Controllers<br>$\overline{+}$<br>ForeignSecurityPrincipals<br>$\left  + \right $<br>LostAndFound<br>∓<br>NTDS Quotas<br>$\overline{+}$<br>Program Data<br>$\overline{+}$<br>System<br>$\overline{+}$<br>Policy1<br>testers <sup>2</sup><br>$\overline{+}$<br><b>Users</b><br>Policy <sub>2</sub><br>compOl | <b><i><u>O</u></i></b> InTesters<br>릨 SRV<br>$\Omega$ test | Organizational Unit<br>Computer<br>User. |  |

Рис. 5. Порядок применения политик.

В домене существуют четыре GPO:

- 1. SitePolicy, связанный с контейнером сайта;
- 2. Default Domain Policy, связанный с контейнером домена;
- 3. Policy1, связанный с OU testers;
- 4. Policy2, связанный с OU compOU.

При загрузке Windows на рабочей станции comp, параметры, определённые в разделах Computer Configuration, применяются в таком порядке:

- 1. Параметры локального GPO;
- 2. Параметры GPO SitePolicy;
- 3. Параметры GPO Default Domain Policy;
- 4. Параметры GPO Policy2.

При входе пользователя test на компьютер comp — параметры, определенные в разделах User Configuration:

- 1. Параметры локального GPO;
- 2. Параметры GPO SitePolicy;
- 3. Параметры GPO Default Domain Policy;
- 4. Параметры GPO Policy1.

То есть GPO применяются в таком порядке: локальные политики, политики уровня сайта, политики уровня домена, политики уровня OU.

Групповые политики применяются к клиентам с ОС Windows XP асинхронно, а с ОС Windows 2000 — синхронно, то есть пользовательский экран входа появляется только после применения всех политик компьютера, а политики пользователя применяются до того, как появился рабочий стол. Асинхронное применение политик означает, что пользовательский экран входа появляется раньше, чем успевают примениться все политики компьютера, а рабочий стол — раньше, чем применятся все пользовательские политики, что приводит к ускорению загрузки и входа пользователя.

Описанное выше поведение изменяется в двух случаях. Первый — компьютер клиента обнаружил медленное сетевое подключение. По умолчанию в этом случае применяются только параметры настройки защиты и административные шаблоны. Медленным считается подключение с пропускной способностью менее 500 Кб/сек. Изменить это значение можно в Computer Configuration\Administrative Templates\System\Group Policy\Group Policy slow link detection. Также в разделе Computer Configuration\Administrative Templates\System\Group Policy можно настроить некоторые другие параметры политик так, чтобы и они обрабатывались по медленному соединению. Второй способ изменения порядка применения политик — опция User Group policy loopback processing. Эта опция изменяет порядок применения политик по умолчанию, при котором пользовательские политики применяются после компьютерных и перезаписывают последние. Вы можете установить опцию loopback, чтобы политики компьютера применялись после пользовательских политик и перезаписывали все пользовательские политики, противоречащие политикам компьютера. У параметра loopback есть 2 режима:

1. Мегде (соединить) — сначала применяется компьютерная политика, затем пользовательская и снова компьютерная. При этом компьютерная политика заменяет противоречащие ей параметры пользовательской политики своими.

2. Replace (заменить) — пользовательская политика не обрабатывается.

Проиллюстрировать применение параметра User Group policy loopback processing можно, например, на общедоступном компьютере, на котором необходимо иметь одни и те же ограниченные настройки, независимо от того, какой пользователь им пользуется.

# Приоритетность, наследование и разрешение конфликтов

Как вы уже заметили, на всех уровнях объекты групповой политики содержат одинаковые параметры настройки, и один и тот же параметр может быть определён на нескольких уровнях поразному. В таком случае действующим значением будет применившееся последним (о порядке применения объектов групповой политики говорилось выше). Это правило распространяется на все параметры, кроме определённых как not configured. Для этих параметров Windows не предпринимает никаких действий. Но есть одно исключение: все параметры настройки учётных записей и паролей могут быть определены только на уровне домена, на остальных уровнях эти настройки будут проигнорированы.

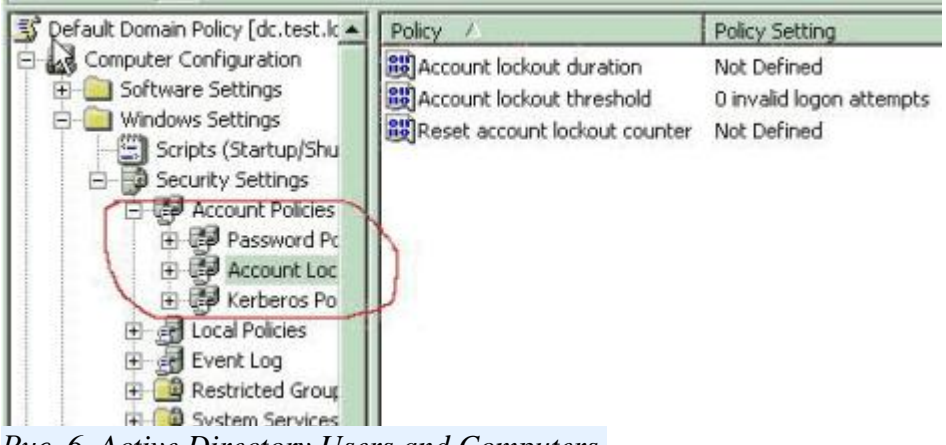

Puc. 6. Active Directory Users and Computers.

Если на одном уровне расположены несколько GPO, то они применяются «снизу вверх». Изменяя положение объекта политик в списке (кнопками Up и Down), можно выбрать необходимый порядок применения.

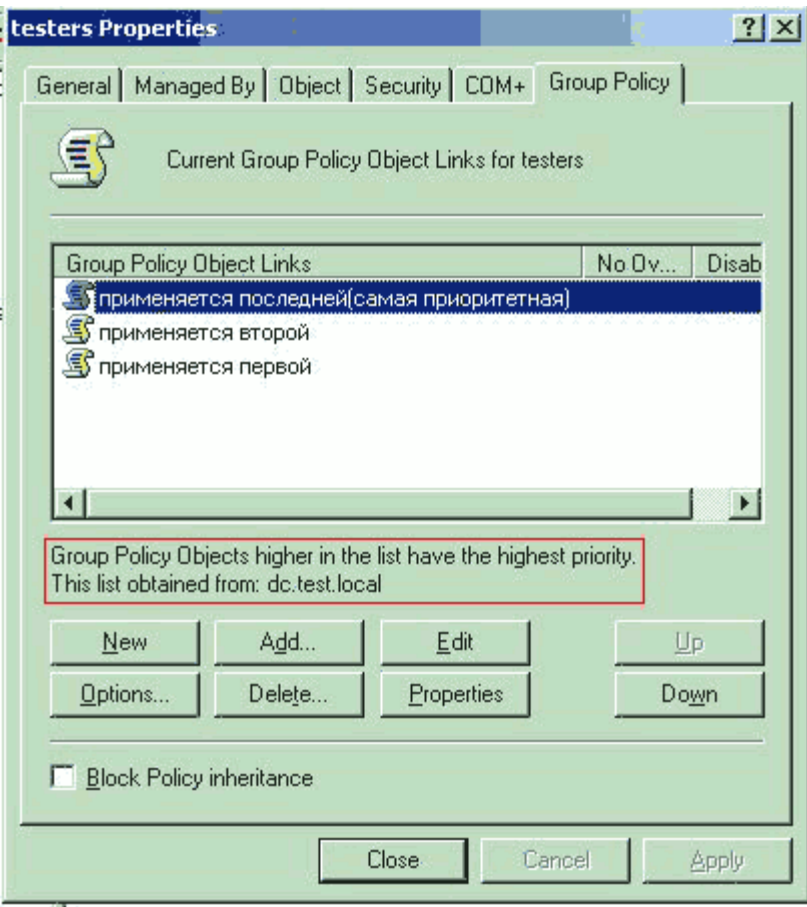

*Рис. 7. Порядок применения политик.*

Иногда нужно, чтобы определённая OU не получала параметры политик от GPO, связанных с вышестоящими контейнерами. В этом случае нужно запретить наследование политик, поставив флажок Block Policy inheritance (Блокировать наследование политик). Блокируются все наследуемые параметры политик, и нет способа блокировать отдельные параметры. Параметры настройки уровня домена, определяющие политику паролей и политику учетных записей, не могут быть заблокированы.
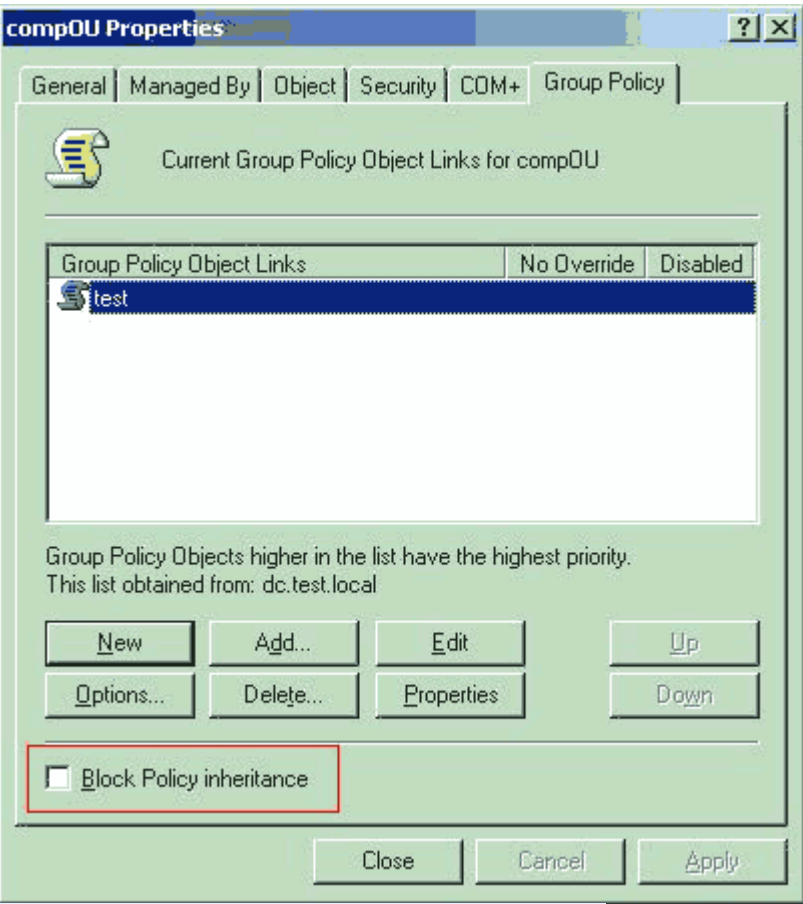

Рис. 9. Блокирование наследования политик.

В случае если требуется, чтобы определённые настройки в данном GPO не перезаписывались, следует выбрать нужный GPO, нажать кнопку Options и выбрать No Override. Эта опция предписывает применять параметры GPO там, где заблокировано наследование политик. No Override устанавливается в том месте, где GPO связывается с объектом каталога, а не в самом GPO. Если GPO связан с несколькими контейнерами в домене, то для остальных связей этот параметр не будет сконфигурирован автоматически. В случае если параметр No Override сконфигурирован для нескольких связей на одном уровне, приоритетными (и действующими) будут параметры GPO, находящегося вверху списка. Если же параметры No Override сконфигурированы для нескольких GPO, находящихся на разных уровнях, действующими будут параметры GPO, находящегося выше в иерархии каталога. То есть, если параметры No override сконфигурированы для связи GPO с объектом домена и для связи с GPO объектом OU, действующими будут параметры, определённые на уровне домена. Галочка Disabled отменяет действие этого GPO на данный контейнер.

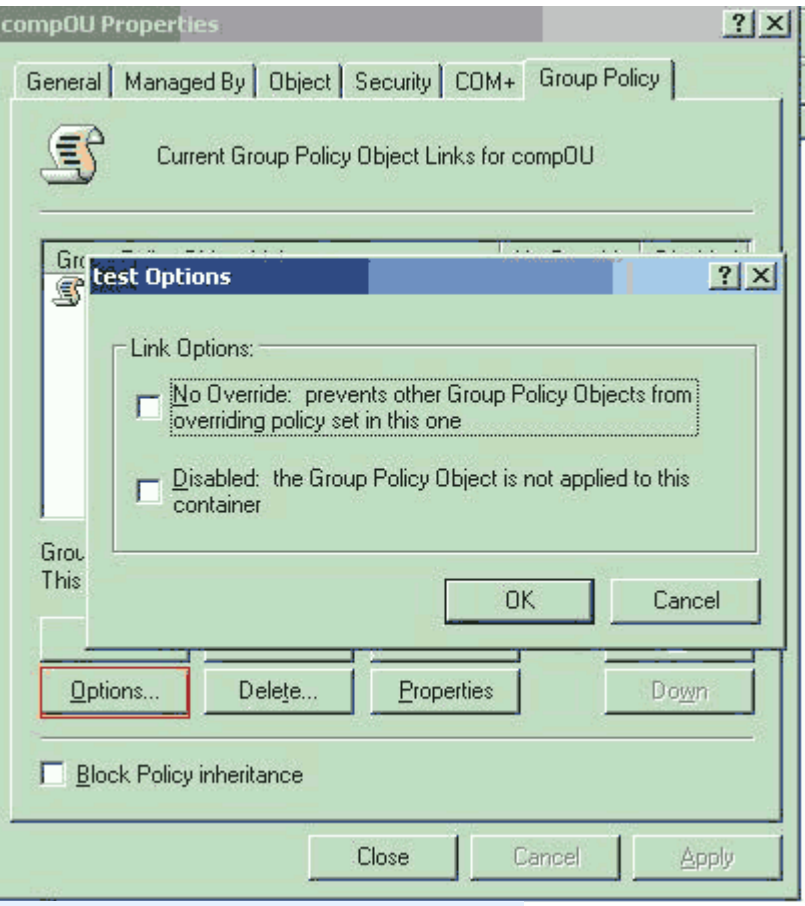

Puc. 10. Onyuu No Override u Disabled.

Как уже было сказано выше, политики действуют только на пользователей и компьютеры. Часто возникает вопрос: «как сделать так, чтобы определенная политика действовала на всех пользователей, входящих в определенную группу безопасности?». Для этого GPO привязывается к объекту домена (или любому контейнеру, находящемуся выше контейнеров или OU, в которых находятся все объекты пользователей из нужной группы) и настраиваются параметры доступа. Нажимаем Properties, на вкладке Security удаляем группу Authenticated Users и добавляем требуемую группу с правами Read и Apply Group Policy.

# Определение настроек, действующих на компьютер пользователя

Для определения конечной конфигурации и выявления проблем вам потребуется знать, какие настройки политик действуют на данного пользователя или компьютер в данный момент. Для этого существует инструмент Resultant Set of Policy (результирующий набор политик, RSoP). RSoP может работать как в режиме регистрации, так и в режиме планирования. Для того чтобы вызвать RSoP, следует нажать правой кнопкой на объекте «пользователь» или «компьютер» и выбрать All Tasks.

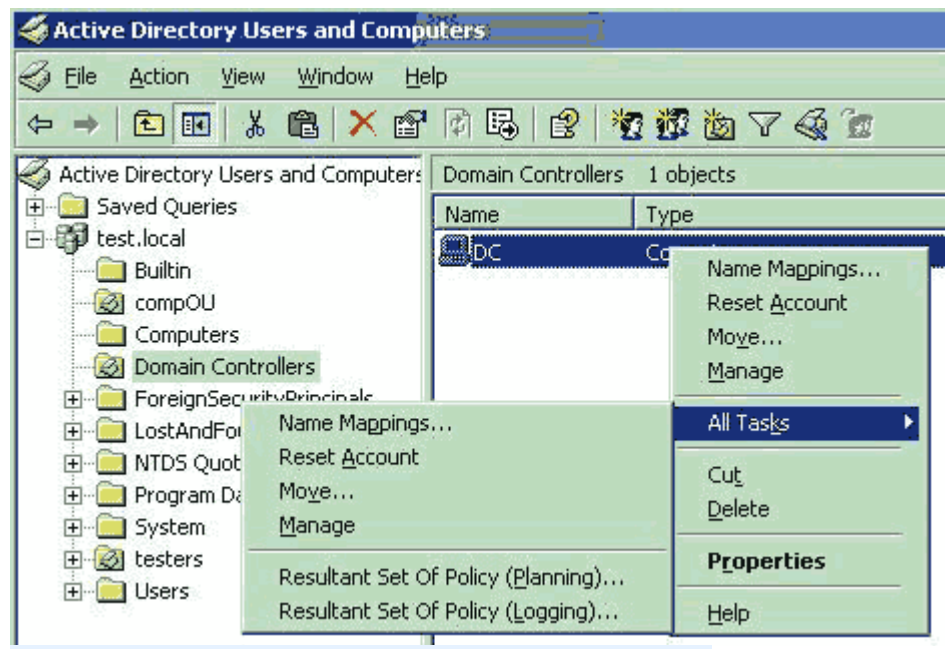

Puc. 11. Вызов инструмента Resultant Set of Policy.

После запуска (в режиме регистрации, logging) вас попросят выбрать, для какого компьютера и пользователя определить результирующий набор, и появится окно результирующих настроек с указанием, из какого GPO какой параметр применился.

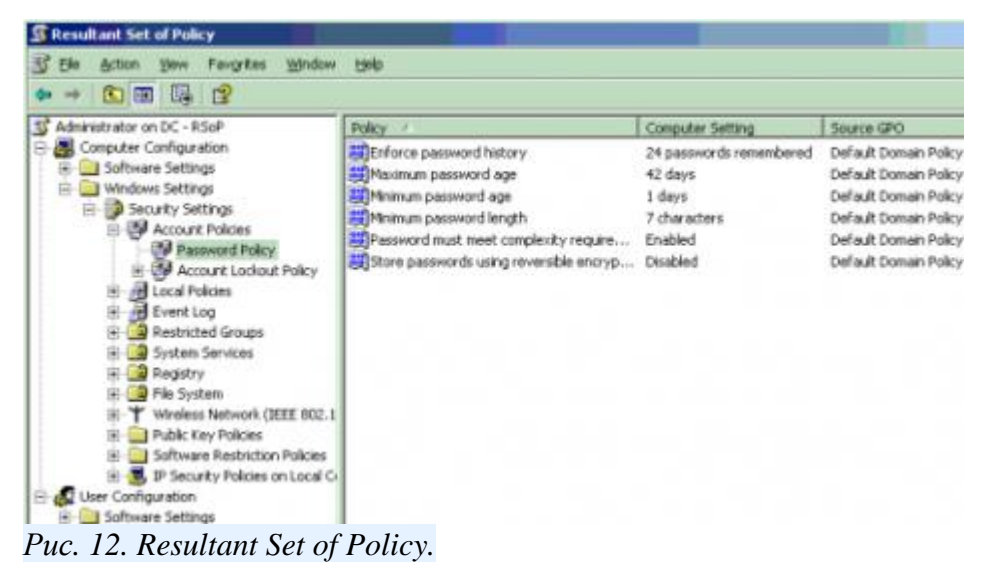

# Другие инструменты управления групповыми политиками

GPResult — это инструмент командной строки, обеспечивающий часть функционала RSoP. GPResult есть по умолчанию на всех компьютерах с Windows XP и Windows Server 2003.

GPUpdate принудительно запускает применение групповых политик — как локальных, так и основанных на Active Directory. В Windows XP/2003 пришла на смену параметру /refreshpolicy в инструменте secedit для Windows 2000.

Описание синтаксиса команд доступно при запуске их с ключём /?.

# Порядок выполнения

- 1. Установить на Oracle VM VirtualBox три гостевых операционных системы: Windows 7, Windows 7, Windows Server 2008R2.
- 2. Настроить между ними виртуальную компьютерную сеть.
- 3. Развернуть домен на базе Windows Server 2008R2.
- 4. Настроить AD, GPO по заданию преподавателя.

# **Содержание отчета**

Отчет должен содержать:

- Название работы
- Цель работы

### **Контрольные вопросы**

- 1. Что такое Active Directory?
- 2. Что такое редактор GPO?

# **Литература**

### **Основная**

1. Кузин А.В. Компьютерные сети: Учебное пособие (Серия "Профессиональное образование"), (ГРИФ). - М.:"Инфра-М", 2010. - 192 с.

### **Дополнительная**

1. Олифер В.Г., Олифер Н.А. Компьютерные сети: принципы, технологии, протоколы.- Питер, 2016.

## ПРАКТИЧЕСКОЕ ЗАНЯТИЕ №9 Настройка почтового сервера и клиента

### Цель работы

Научиться работать с программой Outlook Express

Оборудование: компьютерный класс.

#### Залание

Электронная почта - один из важнейших информационных ресурсов Internet, самое массовое средством электронных коммуникаций. Любой из пользователей Internet может получить свой собственный почтовый ящик в сети. Если учесть, что через Internet можно принять или послать сообщения еще в два десятка международных компьютерных сетей, некоторые из которых не имеют on-line сервиса вовсе, то становится понятным, что почта предоставляет возможности в некотором смысле даже более широкие, чем просто информационный сервис Internet. Хорошим примером может служить доступ к архивам сети BITNET - документам и телеконференциям, которые ведутся на серверах списков (LISTSERVER) BITNET. Также общедоступны шлюзы к сетям FIDO, Relcom, Sprint и т.п.

#### Принципы организации

Самым простым решением по организации обмена сообщениями напрашивается следующее. Допустим, что пользователь А имеет подключенный к некоторой сети передачи данных (СПД) Хост А. И пользователь Б с Хостом Б является абонентом той же сети. Тогда для передачи сообщений от А к Б необходимо организовать протокол обмена сообщениями (или просто, почтой) и этот протокол должен быть реализован на обеих хостах. Предположим, что СПД не предоставляет напрямую такого протокола, тогда на А и Б ложится вся нагрузка по приему/передаче почты. А что если пользователь является абонентом нескольких сетей? Тогда на его компьютере должно будет установлено все необходимое программное обеспечение, реализующее всевозможные протоколы. Нагрузка возрастет, если помимо программных интерфейсов необходимо будет устанавливать аппаратные.

Действительные проблемы возникают, когда оказывается, что удаленный хост (Б) недоступен по ряду причин:

- он мог сменить имя хоста и не уведомил об этом корреспондента;
- возможно его хост просто отключен или просто
- на данный момент не существует прямого маршрута от А к Б.

Во всех этих случаях почта не дойдет до хоста Б. В лучшем случае пользователь А получит уведомление о невозможности достичь Хост Б, а в худшем -- сообщение просто затеряется в СПД.

Таким образом, для надежной доставки сообщений был разработан подход, в котором Электронная почта во многом похожа на обычную почтовую службу. Корреспонденция подготавливается пользователем на своем рабочем месте либо программой подготовки почты, либо просто обычным текстовым редактором. Затем пользователь должен вызвать программу отправки почты (как правило, программа подготовки почты вызывает программу отправки автоматически). Стандартной программой отправки на Unix системах является программа sendmail. Sendmail работает как почтовый курьер, который доставляет обычную почту в отделение связи для дальнейшей рассылки. В Unix-системах sendmail сама является отделением связи. Она сортирует почту и рассылает ее адресатам. Для пользователей персональных компьютеров, имеющих почтовые ящики на своих машинах и работающих с почтовыми серверами через коммутируемые телефонные линии, могут потребоваться дополнительные действия. Так, например, пользователи почтовой службы Relcom должны запускать программу **uupc**, которая осуществляет доставку почты на почтовый сервер.

Для передачи электронной почты в Internet разработан специальный протокол **Simple Mail Transfer Protocol [\(SMTP\)](http://www.icmm.ru/~masich/win/lexion/mail/smtp.html)**, который является протоколом прикладного уровня и использует транспортный протокол **TCP**. Однако совместно с этим протоколом используется и **Unix-Unix-Copy (UUCP)** протокол. UUCP хорошо подходит для использования телефонных линий связи. Большинство пользователей электронной почты Relcom реально пользуются для доставки почты на узел именно этим протоколом. Разница между SMTP и UUCP заключается в том, что при использовании первого протокола sendmail пытается найти машину-получателя почты и установить с ней взаимодействие в режиме on-line для того, чтобы передать почту в ее почтовый ящик. В случае использования SMTP почта достигает почтового ящика получателя за считанные минуты и время получения сообщения зависит только от того, как часто получатель просматривает свой почтовый ящик. При использовании UUCP почта передается по принципу "stop-go", т. е. почтовое сообщение передается по цепочке почтовых серверов от одной машины к другой, пока не достигнет машины-получателя или не будет отвергнуто по причине отсутствия абонента-получателя. С одной стороны, UUCP позволяет доставлять почту по плохим телефонным каналам, т.к. не требуется поддерживать линию все время доставки от отправителя к получателю, а с другой стороны, бывает обидно получить возврат сообщения через сутки после его отправки из-за того, что допущена ошибка в имени пользователя. Поэтому UUCP чаще всего используется для доступа к почтовому серверу организации из дома по коммутируемым каналам связи, а почтовый сервер организации отправляет далее сообщение по протоколу SMTP.

#### **Форматы почтовых адресов.**

Основой любой почтовой службы является система адресов. Без точного адреса невозможно доставить почту адресату. В Internet принята система адресов, которая базируется на доменном адресе машины, подключенной к сети. Например, для пользователя paul машины с адресом polyn.net.kiae.su почтовый адрес будет выглядеть как:

#### paul@polyn.net.kiae.su

Таким образом, адрес состоит из двух частей: идентификатора пользователя, который записывается перед знаком "коммерческого эй" - "@", и доменного адреса машины, который записывается после знака " $@$ ". Такой тип адреса называется маршрутонезависимым (routeless). Т.е. в адресе нет прямого указания, через какие машины будет лежать маршрут почтового сообщения. Противоположным ему является адрес UUCP, который для нашего примера выглядит так:

net!kiae!su!polyn!paul

Здесь явно указываются промежуточные хосты. Маршрут доставки от отправителя до пользователя paul машины polyn будет следующим:

 $\rightarrow$  net  $\rightarrow$  kiae  $\rightarrow$  su  $\rightarrow$  polyn

Программа рассылки почты [sendmail](http://www.icmm.ru/~masich/win/lexion/mail/sendmail.html) сама преобразует адреса формата Internet в адреса формата UUCP, если доставка сообщения осуществляется по этому протоколу.

Такой принцип доставки здесь был назван **STOP-GO**. Такое название обусловлено тем, что каждый промежуточный хост вносит ощутимую задержку к общему времени передачи. Дело в том, что UUCP-соединение -- это связка типа точка-точка, поэтому накладывается ограничение на число подключенных машин к передающему хосту в один момент времени. Также существуют временные ограничения, связанные с моментом соединения, его продолжительностью и т.д. Поэтому нельзя быть уверенным в том, что промежуточный хост передаст почту, как только она будет доставлена к нему. На это может уйти даже несколько суток, если почтовый сервер загружен другими сообщениями. Далее мы не будем рассматривать почту UUCP, т.к. она устарела, хотя до сих пор применяется как самый дешевый способ доставки почты для организаций и частных лиц.

### **Компоненты электронной почты Интернет**

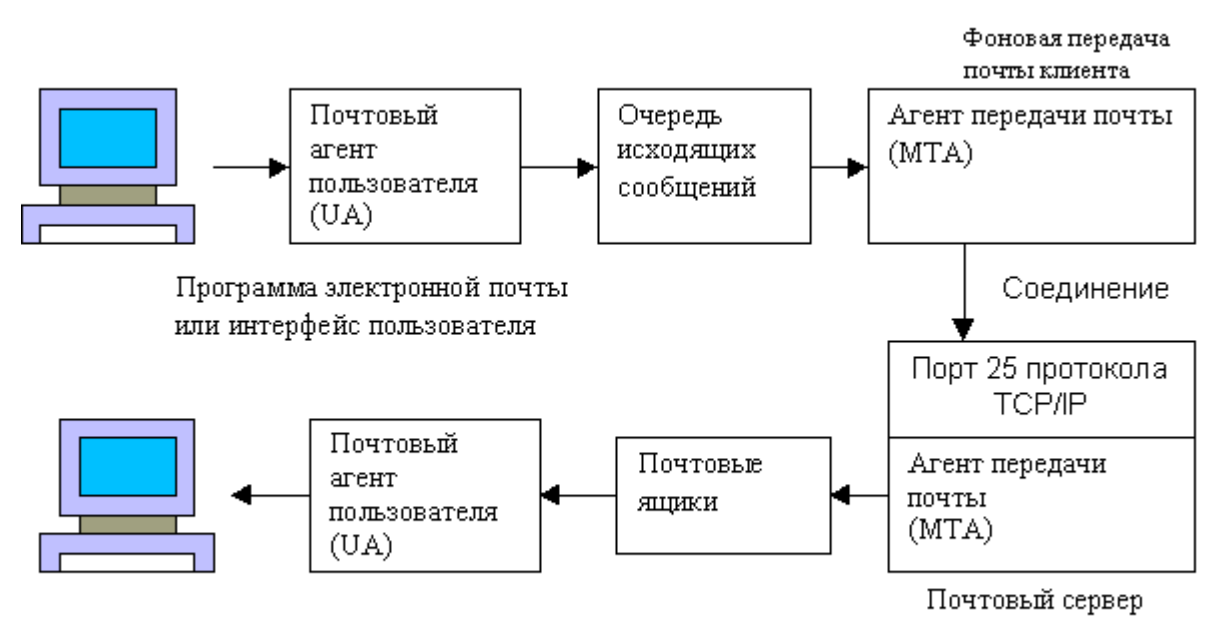

На рис. 2 приведены компоненты системы электронной почты в рамках сети Internet.

Рис.2. Реальные компоненты почтовой системы Интернет

Термин "агент" довольно часто встречается в документации Интернет. "Агент" - это программа специального назначения, выполняющая действия для пользователя или другой программы. В большинстве случаев почтовая программа называется агентом пользователя (User Agent, UA). Точно так же агент передачи почты (Message Transfer Agent, MTA) представляет собой клиент или сервер, выполняющий задачи по доставке или получению почты на сетевом компьютере.

В принципе, пользовательский агент отделен от агента передачи почты. Конечно, их можно объединить в одной программе, но все равно это будут отдельные логические модули. Будучи взаимосвязаны, оба агента выполняют совершенно различные функции. Пользователи системы Unix хорошо знакомы с такими программами, как МН, Mail, Elm, Mush и Pine. Для пользователей Windows самой известной программой, возможно, является Microsoft OutLook Express. Все эти программы - агенты пользователя. Каждая обеспечивает интерфейс между пользователем и системой электронной почты Интернет. Большинство современных программ позволяют отправлять почту с помощью **SMTP**, принимать почту по POP3 и IMAP4 протоколам, а так же читать группы новостей (NNTP).

Система электронной почты представлена агентами передачи почты, МТА. До того как обсудить задачи пользовательского агента, необходимо узнать немного больше о том, что же такое МТА. МТА умеют устанавливать соединение для связи с другими МТА. Протоколом этого соединения, как правило, является простой протокол передачи почты (Simple Message Transfer Protocol, SMTP).

#### Порядок выполнения

- 1. Используя браузер, зарегистрируйте почтовый ящик на каком-либо почтовом сервере.
- 2. Настройте программу Outlook Express для приема и отправления электронных писем.
- 3. Популярная почтовая программа Microsoft Outlook Express поставляется в составе операционных систем Microsoft Windows. Для работы электронной почтой по протоколу POP3 программу необходимо настраивать как описано ниже.
- В меню «Сервис» выберите «Учетные записи». Откроется диалоговая панель «Учетные записи в Интернете».
- В диалоговой панели «Учетные записи в Интернете» щелкните кнопку «Добавить». Из от- $\bullet$ крывшегося вспомогательного меню выберите строку «Почта».

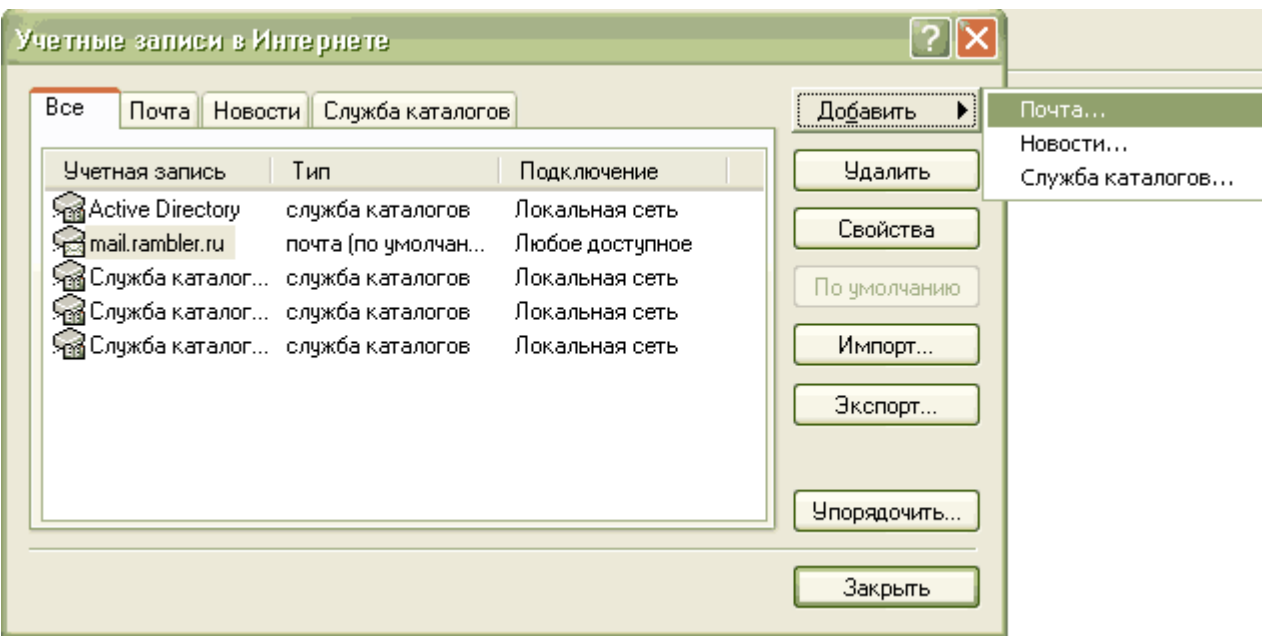

 На экране появится первая панель мастера подключения к Интернету. Введите ваше имя и фамилию. Они будут отображаться в поле «Отправитель» всех исходящих писем. Нажмите кнопку «Далее».

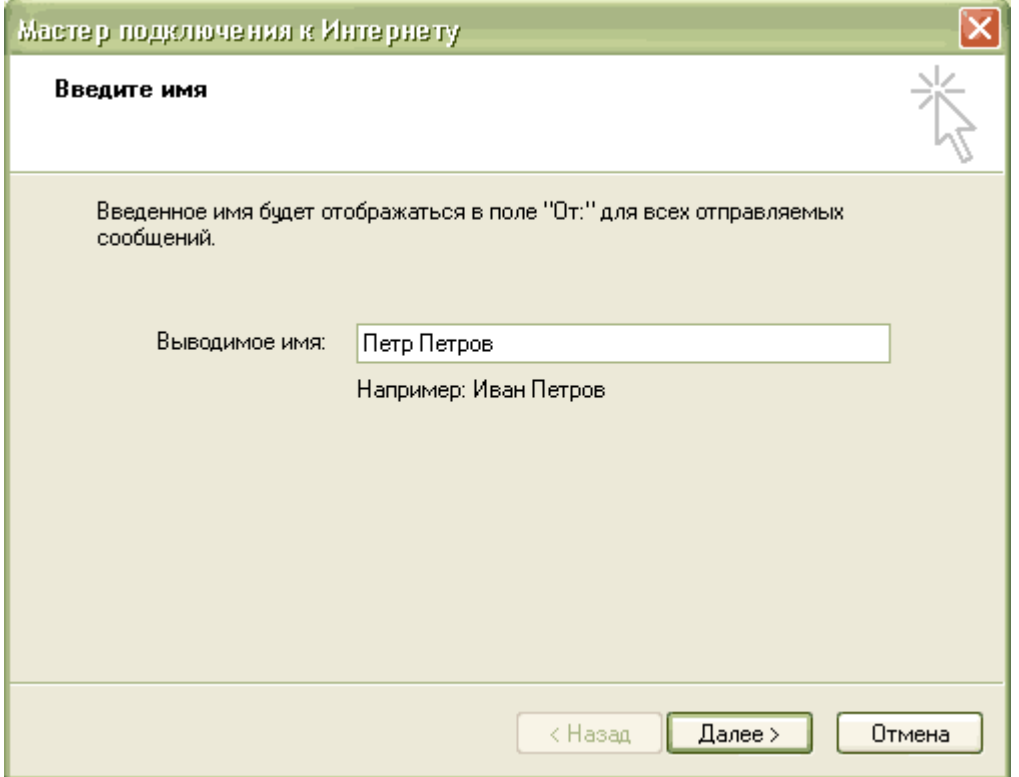

 $\bullet$  Введите Ваш адрес электронной почты на Рамблере, в данном примере mail@rambler.ru. Щелкните кнопку «Далее».

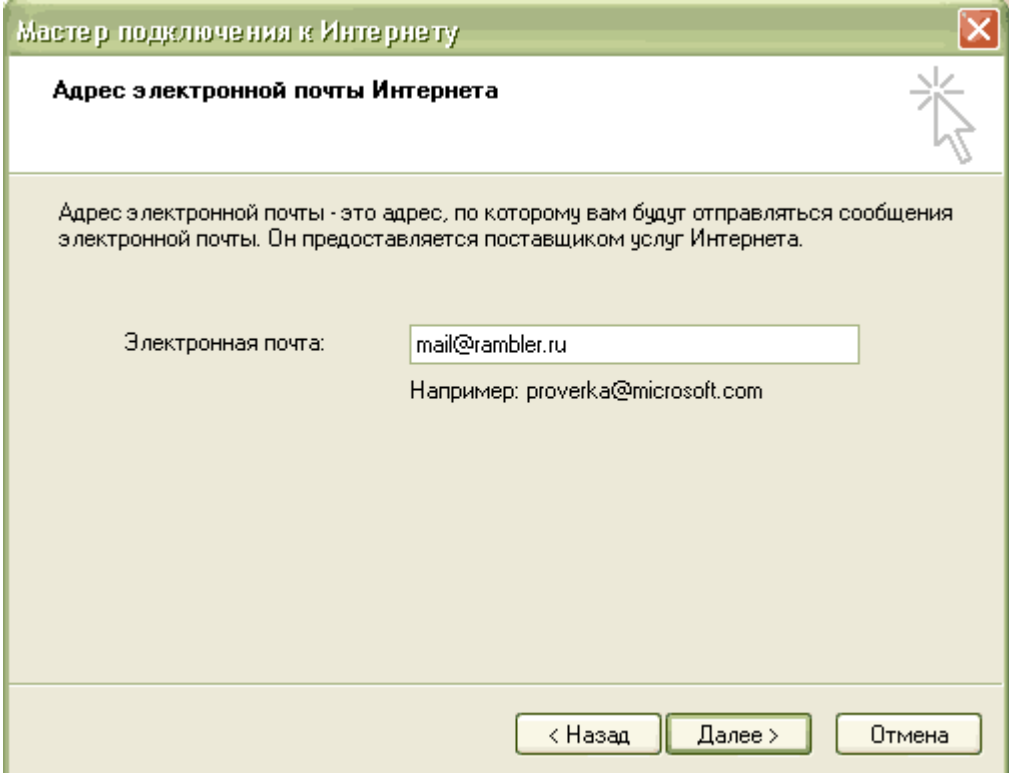

 Укажите имена почтовых серверов. В строке «Сервер входящих сообщений» введите адрес mail.rambler.ru. В строке «Сервер исходящих сообщений» укажите адрес mail.rambler.ru.

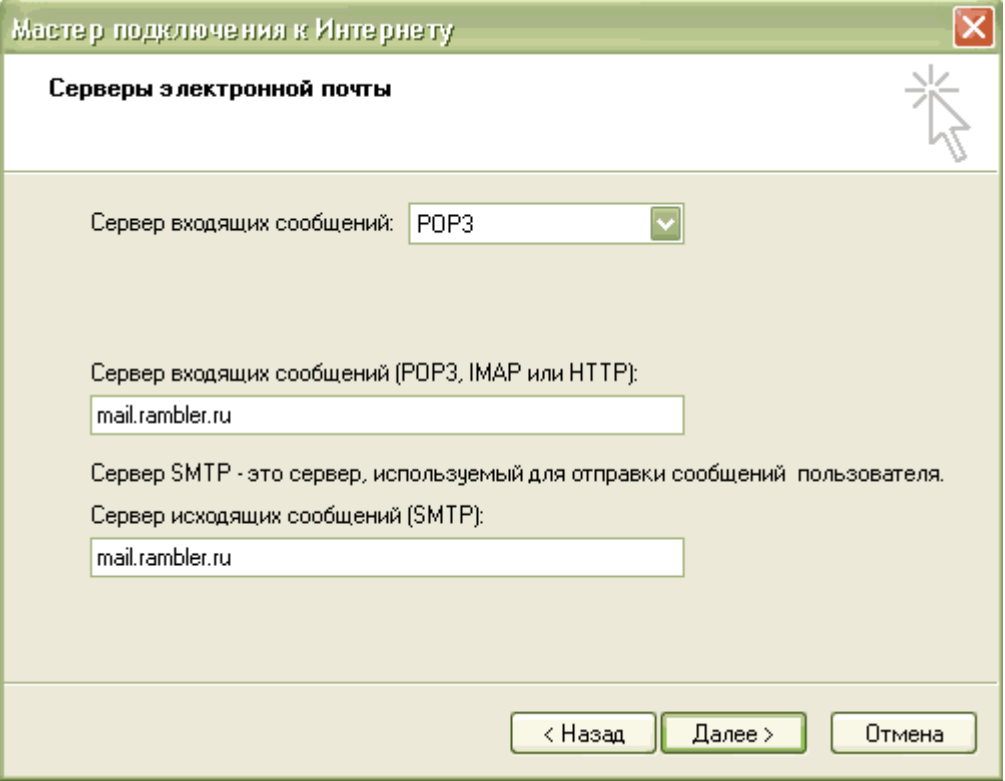

 В следующем окне настроек укажите полностью имя вашего почтового ящика и пароль от него, полученные при регистрации почтового адреса. Если вы единственный пользователь компьютера, то можете отметить флажок «Запомнить пароль». Пароль сохранится на жестком диске компьютера, и почтовая программа будет сообщать его серверу автоматически при подключении. Щелкните кнопку «Далее».

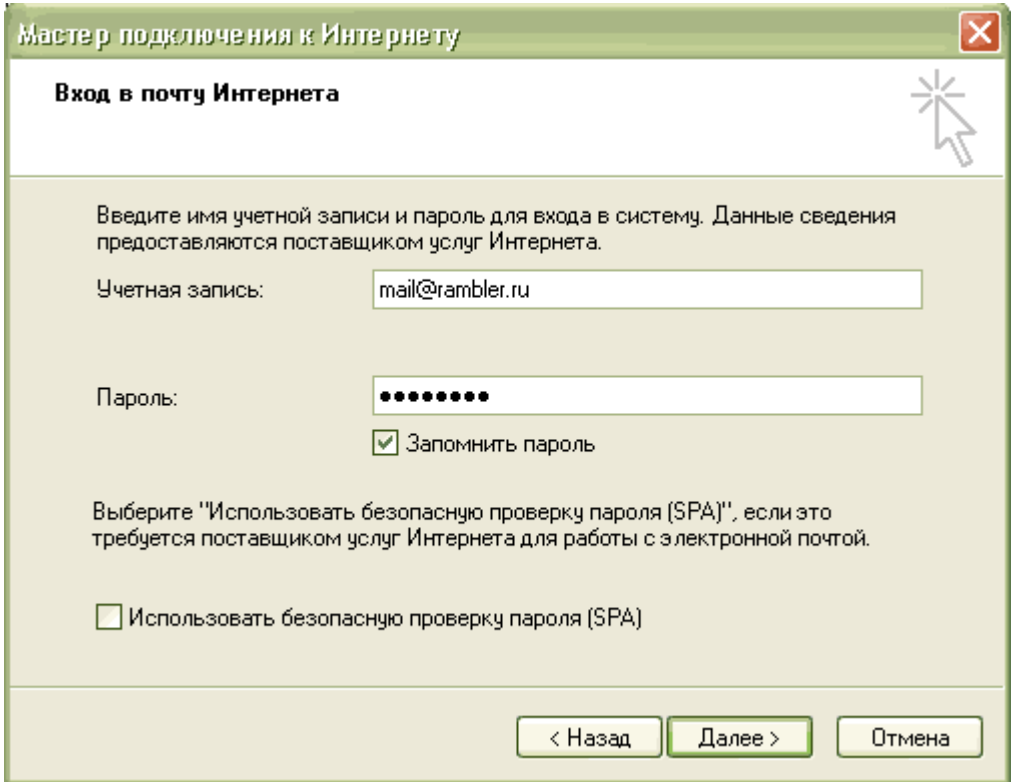

- На экране появится сообщение об успешной настройке почты. Чтобы закрыть мастер настройки, щелкните кнопку «Готово».
- Выберите в меню «Сервис» строку «Учетные записи». Откроется диалоговая панель «Учетные записи Интернета».
- Выберите закладку «Почта». В списке учетных записей почты выберите только что созданную запись. Щелкните кнопку «Свойства». Откроется диалоговая панель свойств учетной записи.
- Выберите закладку «Серверы». В свойствах сервера исходящих сообщений отметьте флажок «Проверка подлинности пользователя».

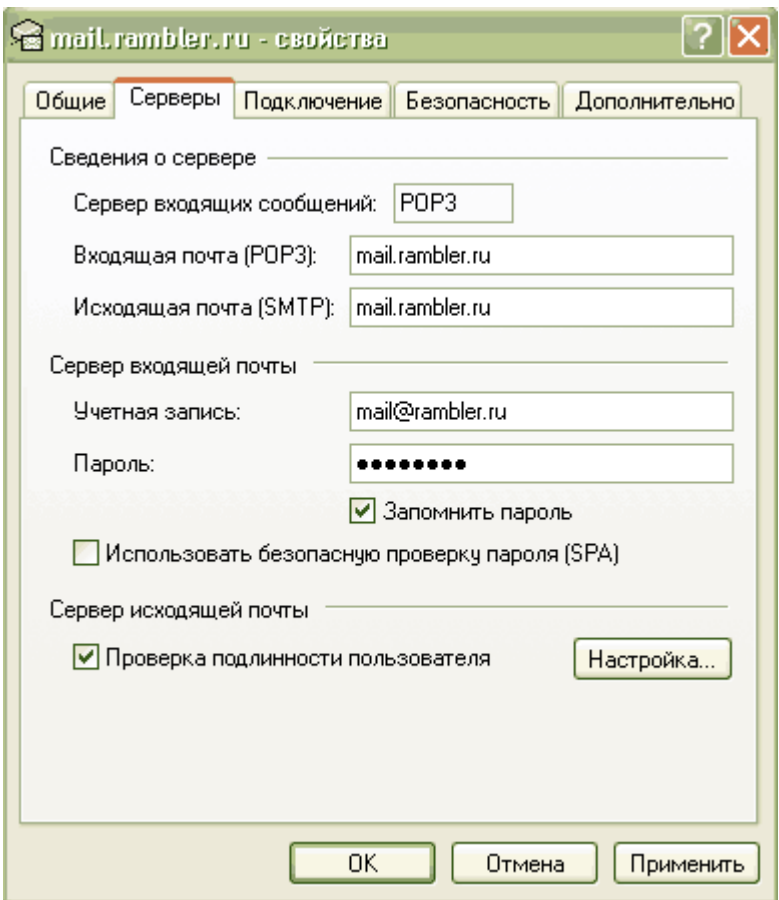

- Щелкните кнопку «Настройка». Откроется диалоговая панель «Сервер исходящих сообщений». Отметьте флажок «Как на сервер входящих сообщений».
- Выберите закладку Дополнительно. Если ваш провайдер блокирует порт отправки почты (25), то поменяйте в поле «SMTPсервер» значение с 25 на 587. Если вам необходимо оставлять копии писем на сервере, не забудьте указать соответствующую галочку в поле «Оставлять копии сообщений на сервере». Рамблер Почта поддерживает безопасное шифрованное соединение, для его активации поставьте галочку в поле «Подключаться через безопасное соединение (SSL)». Рекомендуемые настройки указаны на скриншоте ниже.

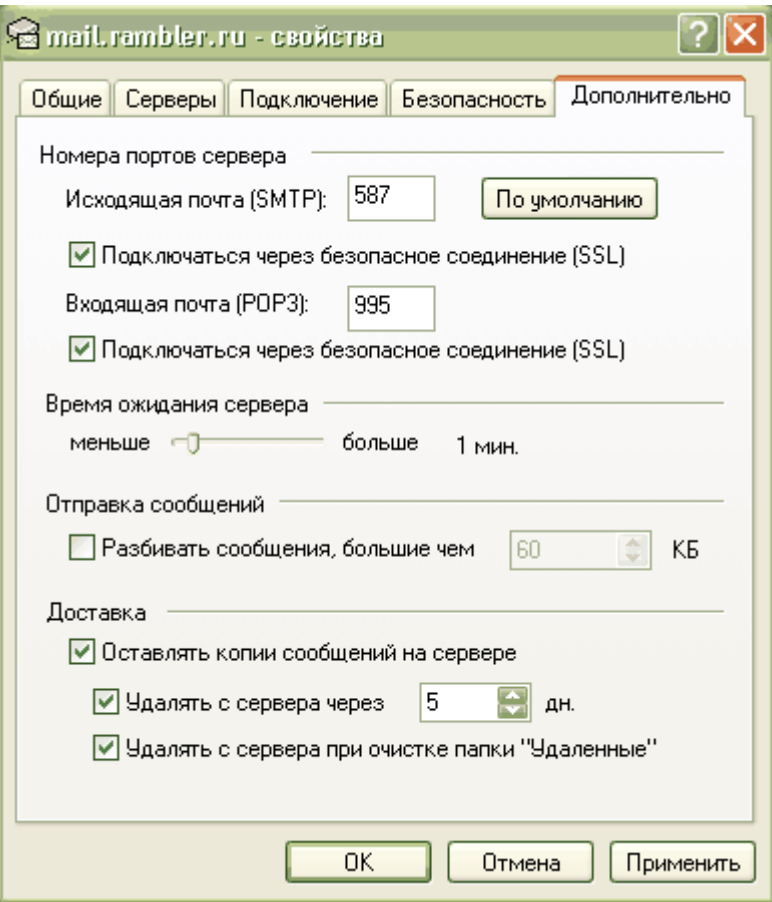

- Нажмите «OK». Закройте все открытые диалоговые панели. Настройка почты завершена.
- 4. Проверьте правильность настройки, отправив письмо самому себе.

# **Содержание отчета**

Отчет должен содержать:

- Название работы
- Цель работы
- Презентацию с выполненным заданием

# **Контрольные вопросы**

- 1. Что такое e-mail?
- 2. Каковы достоинства применения этой технологии?
- 3. Каковы ограничения применения этой технологии?

**Литература Основная**

1. Кузин А.В. Компьютерные сети: Учебное пособие (Серия "Профессиональное образование"), (ГРИФ). - М.:"Инфра-М", 2010. - 192 с.

### **Дополнительная**

2. Олифер В.Г., Олифер Н.А. Компьютерные сети: принципы, технологии, протоколы.- Питер, 2016.

# ПРАКТИЧЕСКОЕ ЗАНЯТИЕ №13 Настройка свойств Web-браузера

#### Пель работы

Научиться использовать расширенные возможности Web-браузера

Оборудование: компьютерный класс.

#### Залание

Веб-обозреватель, или браузер (от англ. Web browser) — это программное обеспечение для поиска, просмотра веб-сайтов, то есть для запроса веб-страниц (преимущественно из Сети), для их обработки, вывода и перехода от одной страницы к другой.

Большинство браузеров также наделены способностями к просмотру оглавления FTPсерверов.

Браузеры постоянно развивались со времён зарождения Всемирной паутины, и с её ростом становились всё более важной программой типичного персонального компьютера. Ныне браузер — комплексное приложение для обработки и вывода разных составляющих веб-страницы, и для предоставления интерфейса между веб-сайтом и его посетителем. Практически все популярные браузеры распространяются бесплатно или «в комплекте» с другим приложением: Internet Explorer (как неотъемлемая часть Microsoft Windows), Mozilla Firefox (бесплатно, свободное ПО), Opera (бесплатно, начиная с версии 8.50), Safari (совместно с Mac OS или бесплатно для Windows).

#### Порядок выполнения

- 1. Запустите приложение Internet Explorer. Произведите тонкую настройку браузера и проверьте результаты при использовании сети Интернет.
- 2. Обозреватель Internet Explorer, как и все программы, входящие в Microsoft Office, можно настроить. Для настройки используется диалоговое окно Свойства обозревателя (рис.1), открываемое при выборе одноименной команды в меню Сервис. Среди настраиваемых параметров: вид домашней страницы обозревателя Internet Explorer, цвет текста и фона Webстраниц, используемые шрифты и языки, защита передаваемой и получаемой информации, ограничение доступа к Web-страницам и т. п. Рассмотрим более подробно диалоговое окно Свойства обозревателя и настраиваемые с его помощью параметры работы программы.

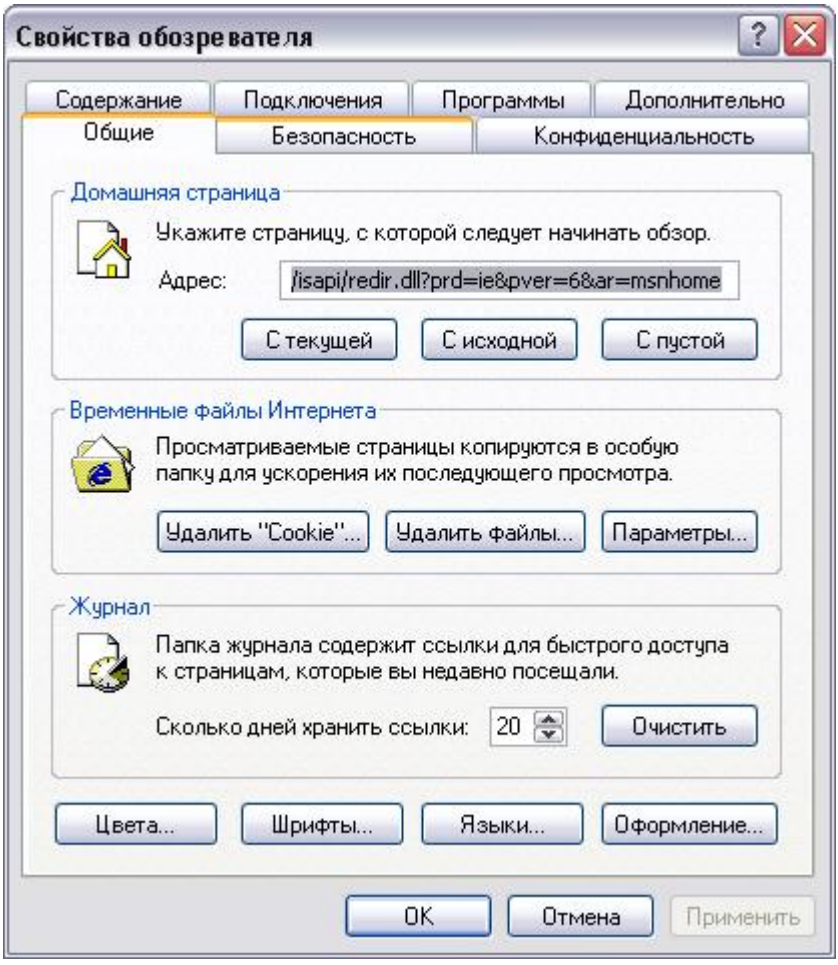

*Рис. 1. Диалоговое окно Свойства обозревателя* 

Для настройки основных параметров обозревателя Internet Explorer предназначена вкладка Общие диалогового окна Свойства обозревателя.

Область Домашняя страница позволяет задать страницу, называемую домашней и загружаемую по умолчанию при каждом запуске обозревателя. Именно к этой странице осуществляется переход при нажатии кнопки Домой на панели инструментов окна обозревателя. В области Домашняя страница расположено поле, содержащее адрес страницы, и три кнопки: С текущей, С исходной, С пустой. При нажатии кнопки С текущей в поле Адрес заносится адрес страницы, открытой в обозревателе в данный момент. Нажатие кнопки С исходной приводит к установке в качестве домашней страницы — страницы Microsoft, имеющей адрес http://www.microsoft.com/isapi/redir.dll?prd=ie&pver=5.5&ar=msnhome. Кнопка С пустой устанавливает в качестве домашней пустую страницу.

Программа Internet Explorer при просмотре Web-страниц помещает их содержимое во временные файлы. Эти файлы можно использовать при повторном просмотре Web-страниц, что значительно ускоряет их загрузку. Настройка временных файлов осуществляется в области Временные файлы Интернета. Нажатие кнопки Удалить файлы этой области приводит к удалению временных файлов с диска. Используйте данную кнопку в том случае, если у вас на диске недостаточно места, и вы уверены, что не будете повторно открывать уже просмотренные Web-страницы. Для настройки параметров управления временными файлами воспользуйтесь кнопкой Настройка и открываемым ею одноименным диалоговым окном.

Область Журнал вкладки Общие позволяет указать число дней, в течение которых Internet Explorer будет сохранять ссылки на просмотренные страницы в папке журнала. Нажатие кнопки Очистить приводит к удалению информации из папки.

В нижней части вкладки Общие расположены кнопки, позволяющие задать используемое цветовое оформление Интернета, шрифты, предпочтительный язык для отображения информации, располагаемой на Web-странице, и другие параметры оформления.

## **Используемые цвета**

При нажатии кнопки Цвета вкладки Общие открывается диалоговое окно Цвета, показанное на рис. 2. Оно разделено на две области.

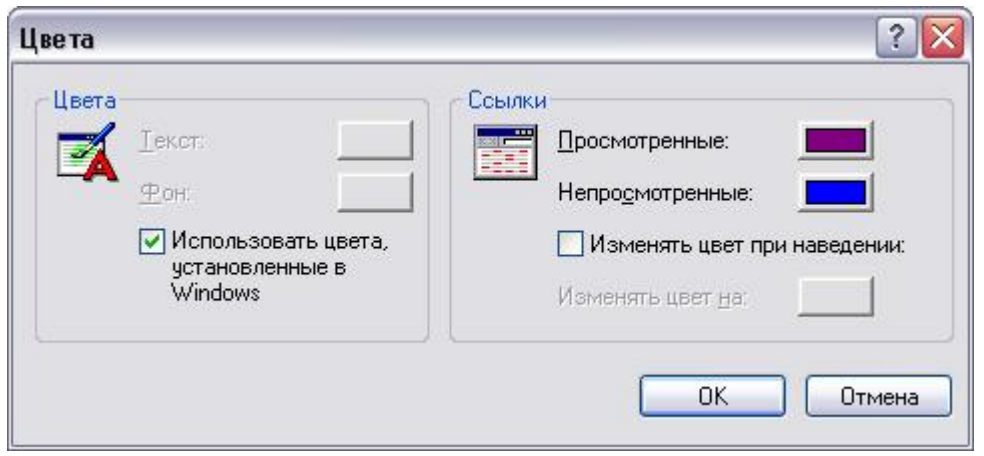

*Рис. 2. Диалоговое окно, предназначенное для настройки цветов* 

Область Цвета позволяет задать цвет текста и фона Web-страниц. Для изменения заданного цвета текста или фона нажмите кнопку, расположенную справа от соответствующей надписи. Откроется диалоговое окно Цвет, содержащее базовую цветовую палитру. Выберите с помощью курсора устраивающий вас цвет и нажмите кнопку ОК.

При установке флажка Использовать цвета, установленные в Windows кнопки, расположенные в области Цвета, не доступны. В этом случае для отображения цвета текста и фона Web-страниц используются стандартные установки Windows.

С помощью кнопок, расположенных в области Ссылки, меняется цвет просмотренных ссылок и ссылок, по которым еще не осуществлялся переход. При установке флажка Изменять цвет при наведении можно задать цвет ссылок при наведении на них указателя мыши.

# **Настройка шрифтов**

Кнопка Шрифты, находящаяся на вкладке Общие, открывает одноименное диалоговое окно, показанное на рис. 7.3.

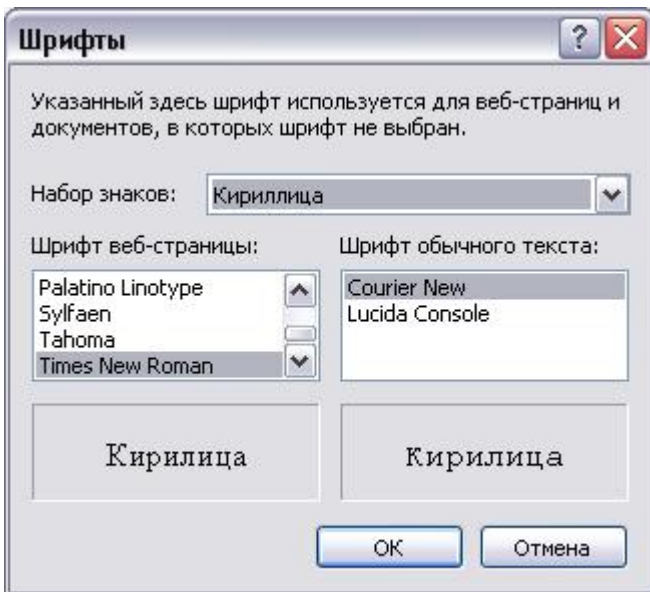

*Рис.З. Диалоговое окно, используемое для настройки шрифтов* 

В его верхней части расположен раскрывающийся список, содержащий наборы символов, установленных на компьютере. Ниже него расположены списки, позволяющие установить шрифт следующей информации, содержащейся на Web-странице:

- Шрифт веб-страницы используется для вывода текста, оформленного с применением форматирования
- Шрифт обычного текста используется для вывода текста Web-страницы, оформленного без применения форматирования

# **Выбор языка**

Кнопка Языки, расположенная на вкладке Общие, открывает диалоговое окно Выбор языка (рис. 4), позволяющее задать список языков, используемых Internet Explorer для отображения содержимого Web-страниц. Для добавления в список языка необходимо нажать кнопку Добавить и в открывшемся диалоговом окне Добавление языка выбрать используемый язык.

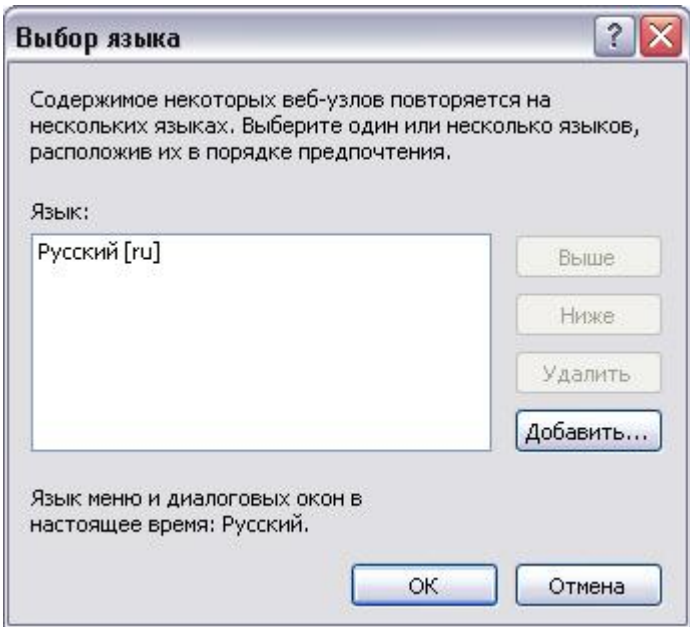

*Рис.4. Диалоговое окно Выбор языка* 

# **Оформление Web-страниц**

Кнопка Оформление, размещенная на вкладке Общие, открывает диалоговое кно Оформление (рис.5), содержащее флажки, перечисленные в табл. 1.

*Таблица 1. Флажки оформления Web-страницы* 

| Флажок                                                          | Назначение                                                                                                    |
|-----------------------------------------------------------------|----------------------------------------------------------------------------------------------------|
| Не учитывать цвета, ука-<br>занные на веб-страницах             | Флажок устанавливается в случае, если<br>для задания цветовых настроек текста,<br>фона и ссылок используется диалоговое<br>окно Цвета (см. рис.2)                                                                                                   |
| занные на веб-страницах                                         | Не учитывать шрифты, ука- Установка флажка используется в случае<br>задания настроек шрифтов текста в диало-<br>говом окне Шрифты (см. рис.3)                                                                                                    |
| Не учитывать размеры<br>шрифтов, указанные на веб-<br>страницах | Установка флажка используется в случае<br>задания настроек размеров шрифтов тек-<br>ста в диалоговом окне Шрифты (см. рис.<br>3)                                                                                                    |
| Оформлять, используя<br>стиль пользователя                      | Флажок устанавливается в случае, если<br>для оформления всех выводимых страниц<br>используется пользовательская библиоте-<br>ка стилей. Для указания местонахождения<br>библиотеки предназначены расположен-<br>ное под флажком поле и кнопка Обзор |

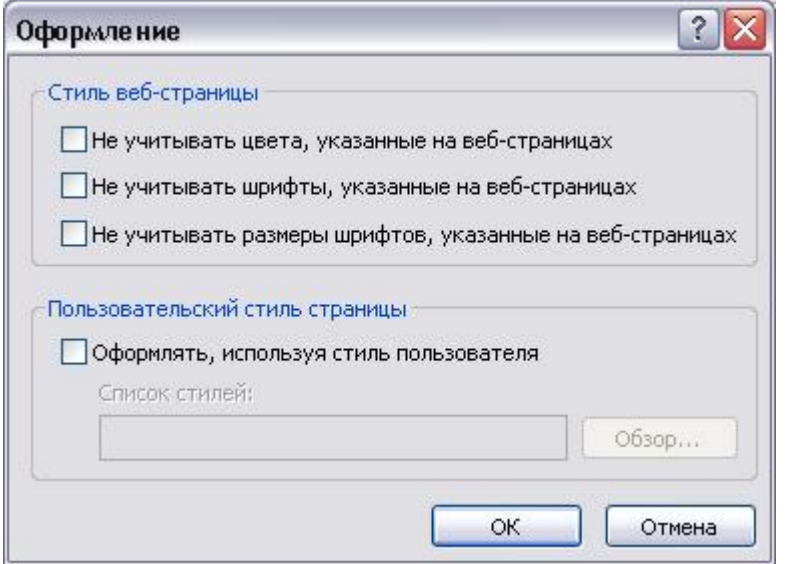

*Рис. 5. Диалоговое окно Оформление* 

# **Защита информации**

При работе в сети Интернет пользователю необходимо заботиться о том, чтобы пересылаемые им данные, особенно информация конфиденциального характера, не была доступна посторонним пользователям. С другой стороны, проблема безопасности данных встает при пересылке файлов и программ между Web-узлами и вашим компьютером. Без применения системы зашиты вы можете получить программу, которая при запуске повредит хранящиеся в вашем компьютере данные.

Степень надежности Web-узлов в Интернете различна. Программа Internet Explorer позволяет распределять получаемые вами по сети данные по зонам безопасности и устанавливать разные уровни защиты в зависимости от того, кто является их отправителем. Перед загрузкой Web-страницы Internet Explorer проверяет соответствие узла заданной зоне безопасности. Для того чтобы узнать, к какой зоне безопасности относится загруженная страница, посмотрите на строку состояния. В ее правой части размещается название зоны.

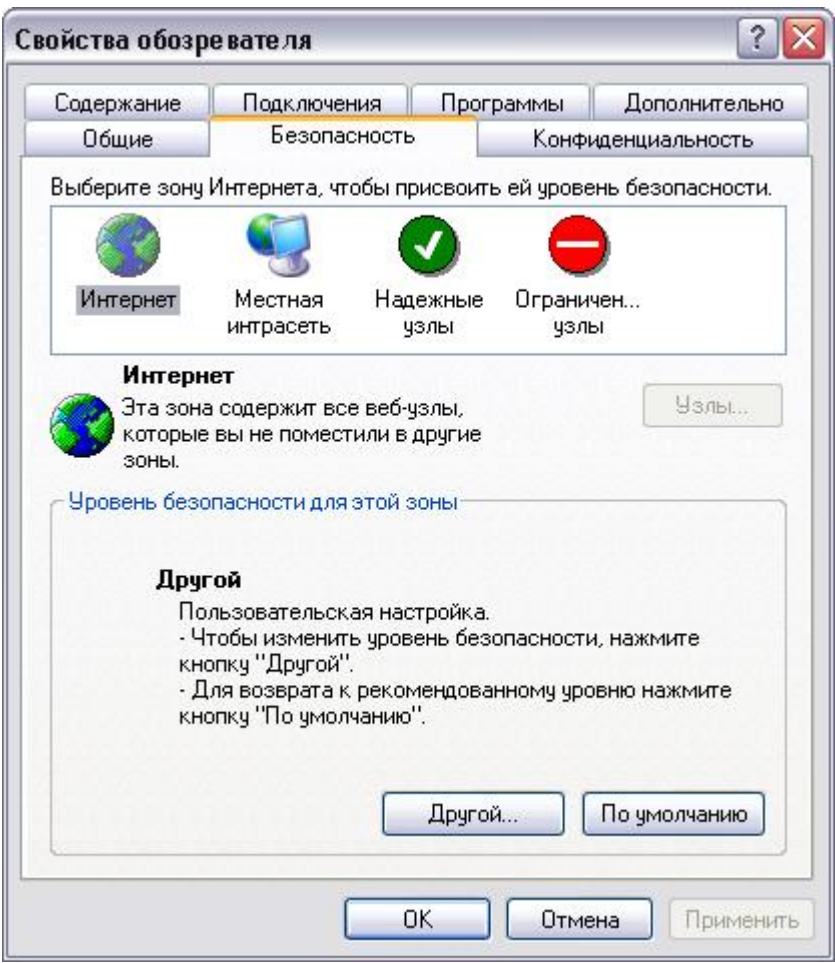

Рис. 6. Вкладка, позволяющая настроить параметры безопасности

Используя вкладку Безопасность (рис. 6) диалогового окна Свойства обозревателя, можно установить для зон Интернета разные параметры безопасности. В верхней части вкладки расположен представленный в виде значков список основных категорий зон, на которые имеется доступ с компьютера пользователя (табл. 2).

Таблица 2. Основные категории зон безопасности

| Зона     | Назначение                                                                                                    |
|----------|----------------------------------------------------------------------------------------------------|
| Интернет | В эту зону входит все то, что не имеет отношения к<br>вашему компьютеру, внутренней сети или иной<br>зоне. По умолчанию зона обладает средним уров-<br>нем защиты                                                                                                    |
|          | Местная интрасеть Данная зона содержит адреса, для которых исполь-<br>зование прокси-сервера не обязательно. Эти адреса<br>назначаются системным администратором с по-<br>мощью административного комплекта Internet<br>Explorer (IEAK). По умолчанию зона имеет уро-<br>вень защиты ниже среднего |

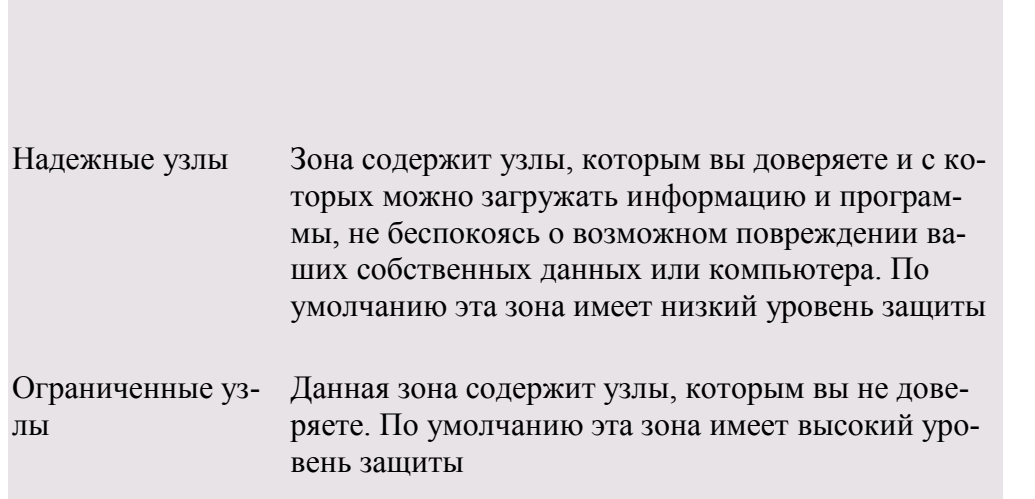

На вкладке содержится ползунок, используемый для задания уровня безопасности зоны, выбранной из верхнего списка (табл.3).

*Таблица. 3. Уровни безопасности* 

| Уровень безопасности | Выполняемое программой действие                                                                                                    |
|----------------------|----------------------------------------------------------------------------------------------------|
| Высокий              | При угрозе безопасности с Web-узла выда-<br>ется уведомление. Информация, которая<br>может нести угрозу безопасности, не за-<br>гружается. Небезопасные функции отклю-<br>чаются                  |
| Средний              | Перед загрузкой небезопасного содержимо-<br>го с Web-узла выдается уведомление. После<br>предупреждения появляется запрос на под-<br>тверждение или отмену загрузки активного<br>содержимого      |
| Ниже среднего        | Большая часть содержимого запускается<br>без предупреждения. При угрозе безопас-<br>ности с Web-узла выдается уведомление                                                                         |
| Низкий               | Обеспечивает минимальный уровень без-<br>опасности. При потенциальной угрозе без-<br>опасности с Web-узла выдается уведомле-<br>ние, после чего активное содержимое за-<br>гружается на компьютер |

Вкладка Безопасность диалогового окна Свойства обозревателя содержит кнопки, перечисленные в табл. 4.

*Таблица 4. Кнопки вкладки Безопасность* 

| Кнопка    | Назначение                                                                                    |
|-----------|-----------------------------------------------------------------------------------------------|
| $y_{3JL}$ | Позволяет добавить или удалить узел из заданной зо-<br>HЫ                                     |
|           | По умолчанию Позволяет для выбранной зоны установить уровень<br>защиты, принятый по умолчанию |

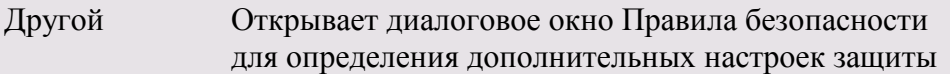

### **Параметры вкладки Содержание**

Вкладка Содержание (рис.7) диалогового окна Свойства обозревателя содержит три области, имеющие следующее назначение:

- Ограничение доступа позволяет ввести ограничения на просмотр информации в Интернете
- Сертификаты предназначена для просмотра личных сертификатов безопасности, установленных на данном компьютере, сертификатов узлов и издателей
- Личные данные хранит персональные данные, предоставляемые узлам при запросах

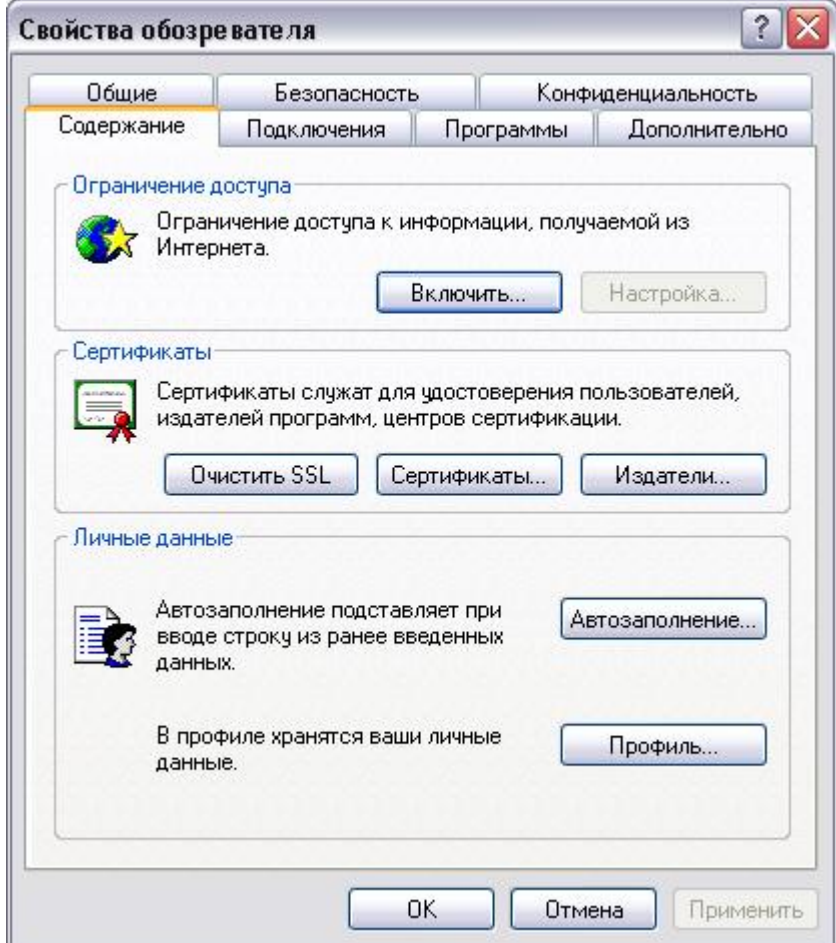

# *Рис. 7. Вкладка Содержание*

Персональные компьютеры появились во многих семьях. При этом постоянно растет число домашних компьютеров, подключенных к Интернету. Используя область Ограничение доступа вкладки Содержание, вы сможете ввести ограничения на просмотр детьми в Интернете информации, использующей ненормативную лексику, текст и рисунки о насилии и сексе.

Область содержит кнопку Включить, при нажатии на которую открывается диалоговое окно Ограничение доступа (рис. 8), содержащее четыре вкладки: Оценки, Разрешенные узлы, Общие и Дополнительно.

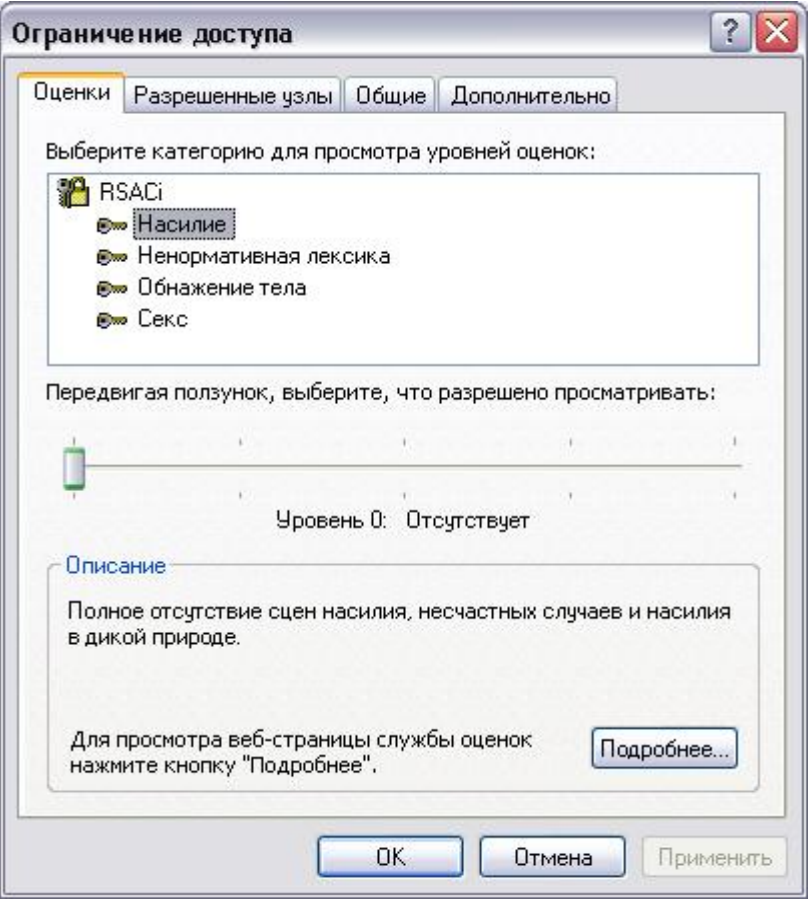

*Рис. 8. Диалоговое окно, используемое для ограничения доступа к информации* 

В верхней части вкладки Оценки расположен список разделов, на которые можно задать ограничения, а ниже него — ползунок, указывающий уровень ограничения. Для изменения уровня запрета на просмотр информации выберите из списка настраиваемую категорию. При этом в области Описание вкладки отображается информация об установленном уровне запрета для данного раздела. Перемещая движок, измените установленный уровень доступности материал данной категории.

Вкладка Разрешенные узлы позволяет сформировать список узлов, которые можно просматривать или, наоборот, не просматривать, несмотря на параметры, установленные на вкладке Оценки.

Флажок Пользователи могут просматривать узлы, не имеющие оценок вкладки Общие определяет разрешение на просмотр не имеющих оценки узлов для пользователей данного компьютера. При установке этого флажка пользователь получает доступ к нежелательному материалу, если рейтинг Web-страницы не определен. Если этот флажок не установлен, пользователь не будет иметь доступа к Web-страницам, не имеющим оценки, даже если они не содержат нежелательного материала.

Установленный флажок Разрешить ввод пароля для просмотра запрещенных узлов вкладки Общие позволяет просматривать запрещенную для просмотра информацию Web-страниц после ввода пароля.

# **Настройка подключения к Интернету**

Вкладка Подключение (рис.9) диалогового окна Свойства обозревателя позволяет настроить параметры удаленного доступа.

В верхней части вкладки находится кнопка Установить, при нажатии на нее запускается мастер подключения к Интернету, который поможет установить соединение. Расположенные ниже переключатель и кнопка Настройка позволяют осуществить самостоятельную настройку параметров соединения.

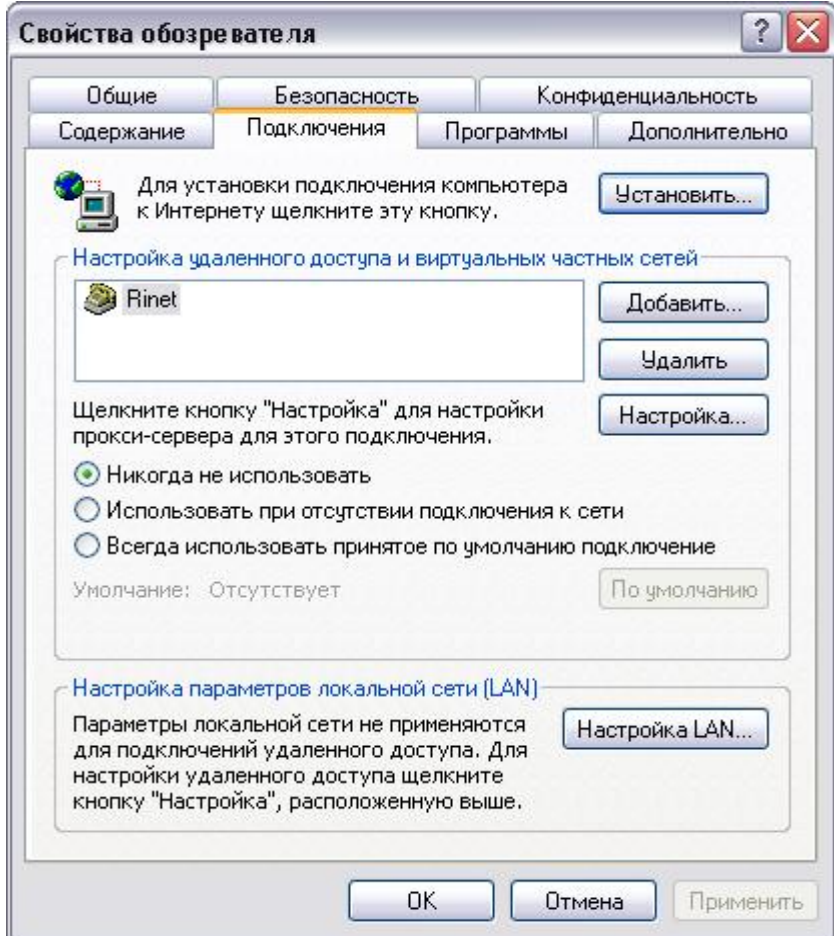

*Рис.9. Вкладка, предназначенная для настройки подключения к Интернету* 

В области Настройка удаленного доступа находится список соединений для удаленного доступа к сети, установленных на компьютере, и три кнопки:

- Добавить добавляет в список с помощью мастера новое соединение для удаленного доступа к сети
- Удалить удаляет из списка выделенное соединение с Интернетом
- Настройка открывает диалоговое окно Настройка, позволяющее просмотреть и изменить настройки подключения выбранного соединения

Установленная под списком опция Не использовать указывает на необходимость при подключении к Интернету выбирать используемое соединение вручную.

Опция Использовать при отсутствии подключения к сети указывает, что для выхода в Интернет при отсутствии подключения программа Internet Explorer будет использовать соединение для удаленного доступа к сети, принятое по умолчанию.

Установив расположенную под списком опцию Всегда использовать принятые по умолчанию, с помощью кнопки По умолчанию можно указать, какое соединение использовать по умолчанию при подключении к Интернету.

Область Настройка локальной сети позволяет осуществить подключение к Интернету через прокси-сервер локальной сети, который служит защитным барьером между внутренней сетью и Интернетом, не позволяя другим пользователям Интернета получить доступ к конфиденциальной информации внутренней сети.

# Настройка соединения

Чтобы настроить соединение для удаленного доступа к сети Интернет, выберите его в списке соединений на вкладке Подключение и нажмите кнопку Настройка. Откроется одноименное диалоговое окно (рис. 7.10), предназначенное для просмотра и изменения параметров. В его верхней части расположены два флажка:

- Автоматическое определение настроек при установке флажка осуществляется автоматическое определение настроек прокси-сервера или параметров автоматической настройки, используемых для подключения к Интернету и настройки обозревателя Internet Explorer.
- Использовать сценарий автоматической настройки при установке флажка для автомати- $\bullet$ ческой настройки используется файл, содержащий параметры настройки, предоставленные системным администратором.

При установке флажка Использовать сценарий автоматической настройки становится доступным для ввода информации поле Адрес, предназначенное для задания адреса URL или имени файла, используемого для настройки Internet Explorer.

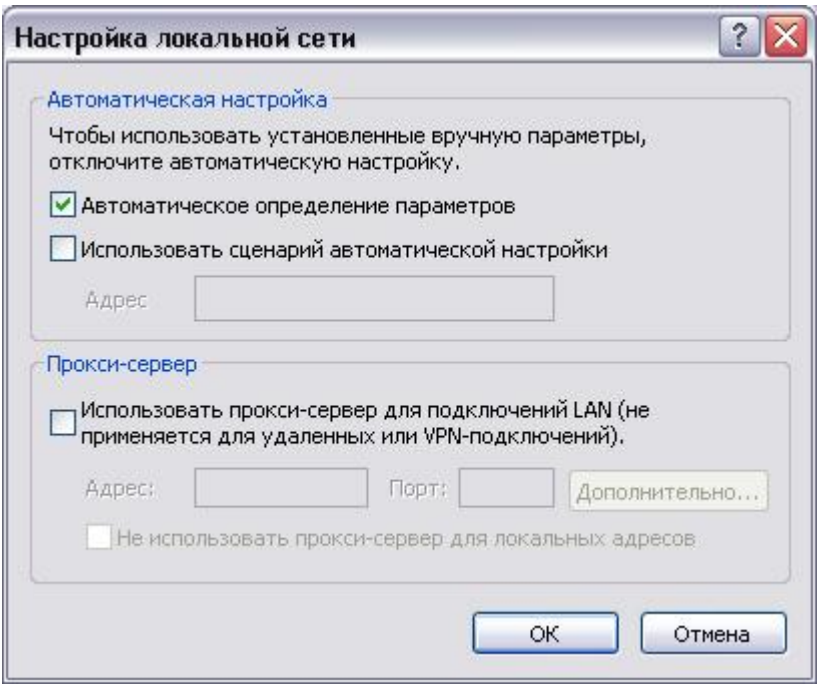

Рис. 10. Диалоговое окно, предназначенное для настройки соединения

Область Прокси-сервер позволяет осуществить подключение к Интернету через прокси-сервер локальной сети. При установке флажка Использовать прокси-сервер становятся доступными для ввода следующие поля:

- Адрес адрес прокси-сервера, предоставляемый системным администратором сети  $\bullet$
- Порт порт прокси-сервера, используемый для доступа к Интернету  $\bullet$

При подключении к Интернету через прокси-сервер локальной сети необходимо осуществить дополнительные настройки прокси-сервера. Для этого нажмите кнопку Дополнительно. Откроется диалоговое окно Параметры прокси-сервера, в котором необходимо ввести адрес и порт проксисервера, используемого для доступа к Интернету по протоколам HTTP, Secure, FTP, Gopher и Socks.

Для настройки удаленного доступа предназначена область Настройка удаленного доступа диалогового окна Настройка. Она содержит поля, в которые нужно ввести данные, предоставленные провайдером:

- Имя пользователя имя пользователя;
- Пароль пароль;
- Домен имя домена.

Нажатие кнопки Свойства этой области открывает окно, предназначенное для изменения номера телефона, модема и других дополнительных параметров текущего соединения удаленного доступа к сети.

### **Формирование списка используемых программ**

Используя вкладку Программы (рис.11) диалогового окна Свойства обозревателя, можно задать применяемые вместе с Internet Explorer программы:

- редактора HTML для редактирования HTML-файлов;
- электронной почты для работы с электронной почтой;
- групп новостей для чтения групп новостей Интернета;
- вызовов по Интернету для набора номера;
- календаря для просмотра календаря;
- адресной книги для работы с адресной книгой.

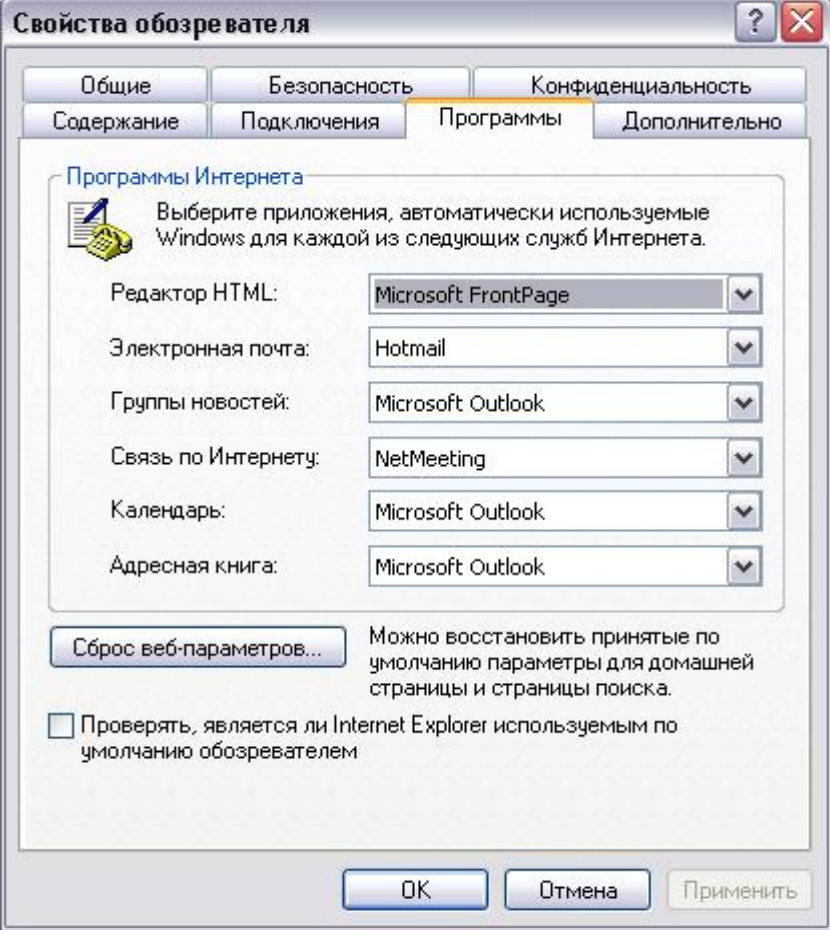

## *Рис. 11. Вкладка, позволяющая задать список используемых программ*

При установке флажка Проверять, является ли Internet Explorer обозревателем, используемым по умолчанию при каждом запуске Internet Explorer выполняет проверку, зарегистрирован ли Internet Explorer в качестве средства просмотра Интернета, используемого по умолчанию. Если зарегистрирована другая программа, будет предложено восстановить применение Internet Explorer в качестве стандартного средства просмотра информации в Интернете.

### **Дополнительные настройки обозревателя**

Для дополнительных настроек обозревателя используется вкладка Дополнительно (рис.12) диалогового окна Свойства обозревателя, содержащая большой список параметров, сгруппированных по разделам. Для их установки достаточно установить флажок или одну из предлагаемых опций.

Чтобы восстановить значения, установленные в системе по умолчанию, нажмите кнопку Восстановить значения по умолчанию.

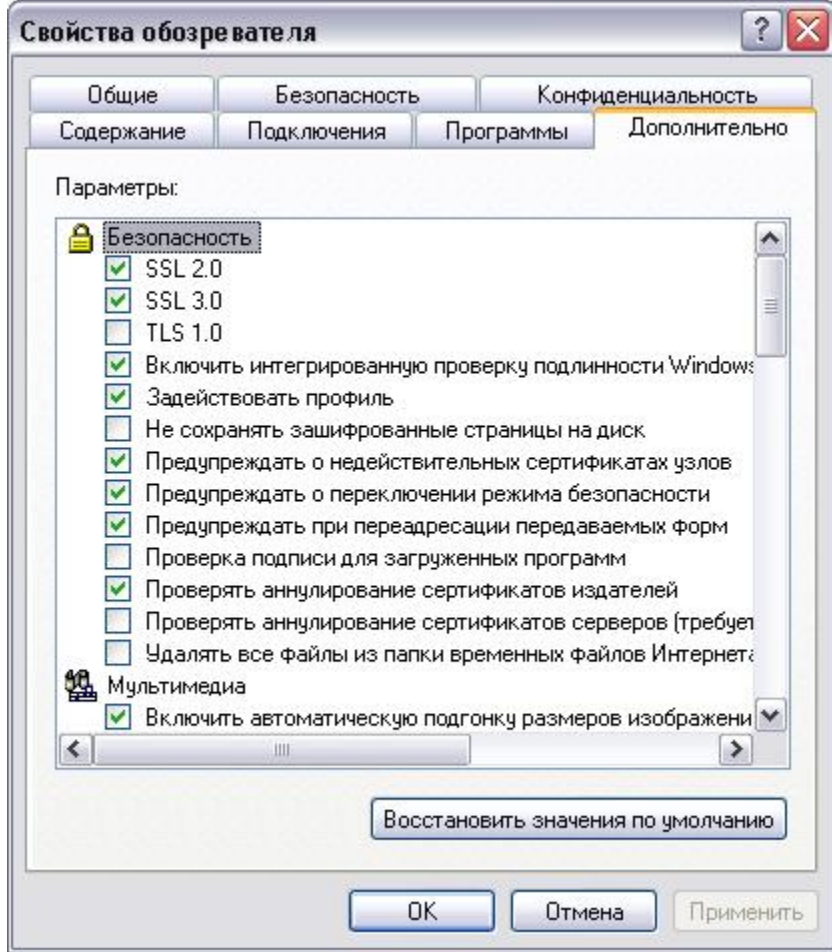

*Рис. 12. Настройка дополнительных параметров обозревателя* 

# **Содержание отчета**

Отчет должен содержать:

- Название работы
- Цель работы
- Презентацию с выполненным заданием

### **Контрольные вопросы**

- 1. Что такое Веб-браузер?
- 2. Каковы достоинства применения этой технологии?
- 3. Каковы ограничения применения этой технологии?

# **Литература**

#### **Основная**

1. Кузин А.В. Компьютерные сети: Учебное пособие (Серия "Профессиональное образование"), (ГРИФ). - М.:"Инфра-М", 2010. - 192 с.

# **Дополнительная**

1. Олифер В.Г., Олифер Н.А. Компьютерные сети: принципы, технологии, протоколы.- Питер, 2016.

# ПРАКТИЧЕСКАЯ РАБОТА №14 Подключение ЛВС к Интернет

## Цель работы

Приобрести навыки по настройке подключения локальной сети к сети Интернет по техно**логии NAT и** 

Оборудование: компьютерный класс.

### Залание

### Подключение локальной сети к Интернет с помощью технологии NAT

Обычно для подключения локальной сети к Интернету через Интернет шлюз используется один или несколько внешних IP-адресов, а компьютерам локальной сети присваиваются внутренние IPадреса.

Существует несколько причин такого способа подключения:

- Ограниченное количество реальных IP-адресов. За каждый IP-адрес необходимо оплачивать аренду у провайдера;
- Нет проблем при расширении локальной сети. С появлением необходимости присвоить новым компьютерам IP-адреса, нет надобности обращаться за выделением дополнительных внешних IP-адресов;
- Надежная защита компьютеров в локальной сети от внешних атак. Компьютеры с внутренними IP-адресами недоступны напрямую из внешней сети.

Для подключения локальной сети к Интернет существует несколько способов. Самые популярные из которых - использование в качестве Интернет шлюза ргоху сервера и NAT сервера. Ргоху сервер работает на уровне приложений, а драйвер NAT - на уровне стека протоколов TCP/IP.

Главные минусы использования ргоху сервера - необходимость настройки каждого клиентского приложения, несовместимость некоторых приложений с работой через ргоху сервер (например, банковские программы, игры), очень низкая производительность и высокое потребление системных ресурсов Интернет сервера.

Использование NAT обеспечивает прозрачность для приложений - их не нужно настраивать, с NAT работают практически все протоколы и приложения. Поскольку NAT представляет собой низкоуровневый сетевой драйвер, то его производительность по сравнению с ргоху серверами выше в несколько раз. Соотвтетственно выше скорость работы Интернет сервера.

В отличие от множества других программных решений, использующих встроенный в Windows драйвер NAT, в Lan2net NAT Firewall используется более производительный драйвер NAT собственной разработки.

Для построения локальных сетей необходимо использовать специально определенные в RFC 1918 группы приватных IP-адресов:

- Для сетей класса А: 10.0.0.0-10.255.255.255
- Для сетей класса В: 172.16.0.0-172.31.255.255

#### Для сетей класса С: 192.168.0.0-192.168.255.255

Иногда диапазоны этих IP-адресов также называют частные или серые IP-адреса. Внешние реальные адреса имеют название белые IP-адреса. Таким образом, компьютерам локальной сети могут назначаться IP-адреса из указанных диапазонов. Однако, непосредственный доступ в Интернет из таких сетей невозможен.

Для подключения всей локальной сети достаточно иметь единственный узел с доступом в Инуникальный белый IP-адрес. Такой тернет. имеющий узел называется Интернет шлюзом или Интернет сервером. Интернет шлюз должен иметь, как минимум, два сетевых адаптера. Один из которых обеспечивает доступ в Интернет. Этому внешнему адаптеру присвоен белый IP-адрес. Внутренним адаптерам могут быть присвоены как белые, так и серые IPадреса.

При прохождении сетевых пакетов через Интернет сервер, с внутреннего адаптера на внешний и обратно, происходит трансляция сетевых адресов (NAT). Такой механизм обеспечивает прозрачный доступ в Интернет для узлов с серыми IP-адресами. Кроме того, все соединения после шлюза выглядят так, как если бы они были установлены с единственного белого IP-адреса. Тем самым обеспечивается сокрытие конфиденциальной информации о локальной сети.

В программном комплексе Lan2net NAT Firewall трансляция сетевых адресов выполняется для протоколов: TCP, UDP и ICMP.

#### Принцип работы NAT

Трансляция сетевых адресов выполняется в процессе контроля транзитных соединений на Интернет сервере. Когда пакет IP-соединения с серым IP-адресом источника передается драйвером внутреннего сетевого адаптера к драйверу стека TCP/IP, сетевой драйвер Lan2net NAT Firewall перехватывает пакет, изменяя в нем IP-адрес источника и номер порта источника для протоколов UDP и TCP. Для пакетов протокола ICMP модифицируется идентификатор запроса. После модификации пакета он передается драйверу внешнего сетевого адаптера Интернет шлюза и далее отсылается необходимому узлу в Интернет.

При передаче в сеть Интернет пакет выглядит так, как будто, он отправлен с белого внешнего IP-адреса. Тем самым обеспечивается уникальность IP-адреса источника соединения в рамках всей сети Интернет.

Получив ответные пакеты, драйвер внешнего сетевого адаптера передает их драйверу стека TCP/IP. В этот момент пакеты перехватываются драйвером Lan2net NAT Firewall. Сетевой драйвер Lan2net NAT Firewall определяет принадлежность пакетов исходному IP-соединению. Так как при модификации номеров TCP-, UDP-портов или идентификатора ICMP-запроса в исходящих пакетах им были присвоены уникальные значения, то теперь на основе этих значений драйвер может восстановить оригинальный, серый IP-адресисточника запроса.

Таким образом, в ответных пакетах IP-адрес назначения заменяется на IP-адрес источника запроса, а номера TCP-, UDP-портов или идентификатора ICMP-запроса также восстанавливают свои оригинальные значения. После этого ответные пакеты передаются драйверу ТСР/IР и далее, через внутренний адаптер, к узлу, сделавшему запрос.

#### Принцип работы прокси-сервера

НТТР ргоху сервер – это сервер, который обрабатывает НТТР запросы клиентов. Если клиенты имеет общую организацию или домен, или они проявляют подобие в просмотре документов, ргоху может эффективно кэшировать запрошенные документы. Кэширование, которое перемещает документы из сети ближе к пользователям, разгружает сетевой траффик, снижает нагрузку на популярных серверах Web и уменьшает время, в течении которого конечные пользователи ждут запрашиваемые документы.

Proxy сервер принимает запросы от клиентов. Когда это возможно и желательно, он генерирует ответ, основанный на документах, сохранённых в локальном кэше. Иначе, он направляет запрос удалённому серверу, а полученный ответ направляет клиенту, и если ответ был удачен, кэширует его. На рисунке 3.3 схематически показана работа кэширующего proxy-сервера.

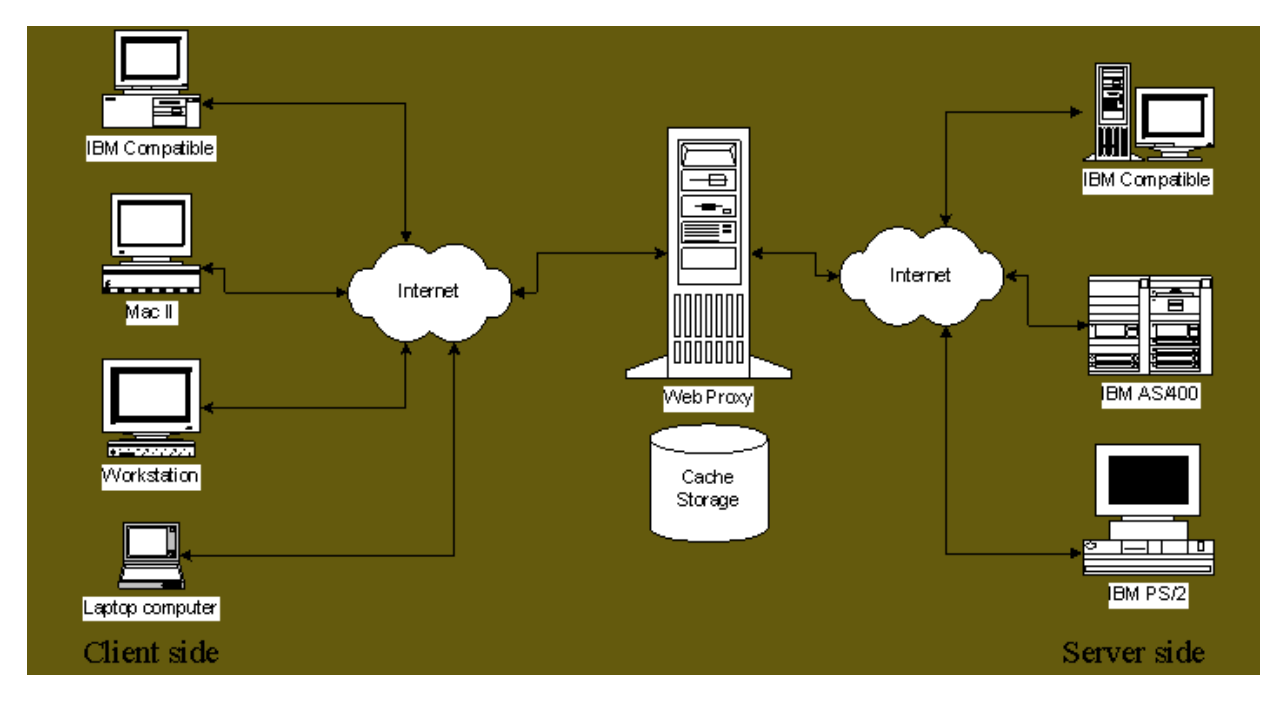

Передача информации через кэширующий proxy-сервер

Таким образом, proxy-сервер действует, и как сервер и как клиент. Он выступает в качестве сервера при приёмке HTTP запросов от клиентов, и клиентом по отношению к удалённым серверам, с которыми он устанавливает связь, когда не способен ответить на запрос, воспользовавшись данными из локального кэша.

Рассмотрим работу proxy сервера более подробно. Когда proxy-сервер начинает работать, он находится в состоянии ожидания запросов от клиентов на специальный порт (по умолчанию 8080). После получения, для каждого запроса создаётся новый поток для обработки. Поток обработки анализирует запрос.

Если запрос должен извлечь документ (обозначается методом запроса "GET"), тогда, если выполняются все ниже перечисленные условия, то документ берётся из кэша и направляется клиенту, при этом число удачного использования кэша увеличивается на единицу (cache hit):

- необходимый документ имеется в кэше;
- в запросе не указано, что документ нельзя взять из кэша (pragma "no cache" не задана в запросе);
- $\bullet$  в запросе не определена временная область "if-modified-since";
- сервер, с которого запрашивается документ, не входит в список серверов, доступ к которым осуществляется без proxy.

Во всех остальных случаях запрос будет послан удалённому серверу, с которого запрашивается документ, или другому ргоху-серверу, если таковой был определён. При этом число неудачного использования кэша (cache misses). будет увеличено на единицу.

Ответ от удалённого сервера передаётся клиенту. В добавление к этому в случае удачного ответа на запрос (что обозначается кодом 200 ответа удалённого сервера) и при условии, что сервер не находиться в списке серверов, доступ к которым осуществляется без ргоху, найденный документ будет сохранён в кэше на локальном диске. При этом необходимо отметить, что всякий раз, когда получена новая версия кэшируемого документа (например, при ответе на запрос, содержащий поле "if-modified-since"), она заменяет более старую версию в кэше.

Статистика, накопленная в течении транзакции с удалённым сервером (время соединения, ширина пропускной полосы) используется для модификации статистической базы данных сервера.

# Порядок выполнения

- 1. Установить на Oracle VM VirtualBox три гостевых операционных системы: Windows 7, Windows 7, Windows Server 2008R2.
- 2. Настроить между ними виртуальную компьютерную сеть.
- 3. На виртуальной машине с Windows Server 2008R2 настроить еще один интерфейс, направленный в Интернет (через локальную машину).
- 4. Настроить шлюз на базе Windows Server 2008R2 по технологии NAT и использую прокси-сервер.

# Содержание отчета

Отчет должен содержать:

- Название работы
- Цель работы
- Настройка шлюза по технологии NAT.
- Настройка шлюза по технологии ргоху.

# Контрольные вопросы

- 1. Что такое шлюз?
- 2. Каковы особенности установки NAT?
- 3. Каковы особенности установки ргоху?

# Литература

# Основная

2. Кузин А.В. Компьютерные сети: Учебное пособие (Серия "Профессиональное образование"), (ГРИФ). - М.: "Инфра-М", 2010. - 192 с.

# Дополнительная

2. Олифер В.Г., Олифер Н.А. Компьютерные сети: принципы, технологии, протоколы.- Питер, 2016.

# ПРАКТИЧЕСКАЯ РАБОТА №15 Защита информации в Интернет

### Цель работы

Приобрести навыки по установке сетевого адаптера в персональный компьютер и настройки его драйвера в операционных системах Windows XP и Linux.

Оборудование: компьютерный класс, сетевые адаптеры.

### Залание

Вредоносная программа — компьютерная программа или переносной код, предназначенный для реализации угроз информации, хранящейся в компьютерной системе, либо для скрытого нецелевого использования ресурсов системы, либо иного воздействия, препятствующего нормальному функционированию компьютерной системы. К вредоносному программному обеспечению относятся сетевые черви, классические файловые вирусы, троянские программы, хакерские утилиты и прочие программы, наносящие вред компьютеру, на котором они запускаются на выполнение, или другим компьютерам в сети.

Независимо от типа, вредоносные программы способны наносить значительный ущерб, реализуя любые угрозы информации — угрозы нарушения целостности, конфиденциальности, доступности.

1. Сетевые черви. К данной категории относятся программы, распространяющие свои копии по локальным и/или глобальным сетям с целью:

- $\checkmark$ проникновения на удаленные компьютеры;
- $\checkmark$ запуска своей копии на удаленном компьютере;
- $\checkmark$ дальнейшего распространения на другие компьютеры в сети.

Для своего распространения сетевые черви используют разнообразные компьютерные и мобильные сети: электронную почту, системы обмена мгновенными сообщениями, файлообменные (P2P) и IRC-сети, LAN, сети обмена данными между мобильными устройствами (телефонами, карманными компьютерами) и т. д.

Некоторые черви обладают свойствами других разновидностей вредоносного программного обеспечения. Например, некоторые черви содержат троянские функции или способны заражать выполняемые файлы на локальном диске, т. е. имеют свойство троянской программы и/или компьютерного вируса.

2. Классические компьютерные вирусы. К данной категории относятся программы, распространяющие свои копии по ресурсам локального компьютера с целью:

- $\checkmark$ последующего запуска своего кода при каких-либо действиях пользователя;
- $\checkmark$ дальнейшего внедрения в другие ресурсы компьютера.

В отличие от червей, вирусы не используют сетевых сервисов для проникновения на другие компьютеры. Копия вируса попадает на удалённые компьютеры только в том случае, если зараженный объект по каким-либо не зависящим от функционала вируса причинам оказывается активизированным на другом компьютере, например:

 $\checkmark$ при заражении доступных дисков вирус проник в файлы, расположенные на сетевом ресурce:

- $\checkmark$ вирус скопировал себя на съёмный носитель или заразил файлы на нем;
- $\checkmark$ пользователь отослал электронное письмо с зараженным вложением.

3. Троянские программы. В данную категорию входят программы, осуществляющие различные несанкционированные пользователем действия: сбор информации и ее передачу злоумышленнику, ее разрушение или злонамеренную модификацию, нарушение работоспособности компьютера, использование ресурсов компьютера в неблаговидных целях.

Отдельные категории троянских программ наносят ущерб удаленным компьютерам и сетям, не нарушая работоспособность зараженного компьютера (например, троянские программы, разработанные для массированных DoS-атак на удалённые ресурсы сети).

4. Хакерские утилиты и прочие вредоносные программы. К данной категории относятся:

√ утилиты автоматизации создания вирусов, червей и троянских программ (конструкторы);

 $\checkmark$  программные библиотеки, разработанные для создания вредоносного ПО;

√ хакерские утилиты скрытия кода зараженных файлов от антивирусной проверки (шифровальшики файлов):

V «злые шутки», затрудняющие работу с компьютером;

• программы, сообщающие пользователю заведомо ложную информацию о своих действиях в системе;

• прочие программы, тем или иным способом намеренно наносящие прямой или косвенный ущерб данному или удалённым компьютерам.

Pуткит (Rootkit) - программа или набор программ, использующих технологии сокрытия системных объектов (файлов, процессов, драйверов, сервисов, ключей реестра, открытых портов, соединений и пр.) посредством обхода механизмов системы.

В системе Windows под термином руткит принято считать программу, которая внедряется в систему и перехватывает системные функции, или производит замену системных библиотек. Перехват и модификация низкоуровневых API функций в первую очередь позволяет такой программе достаточно качественно маскировать свое присутствие в системе, защищая ее от обнаружения пользователем и антивирусным ПО. Кроме того, многие руткиты могут маскировать присутствие в системе любых описанных в его конфигурации процессов, папок и файлов на диске, ключей в реестре. Многие руткиты устанавливают в систему свои драйверы и сервисы (они естественно также являются «невидимыми»).

В последнее время угроза руткитов становится все более актуальной, т.к. разработчики вирусов, троянских программ и шпионского программного обеспечения начинают встраивать руткит-технологии в свои вредоносные программы. Одним из классических примеров может служить троянская программа Trojan-Spy.Win32.Qukart, которая маскирует свое присутствие в системе при помощи руткит-технологии. Ее RootKit-механизм прекрасно работает в Windows 95, 98, ME, 2000 и **XP**.

Современные антивирусные программы обеспечивают комплексную защиту программ и данных на компьютере от всех типов вредоносных программ и методов их проникновения на компьютер (Интернет, локальная сеть, электронная почта, съемные носители информации). Большинство антивирусных программ сочетает в себе функции постоянной защиты (антивирусный монитор) и функции защиты по требованию пользователя (антивирусный сканер).

Межсетевой экран — это программа, установленная на пользовательском компьютере и предназначенная для защиты от несанкционированного доступа к компьютеру. Другое распространенное название сетевого экрана — файервол от английского термина firewall. Иногда сетевой экран называют еще брандмауэром (нем. brandmauer) — это немецкий эквивалент слова firewall. Основная задача сетевого экрана — не пропускать (фильтровать) пакеты, не подходящие под критерии, определённые в конфигурации сетевого экрана. Межсетевой экран позволяет:

 $\checkmark$ Блокировать хакерские атаки;

 $\checkmark$ Не допускать проникновение сетевых червей;

 $\checkmark$ Препятствовать троянским программам отправлять конфиденциальную информацию о пользователе и компьютере.

Задание. В операционной системе Windows проверить выбранные объекты на наличие вредоносных объектов, выполнить лечение или удаление зараженных объектов

### Порядок выполнения

- 1) Запустить на выполнение антивирусную программу.
- 2) Запустить обновление из контекстного меню.
- 3) Выполнить проверку съемного носителя.
- 4) Выполнить проверку локального диска.
- 5) Отчет о работе антивирусной содержит информацию о результатах проверки.

# **Содержание отчета**

Отчет должен содержать:

- Название работы
- Цель работы
- Презентация с информацией о результатах проверки.

# **Контрольные вопросы**

- 1. Приведите классификацию вредоносных программ?
- 2. Какие вредоносные программы наиболее распространены в Интернет?
- 3. Какие меры безопасности необходимы при работе в Интренерт?

# **Литература**

# **Основная**

3. Кузин А.В. Компьютерные сети: Учебное пособие (Серия "Профессиональное образование"), (ГРИФ). - М.:"Инфра-М", 2010. - 192 с.

# **Дополнительная**

3. Олифер В.Г., Олифер Н.А. Компьютерные сети: принципы, технологии, протоколы.- Питер, 2016.

## ПРАКТИЧЕСКАЯ РАБОТА №16 Настройка брандмауэра

#### Цель работы

Приобрести навыки по настройке брандмауэра Windows.

Оборудование: компьютерный класс.

#### Задание

### Сетевая защита и брандмауэр

Как бы ни была безопасна система, всегда есть риск, что кто-то извне по компьютерной сети будет пытаться ее взломать. Единственным решением, которое позволяет в большинстве случаев решить эту проблему является своевременное обновление версий программного обеспечения. Но и в этом случае можно найти какую-то особенность в функционировании программного обеспечения и использовать ее для взлома системы. Например: использование пользователем демонстрационной версии программного продукта или используемая версия программного обеспечения больше не поддерживается разработчиком. В этих ситуациях, если не использовать каких-либо дополнительных мер, пользователь может оказаться беззащитным от атак извне.

Понимая опасность таких ситуаций, многие исследовательские центры и частные компании занимались решением этой проблемы. Разработчики рассудили: раз сетевой взломщик не должен взломать компьютер пользователя, то он просто не должен получить к нему доступ, т.е. необходимо гарантированно закрыть доступ к компьютеру несанкционированным пользователям. Разработанный метод защиты похож на стену, окружающую со всех сторон компьютер, поэтому он и получил название Firewall (пожарная стена), иначе сетевой экран или фильтр, который отфильтровывает запросы сетевых пользователей к системе. В официальной русской версии Windows XP он переведен как брандмауэр.

*Брандмауэр* – это специальное программное обеспечение, поставляемое вместе с операционной системой или устанавливаемое пользователем, которое позволяет запретить любой доступ нежелательных пользователей из сети к системе. Брандмауэр помогает повысить безопасность компьютера. Он ограничивает информацию, поступающую на компьютер с других компьютеров, позволяя лучше контролировать данные на компьютере и обеспечивая линию обороны компьютера от людей или программ (включая вирусы и «черви»), которые несанкционированно пытаются подключиться к компьютеру. Брандмауэр - это пограничный пост, на котором проверяется информация (трафик), приходящая из Интернета или по локальной сети. В ходе проверки брандмауэр отклоняет или пропускает информацию на компьютер в соответствии с установленными параметрами.

В состав Windows XP входит встроенная версия брандмауэра (в пакет обновления SP2 для Microsoft Windows XP брандмауэр включен по умолчанию), основной алгоритм работы которого обеспечивает защиту от несанкционированных пользователей. Практически невозможно найти уязвимость, которая бы обеспечивала проникновение взломщика на защищенную сетевым экраном систему. Функции, выполняемые брандмауэром:

- блокировка доступа на компьютер вирусам и «червям»;

- запрос пользователя о выборе блокировки или разрешения для определенных запросов на полключение:

- ведение журнала безопасности и по желанию пользователя запись разрешенных и заблокированных попыток подключения к компьютеру, журнал может оказаться полезным для диагностики неполадок.

Идея атак взломщиков основывается на работе низкоуровневых алгоритмов обработки сетевых запросов, в некоторых старых версиях программного обеспечения их можно было пытаться использовать для возможного проникновения через сетевой экран. В современных версиях брандмауэра, если грамотно его настроить, можно избежать любых атак взломщиков.

Когда на компьютер поступает непредусмотренный запрос (кто-то пытается подключиться из Интернета или по локальной сети), брандмауэр блокирует подключение. Если на компьютере используются программы передачи мгновенных сообщений или сетевые игры, которым требуется принимать информацию из Интернета или локальной сети, *брандмауэр* запрашивает пользователя о блокировании или разрешении подключения. Если пользователь разрешает подключение, *брандмауэр* создает исключение, чтобы в будущем не тревожить пользователя запросами по поводу поступления информации для этой программы. Предусмотрена так же возможность отключения *брандмауэра* для отдельных подключений к Интернету или локальной сети, но это повышает вероятность нарушения безопасности компьютера.

# **Настройка брандмауэра**

Если *брандмауэр* подключен, то для его настройки следует:

- войти в систему под учетной записью системного администратора;

- открыть папку, в которой находятся сетевые подключения:

*Пуск\Настройка\Панель управления\Сетевые подключения* (рис.1.1.);

- выбрать строку, например, *Подключение по локальной сети* (рис.1.2.);

- во вкладке *Общие* сделать щелчок по кнопке *Свойства* (рис.1.2.);

- появится дополнительное окно *Свойства*, в котором выбрать вкладку *Дополнительно* (рис.1.2.);

- во вкладке *Дополнительно* нажать кнопку *Параметры* (рис.1.3.);

- появится окно программы *Брандмауэр Windows* (рис.1.3.).

Аналогичное окно появится при выборе программы *Брандмауэр Windows* из списка программ в *Панели управления*:

### *Пуск – Настройки – Панель управления – Брандмауэр Windows* (рис.1.4.)

Для получения подробной информации в окне программы *Брандмауэр Windows* следует сделать щелчок по ссылке *Подробнее о Брандмауэре Windows*. Появится окно *Центр справки и поддержки,* в котором будет приведена вся информация о назначении и использовании *брандмауэра*.

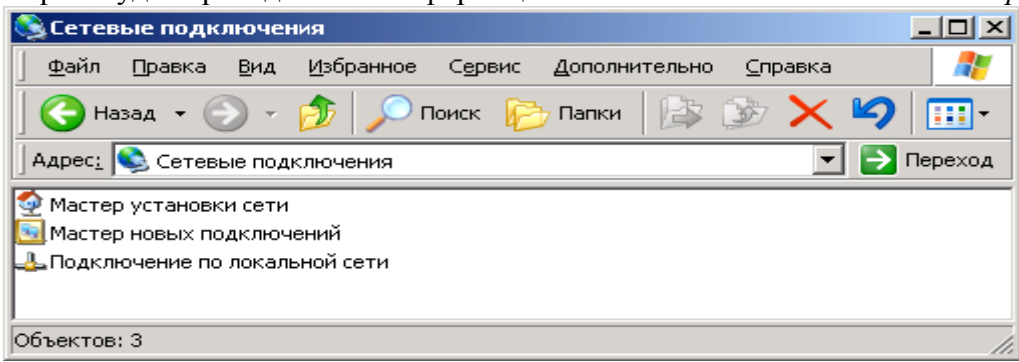

Рисунок 1.1. Окно программы *Сетевые подключения*
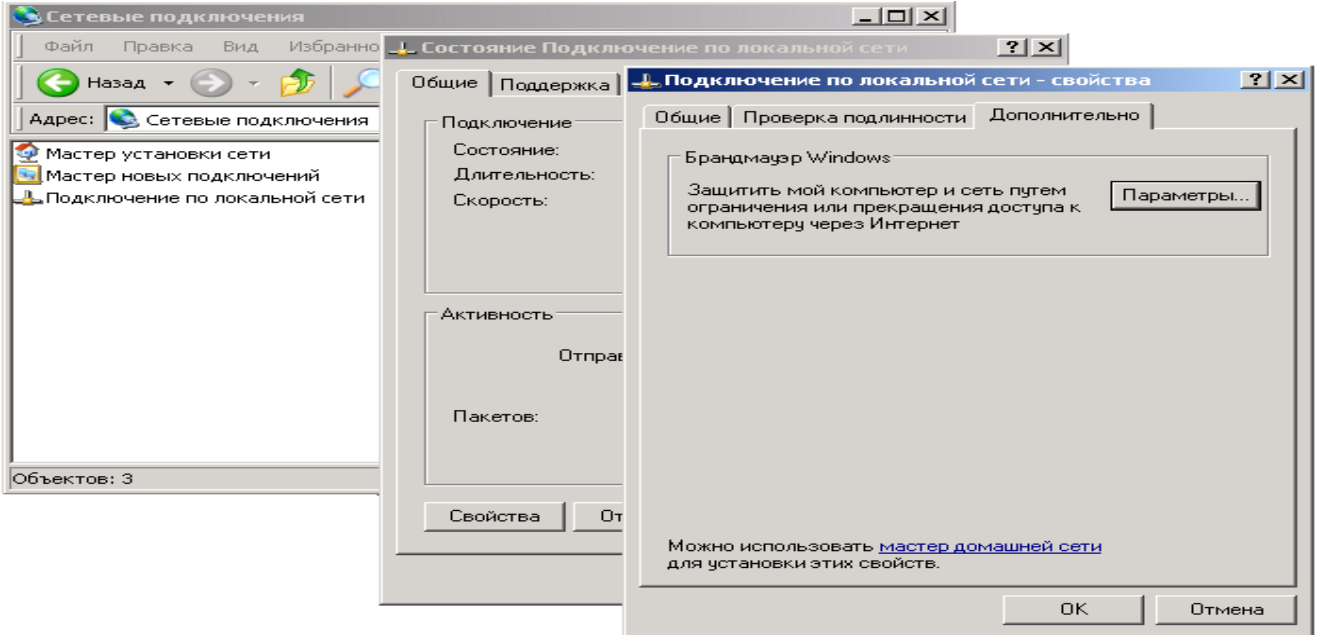

Рисунок 1.2. Окна программы *Подключение по локальной сети*

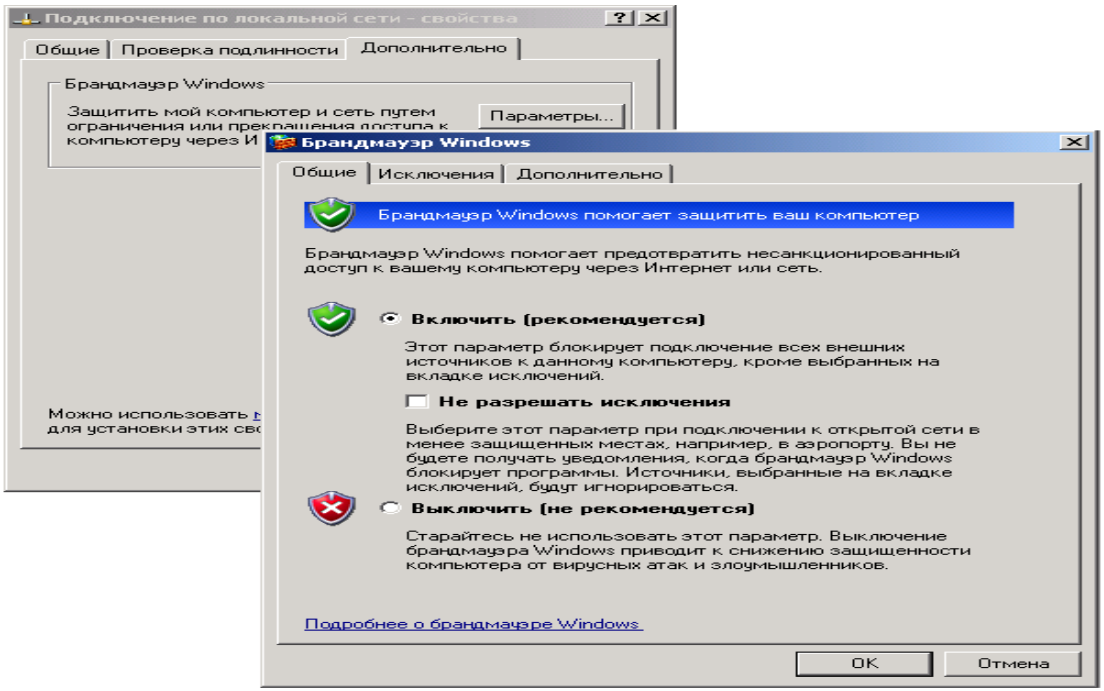

Рисунок 1.3. Окно вкладки *Дополнительно* и окно программы *Брандмауэр*

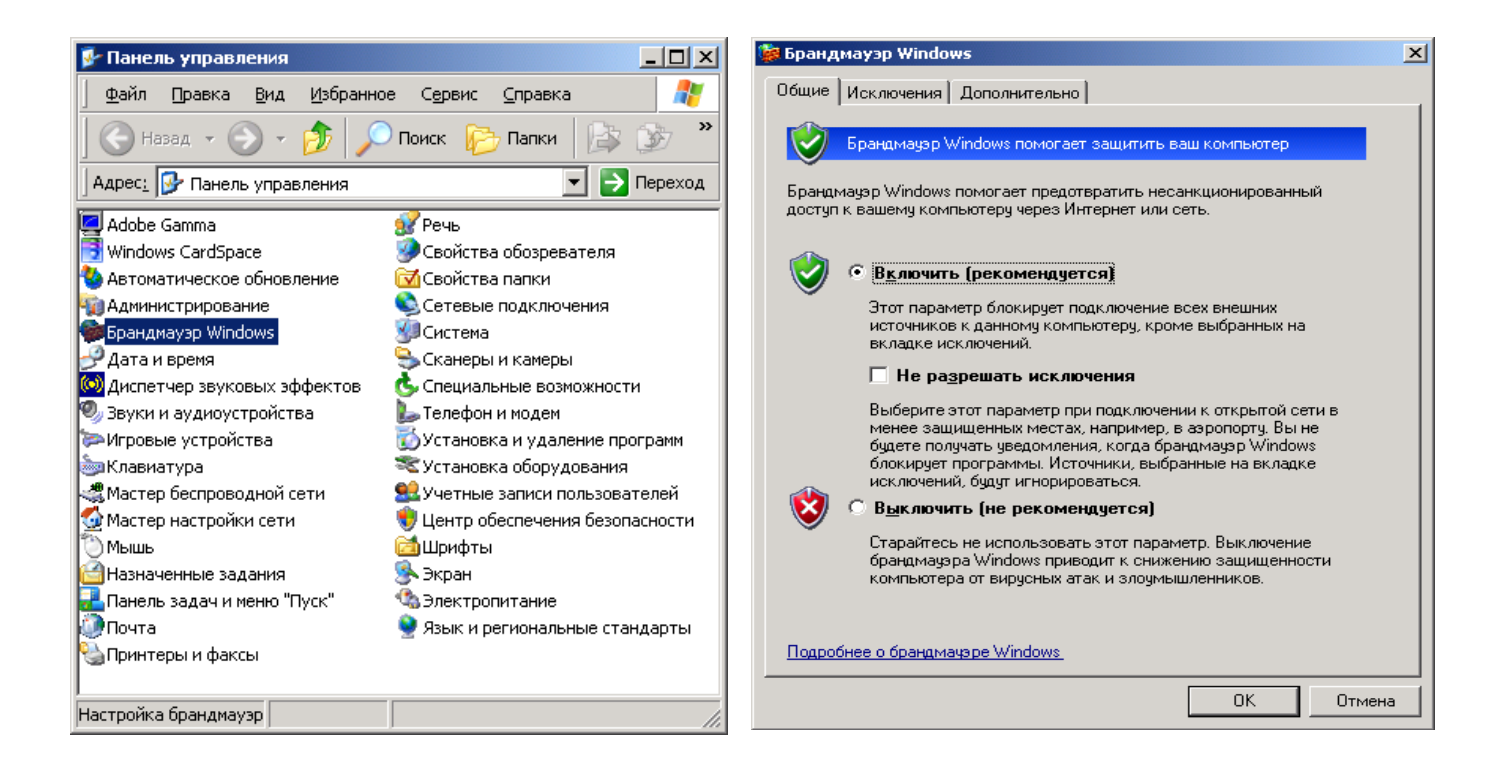

Рисунок 1.4. Окно *Панель управления* и окно программы *Брандмауэр Windows*

Закладка *Общие* окна настроек *брандмауэра* является главной, по умолчанию *брандмауэр* включен (рис.1.4.). Закладка содержит ряд опций.

Опция *Включить (рекомендуется)* включает *брандмауэр*. Опция *Не разрешать исключения* может использоваться только вместе с опцией *Включить (рекомендуется)*. Она позволяет повысить уровень безопасности системы в случае ее использования в публичных местах, таких как аэропорты, кафе, кинотеатры и пр., оборудованные доступом в Интернет. Уровень безопасности будет увеличен за счет запрета работы программ, к которым разрешается получать доступ из сети, прегражденной сетевым фильтром. Сообщения об отказе доступа пользователям к таким приложениям система генерировать не будет.

Опция *Выключить (не рекомендуется)* полностью выключает *брандмауэр*. В этом случае система оказывается совершенно незащищенной от атак извне. Единственный случай, когда это может быть оправдано, это когда нужно кратковременно протестировать работу какого-либо приложения, которое не хочет работать с активным сетевым экраном.

*Брандмауэр Windows* блокирует входящие сетевые подключения, исключая программы и службы, выбранные пользователем. Добавление исключений улучшает работу некоторых программ, но повышает риск безопасности. Закладка *Исключения* позволяет указать программы и сервисы, к которым могут быть осуществлены соединения пользователей со стороны Интернета (рис.1.5.). Фактически, для этих программных продуктов сетевой фильтр работать не будет, пропуская все запросы к ним через себя.

110

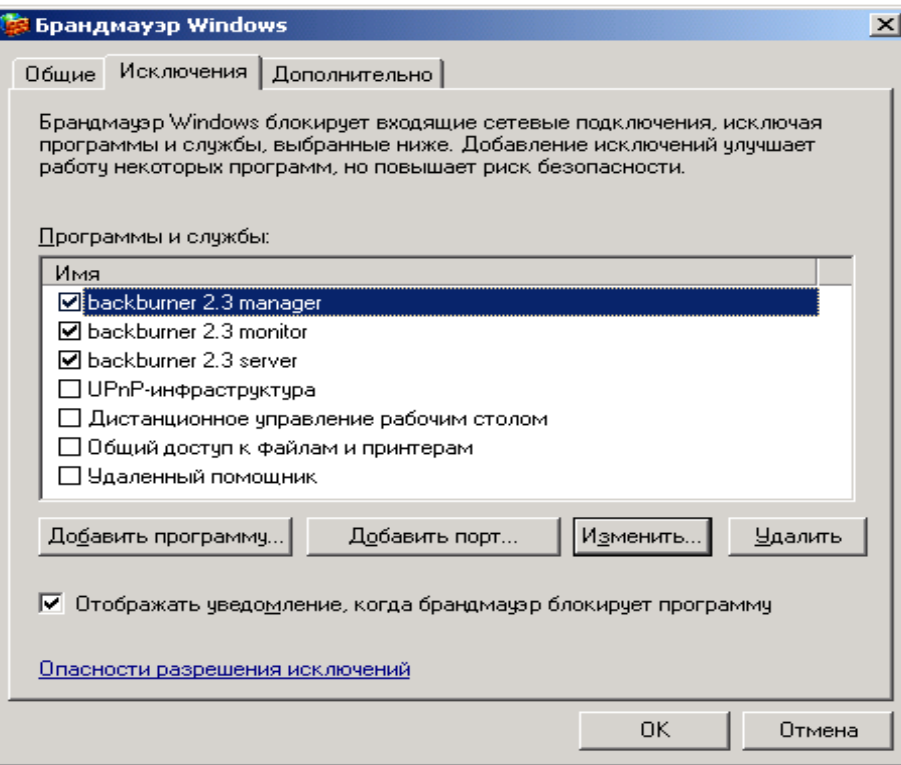

Рисунок 1.5. Закладка Исключения

Закладка Исключения представляет собой список программ и сервисов, к которым можно разрешить доступ со стороны Интернета, посредством установки рядом с ними флажка. Опция Отображать уведомление, когда брандмауэр блокирует программу, в случае ее активизации, заставляет Windows выдавать сообщение о попытке доступа из сети. По умолчанию опция включена, т.к. она помогает лучше понять процессы, происходящие внутри системы. Если на закладке Общие установлена опция Не разрешать исключения сообщение выдаваться не будет.

Для удаления программы или сервиса из списка разрешенных объектов к обращению из сети Интернет следует выделить объект из списка окна и нажать кнопку Удалить. Данную операцию стоит проводить с программами или сервисами, которые больше не должны быть доступны для пользователей из Интернета.

Для редактирования определенного объекта из списка программ и сервисов, разрешенных к обращению из Интернета следует выделить редактируемый объект и нажать кнопку Изменить, появится окно Изменение программы (рис.1.6). Диалоговое окно содержит имя редактируемой программы и путь к ее исполняемому файлу. Кнопка Изменить область позволяет указать, каким именно сетевым компьютерам будет доступна выбранная программа или сервис. В данном окне можно указать три режима, в соответствии с которыми будет осуществляться доступ из сети к программе или сервису, расположенному в системе.

Режим Любой компьютер (включая из Интернета) указывает, что доступ к данной программе будет возможен со всех сетевых компьютеров, включая расположенные в Интернете. Не рекомендуется выбирать режим без особой необходимости, т.к. будет предоставлена возможность любому пользователю извне пробовать подключаться к определенному программному обеспечению. А в случае наличия в нем уязвимостей, пользователь может получить доступ к системе или нарушить ее нормальное функционирование.

Режим Только локальная сеть (подсеть) позволяет сделать возможным доступ к программному обеспечению только из сети, в которой находится система, что значительно снижает риск взлома даже при наличии уязвимостей в программном обеспечении. Если нужно разрешить доступ только с некоторых сетевых компьютеров, рекомендуется использовать третью опциею.

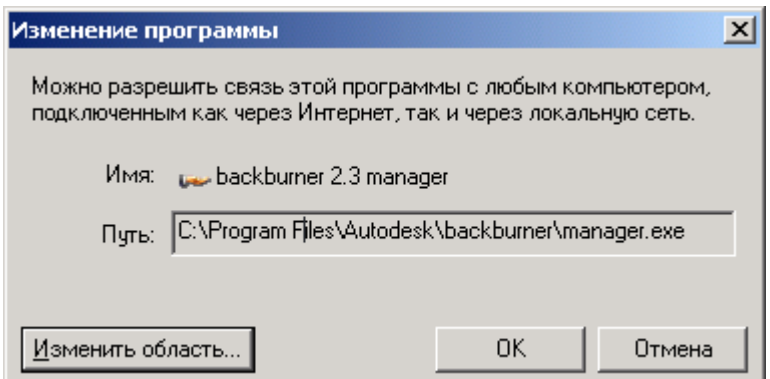

Рисунок 1.6. Диалоговое окно *Изменение программы*

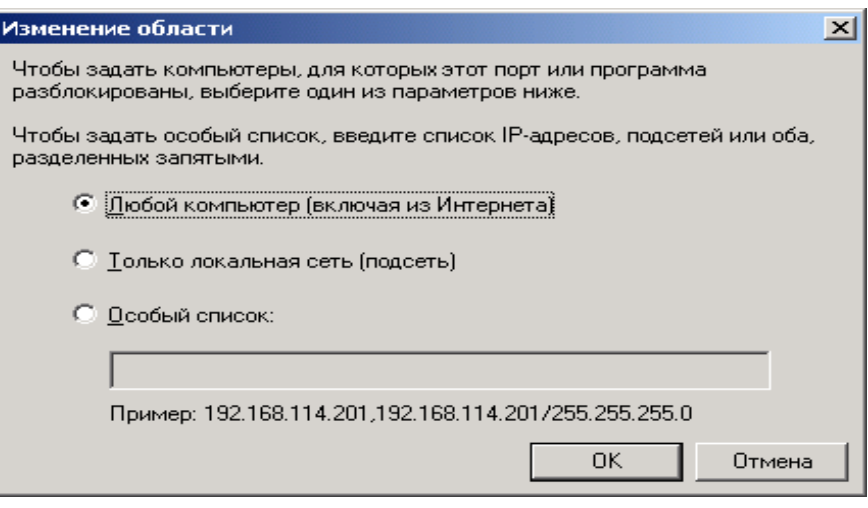

Рисунок 1.7. Диалоговое окно *Изменение области*

Режим *Особый список* позволяет указать в нижележащем поле ввода список *IP-адресов* (сетевой адрес вида *a.b.c.d*) компьютеров, которым будет разрешен доступ к выбранному сервису или программе. Это наиболее удобный и безопасный способ осуществления разрешения на доступ из сети, так как в этом случае всегда можно контролировать компьютеры, которые его получают, и быть уверенными в том, что система надежно защищена от атак. Рекомендуется использовать данный режим (если позволяет ситуация), как самый оптимальный из всех. Кнопка *ОК* сохраняет внесенные изменения в окне, кнопка *Отмена* – их отменяет.

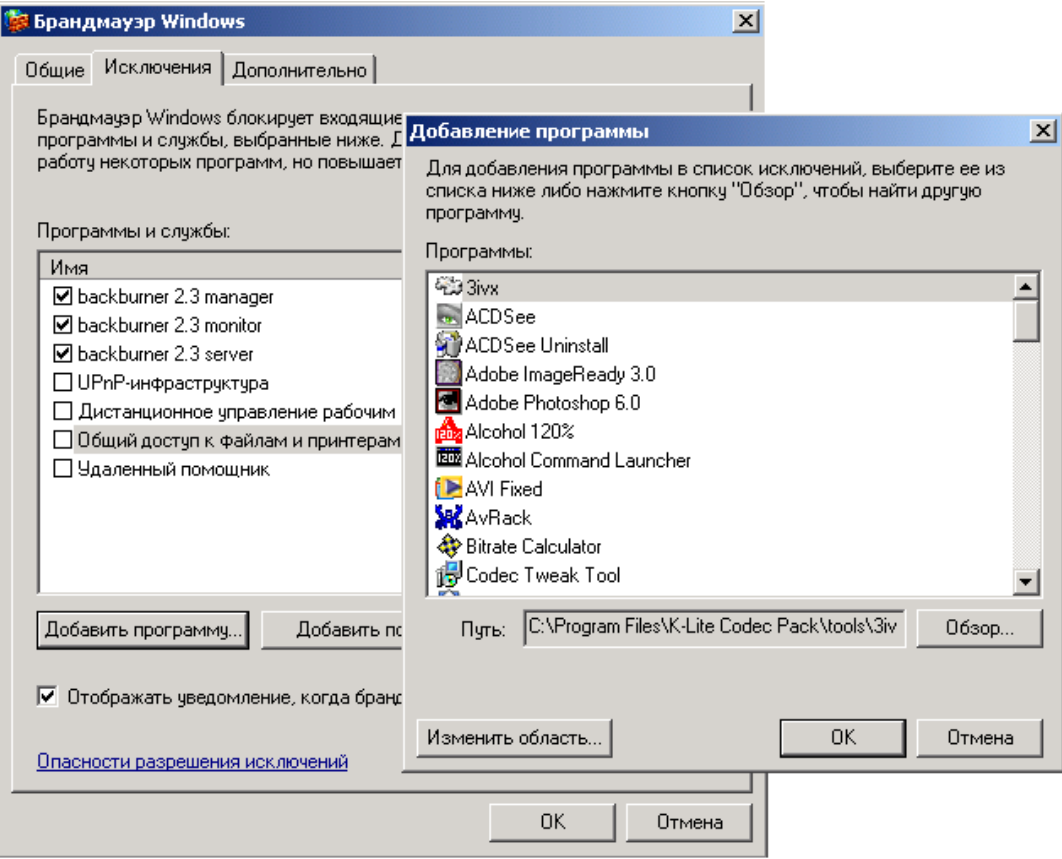

Рисунок 1.8. Диалоговое окно Добавление программы

В закладке Исключения кнопка Добавить программу позволяет добавить программы, к которым следует разрешить доступ со стороны сети (рис.1.8.). Из предлагаемого списка требуется выбрать нужное приложение или воспользоваться кнопкой Обзор и указать его исполняемый файл в файловой системе компьютера. С помощью кнопки Изменить область можно указать с каких сетевых компьютеров будет возможен доступ к данному приложению. Кнопка ОК сохраняет внесенные изменения, закрывая окно добавления программы, кнопка Отмена приводит к отмене всех дополнений сделанных в окне.

В закладке Исключения нажатие кнопки Добавить порт выводит диалоговое окно Добавление порта (рис.1.9.). Номер порта представляет собой канал, выраженный целочисленным десятичным числом, по которому приложения могут обмениваться информацией. Если используемому приложению требуется открыть определенный канал, то в поле Имя следует ввести имя приложения, в поле Номер порта - номер порта, сообщенный приложением. Флажковые опции ТСР и UDP позволяют указать какой порт требуется приложению. Если необходимо создать два порта с одинаковыми номерами, но разными типами (*TCP или UDP*), то следует дважды воспользоваться функцией дополнения порта (кнопкой Добавить порт) (рис.1.9.), и с помощью кнопки Изменить область указать с каких сетевых компьютеров будет возможен доступ к данному порту. Кнопка ОК сохраняет внесенные изменения, кнопка Отмена приводит к отмене всех дополнений сделанных в окне.

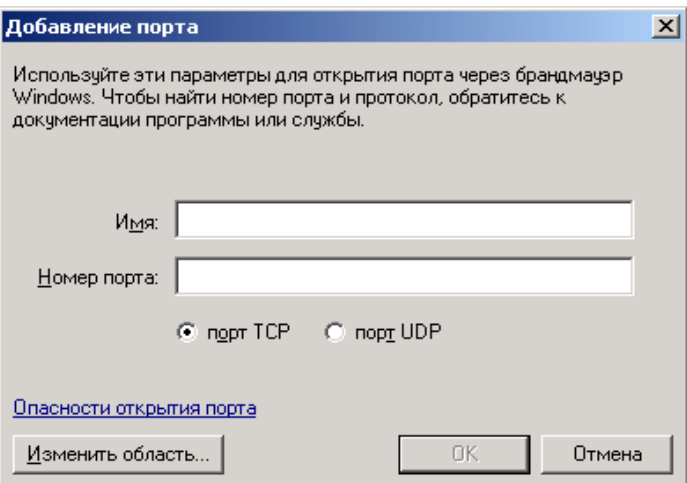

Рисунок 1.9. Диалоговое окно *Добавление порта*

#### **Дополнительные параметры брандмауэра**

В окне настроек брандмауэра в закладке *Дополнительно* находятся некоторые важные настройки (рис.1.10).

Первая группа элементов управления *Параметры сетевого подключения* позволяют избирательно использовать *брандмауэр* для сетевых интерфейсов системы. Сетевой фильтр включен только для интерфейсов, отмеченных флажками в списке *Службы* (рис.1.10.). Кнопка *Параметры* вызывает окно для настройки доступа сетевых пользователей к *сетевым сервисам* для выбранного сетевого соединения. *Сетевыми сервисами* называют программное обеспечение, запросы на обработку к которому поступают по сети. В этом случае компьютеры, от которых поступают запросы, называются *клиентами*, а компьютеры, которые их обрабатывают – *серверами*.

По умолчанию в окне представлено несколько наиболее часто используемых в Интернете сервисов. В случае их использования можно разрешить к ним доступ сетевых пользователей. Например, если используется в системе *FTP*- или *Web-сервер*, то можно разрешить к ним доступ пользователей из сети. Для этого необходимо установить флажки в режимах, соответственно, *с FTPсервер* и *Веб-сервер* (*HTTP*) (рис.1.10.).

После установки флажка в любом из пунктов появится диалоговое окно, в котором система поинтересуется, на каком компьютере установлен сервис, к которому нужно разрешить доступ. По умолчанию предлагается адрес системы, на которой осуществляется настройка *брандмауэра* (рис.1.11.).

В поле ввода *Имя или IP-адрес компьютера вашей сети, на котором располагается эта служба (например, 192.168.0.12)* нужно ввести адрес компьютера, на котором расположен сервис (если он отличается от адреса системы с настраиваемым *брандмауэром*). Нажатие кнопки *ОК* приводит к закрытию окна *Параметры службы*, а в окне *Дополнительные параметры* (рис.1.10.) рядом с соответствующим пунктом появляется флажок. Кнопки *Добавить* и *Изменить* в окне *Дополнительные параметры* (рис.1.10.) приводят, соответственно к добавлению или редактированию существующего сервиса (рис.1.11.)

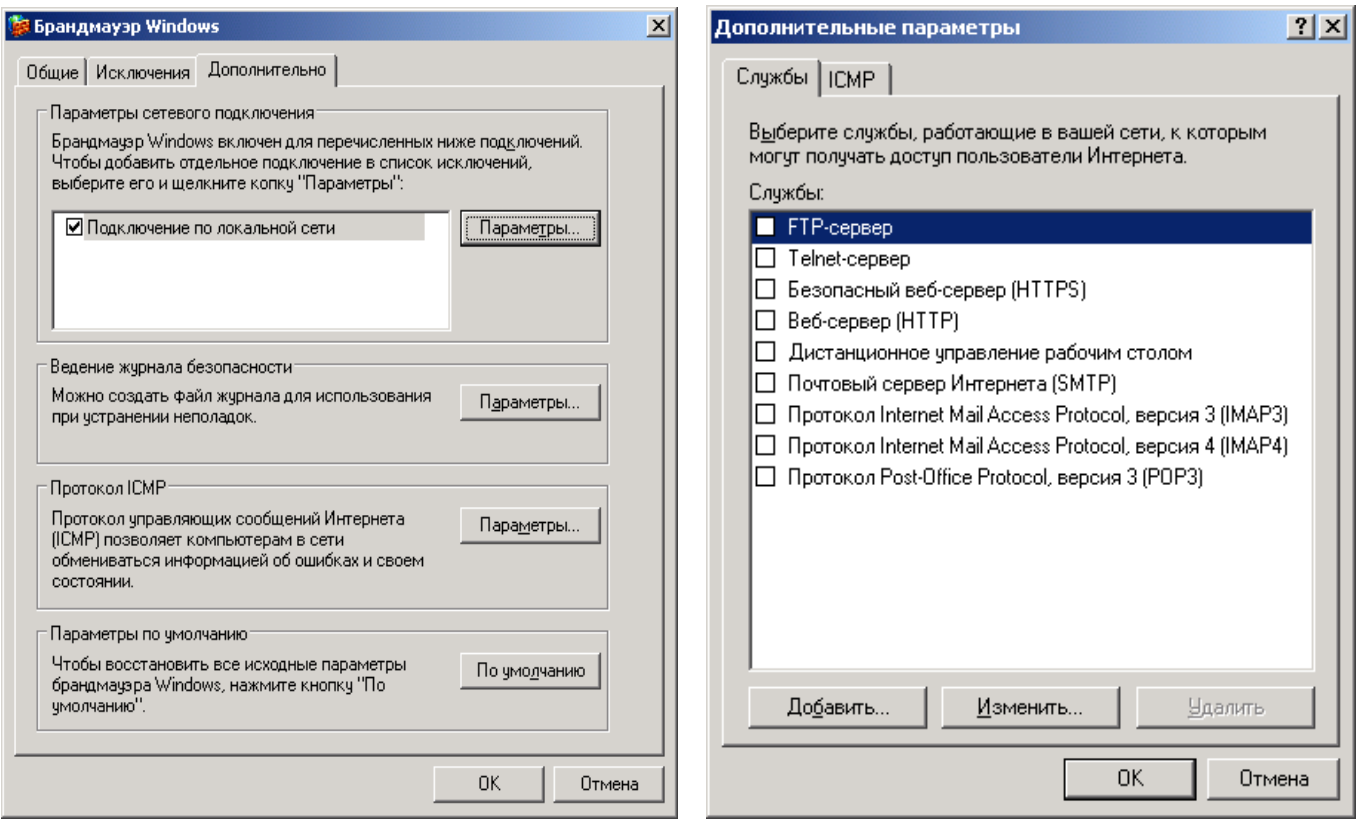

Рисунок 1.10. Закладка *Дополнительно* и окно выбора дополнительных параметров сетевого подключения

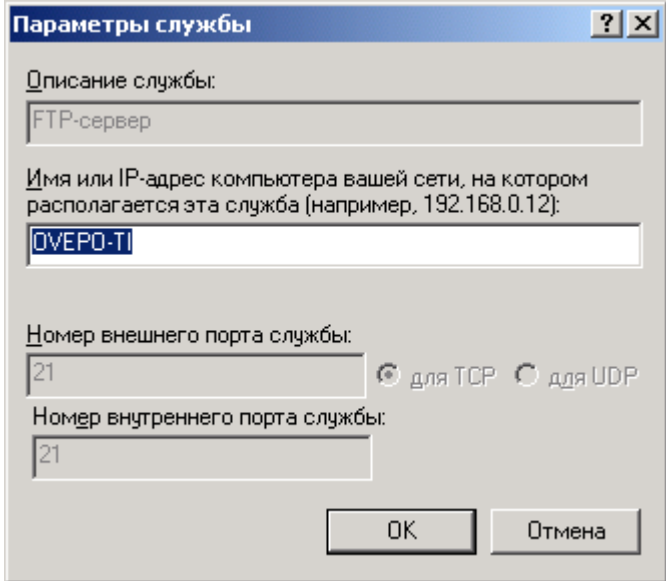

Рисунок 1.11. Установка адреса системы, на которой расположен сервис, доступ к которому открывается для сетевых пользователей

Закладка *ICMP* окна *Дополнительные параметры* позволяет установить доступность сетевых сервисов, выполняющих служебные функции (рис. 1.12.). *ICMP* (*Internet Control and Message Protocol*) означает отношение приведенных в окне *Дополнительные параметры* – *закладка ICMP* сервисов к протоколу обмена контрольной информацией в Интернете. Данный протокол предназначен для технических целей и поддерживает корректную работу компьютерной сети, а также может использоваться при поиске неисправности, неизбежно возникающих в сложных сетевых вычислительных структурах. Он реализован с помощью ряда программных сервисов, которые перечислены в списке данного окна.

115

Вышеперечисленные сервисы предназначены для решения только технических задач. Но существует, как минимум, два пути нарушения нормальной работы системы или причинения ей значительного вреда, если указанные сервисы не будут установлены.

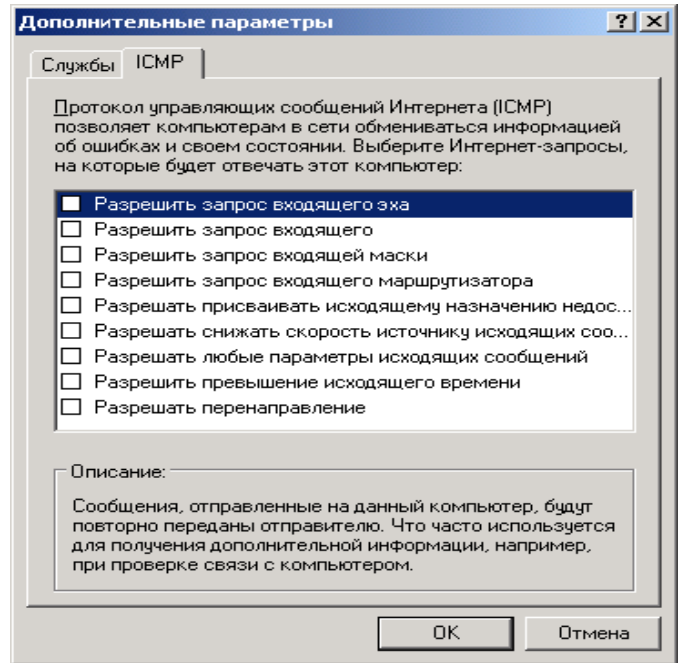

Рисунок 1.12. Закладка ICMP

Во-первых, возможен запрос взломщиков со стороны сети на выполнение системой различных действий для достижения определенных технических целей. Например, они могут послать системе запрос о ее существовании на определенный сетевой адрес. Если система находится по указанному адресу и функционирует нормально, то она может ответить на запрос. Взломщики могут послать множество таких запросов. Система будет отвечать на них, в результате чего ее производительность для полезных задач резко упадет, т.о. достигается атака Отказ в обслуживании (DoS, Denied of Service).

Также существуют методы посылки специфических запросов, которые будут вынуждать ОС расточительно использовать свои системные ресурсы, вследствие чего наступит момент, когда система перестанет функционировать и ее придется перезагружать.

Во-вторых, возможна атака, целью которой является получение контроля над системой. Она может иметь самые различные алгоритмы. Наиболее вероятным сценарием взлома является посылка специфического запроса системе, который не может быть корректно обработан и вызовет запуск определенной программы, содержащейся в нем (запросе). Эта программа может что-нибудь уничтожить в системе или открыть к ней доступ из Интернета для взломщиков.

Вышеприведенные ситуации говорят о том, что нужно очень осторожно относиться ко всей информации, приходящей из сети, даже если она содержится в служебных запросах. Поэтому все служебные сервисы по умолчанию заблокированы сетевым экраном.

Второй раздел элемента управления Ведение журнала безопасности вкладки Дополнительно (рис.1.10.) позволяет задавать настройки, позволяющие отслеживать и сохранять в файле состояние сетевого экрана. При нажатии кнопки Параметры появится окно настроек протоколирования работы *брандмауэра* (рис.1.13.).

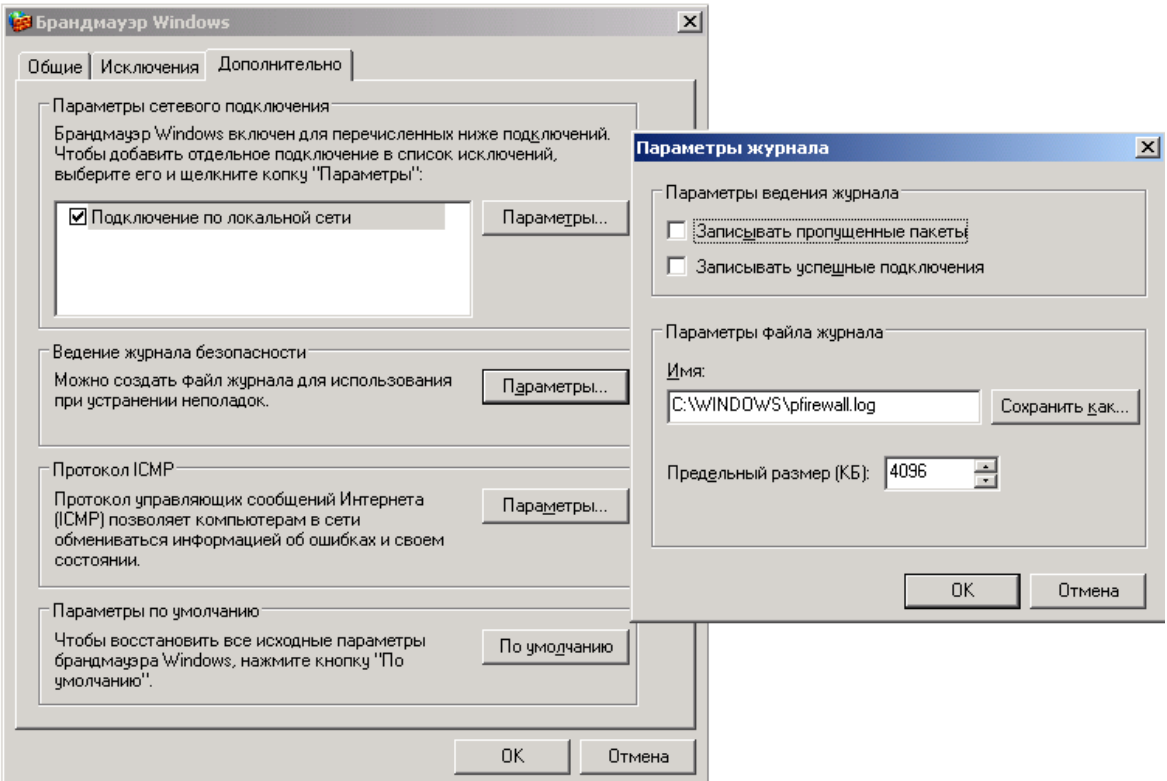

Рис.1.13. Окно настроек протоколирования работы сетевого экрана

Режим *Записывать пропущенные пакеты* в случае установки флажка позволяет системе сохранять в файле *C:\WINDOWS\pfirewall.log* все пакеты, отклоненные системой, что необходимо для просмотра возможных атак из сети или запрещенных адресов.

Режим *Записывать успешные подключения* в случае установки флажка, позволяет производить запись всех удачных соединений, произведенных с системой.

В разделе *Параметры файла журнала* находятся опции, в которых указывается имя файла для протоколирования действий *брандмауэра* и его максимальный размер. При указании пути и имени этого файла в поле ввода *Имя* следует учесть, чтобы данный файл не был доступен простым пользователям, которые могут использовать его по своему усмотрению. Поле *Предельный размер (КБ)* позволяет указать максимальный размер этого файла в килобайтах, по умолчанию установлен размер четыре мегабайта. Нажатие кнопки *ОК* сохраняет внесенные изменения и приводит к закрытию окна.

Третий раздел элемента управления *Протокол ICMP* (рис.1.13.) задает настройки, позволяющие отслеживать обработку системой *ICMP-запросов* сети. При нажатии кнопки *Параметры* появится диалоговое окно *Параметры ICMP*. Рекомендуется разрешать работу для сетевых пользователей только необходимых сервисов. По умолчанию разработчиками системы заданы настройки, подходящие для большинства пользователей.

Для восстановления принятых по умолчанию параметров *брандмауэра* предлагается нажать кнопку *По умолчанию* (рис. 1.13.).

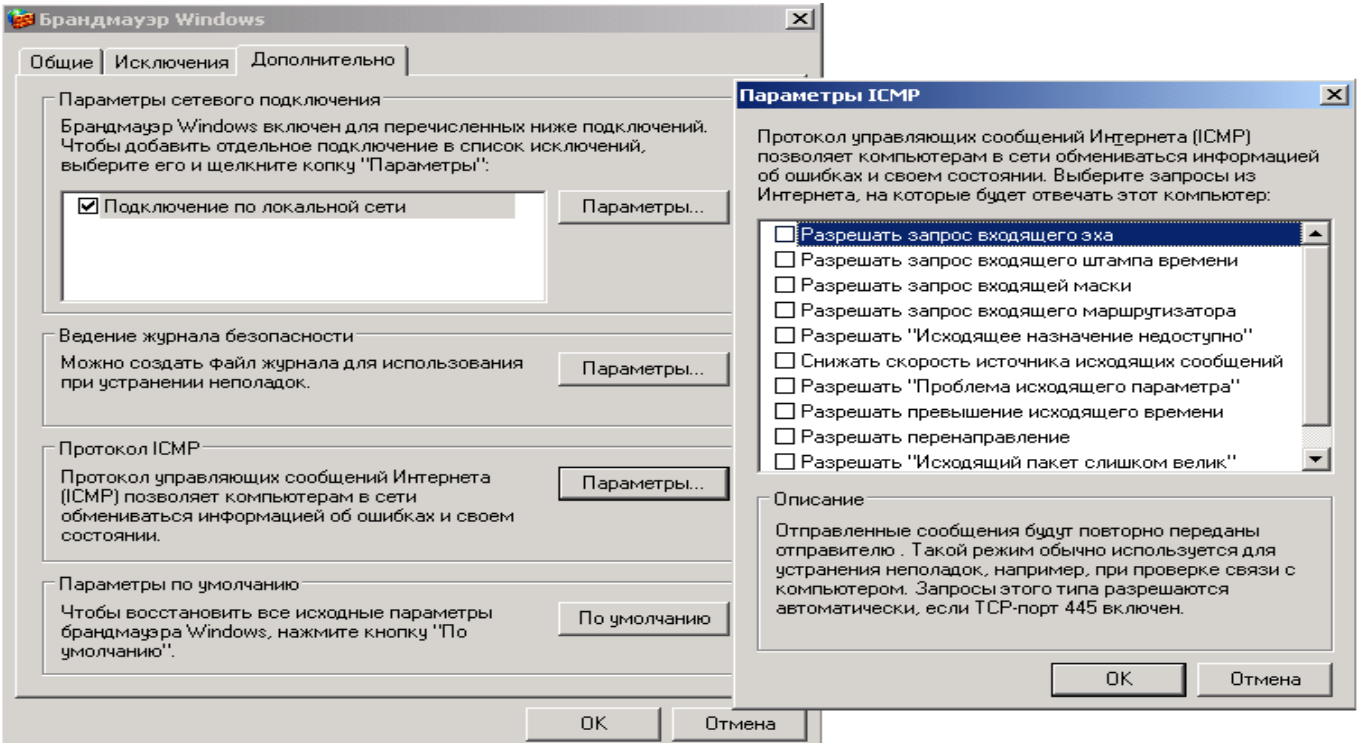

Рис.1.13. Окно настроек *Протокола ICMP*

## **Удаленные сеансы пользователей**

Пользователям, у которых возникают вопросы по работе с системой, *Windows XP* предлагает помощь в виде развитой системы файлов помощи и в виде интерактивной помощи, одним из видов которой является помощь пользователей друг другу. Специальный механизм *Удаленные сеансы* позволяет пользователям помогать друг другу:

*Пуск\Программы\Удаленный помощник* (1.14.)

Настройка входа в систему удаленных пользователей:

- войти в систему под учетной записью администратора;
- в *Панели управления* выбрать программу *Система*:

*Пуск\Настройка\Панель управления\Система* (рис.1.15.)

- в появившемся окне *Свойства системы* выбрать закладку *Удаленные сеансы* (рис.1.16.)

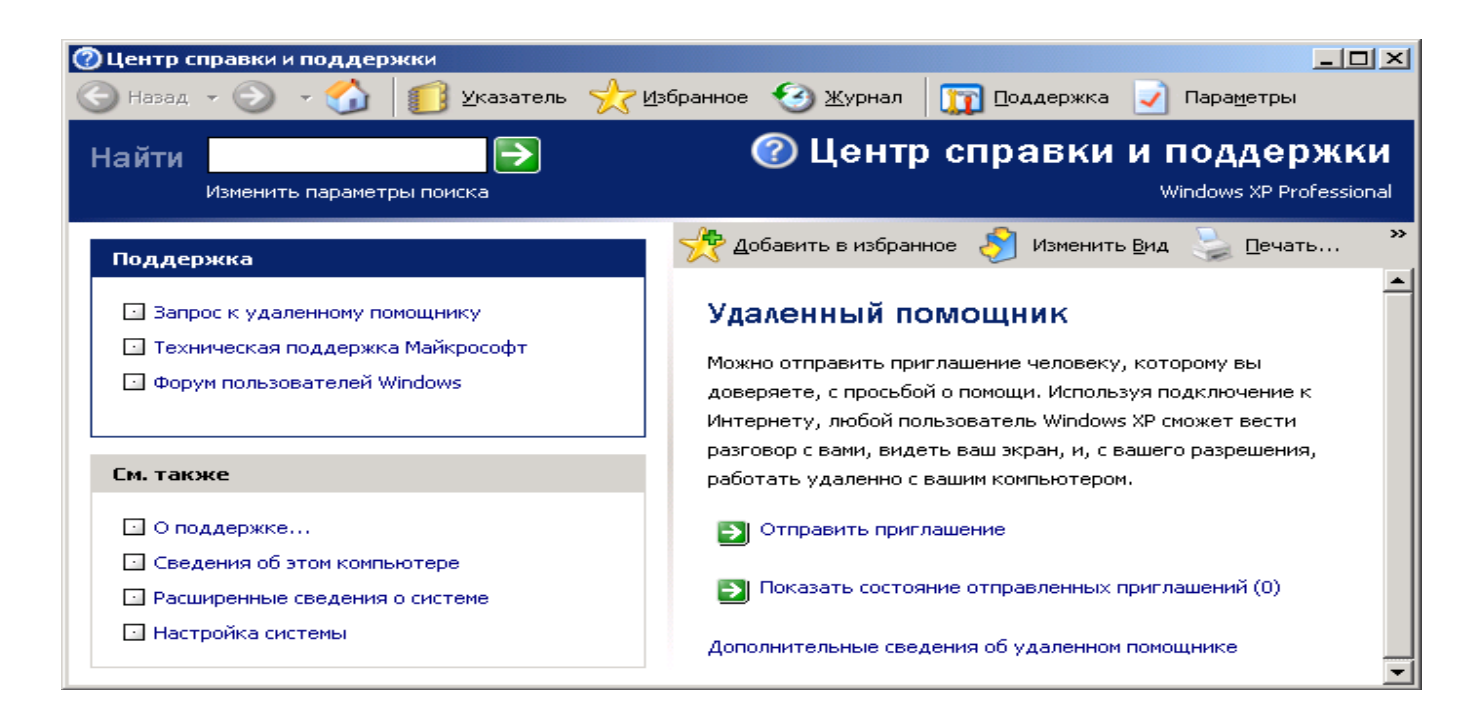

## Рисунок 1.14. Окно программы *Удаленный помошник*

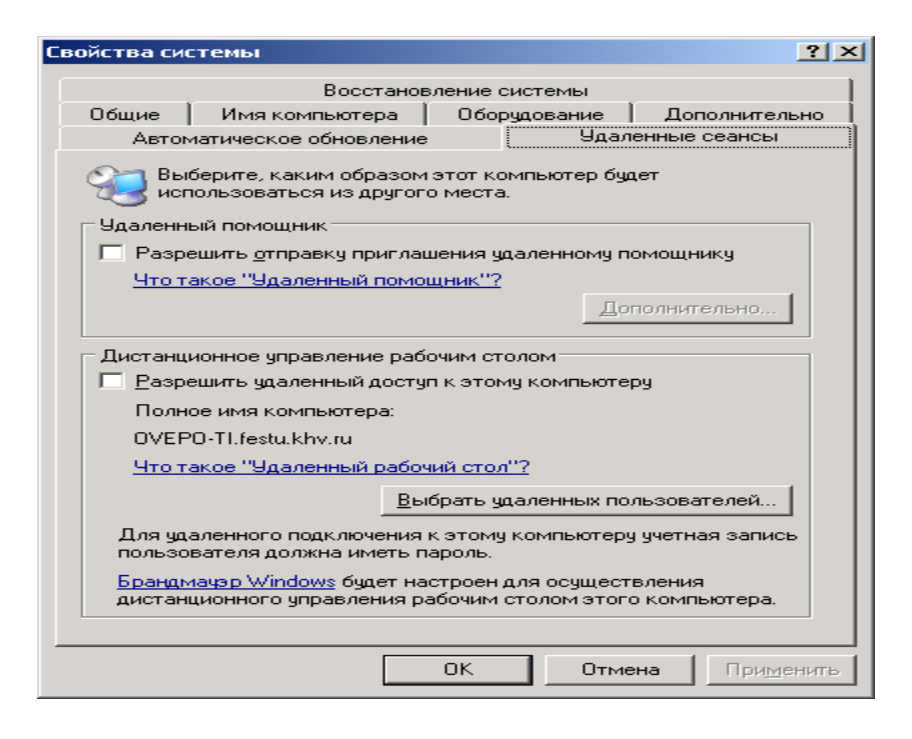

Рис. 1.15. Закладка *Удаленные сеансы* программы *Система*

Для дезактивации механизма удаленной помощи нужно убрать флажок в режиме *Разрешить отправку приглашений удаленному помощнику*, для использования механизма удаленной помощи нужно поставить флажок в данном режиме и нажать кнопку *Дополнительно* (рис.1.16.). Для осуществления полноценной процедуры поддержки пользователем (к которому нужно обратиться за помощью), следует установить флажок в режиме *Разрешить удаленное управление этим компьютером*. Следует осторожно относиться к данному режиму, т.к. он дает возможность выбранному пользователю управлять компьютером удаленно, поэтому, если намерения пользователя не ясны, то лучше этого не делать.

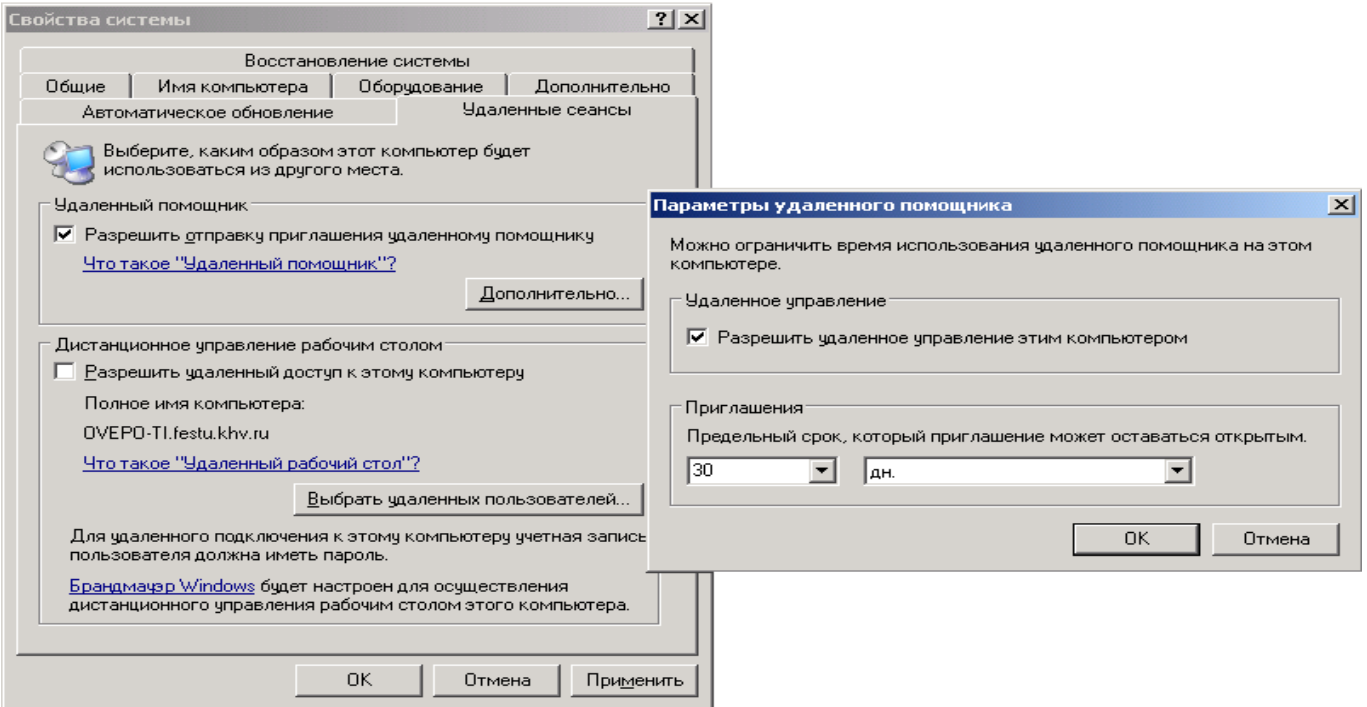

Рисунок 1.16. Окно настройки удаленной помощи

Последний режим определяет интервал времени, в течение которого запрос о помощи остается в силе для других пользователей. Нажатие кнопки *ОК* приводит к активизации выбранных настроек.

В целях безопасности рекомендуется запрещать механизм удаленной помощи, лучше обратиться в техническую поддержку *Microsoft*.

#### **Удаленные пользователи**

Если необходимо временно разрешить удаленный вход в систему сетевых пользователей с получением полного доступа следует:

- войти в систему под учетной записью администратора;

- в *Панели управления* выбрать программу *Система*:

*Пуск\Настройка\Панель управления\Система* (рис.1.15.)

- в появившемся окне *Свойства системы* выбрать закладку *Удаленные сеансы* (рис.1.16.);

- в поле *Дистанционной управление рабочим столом* поставить флажок в режиме *Разрешить удаленный доступ к этому компьютеру* (рис.1.17.);

- для уточнения пользователей, которым разрешен доступ сделать щелчок по кнопке *Выбрать удаленных пользователей* (рис.1.17.);

- появится диалоговое окно *Пользователи удаленного рабочего стола* в котором с помощью кнопок *Добавить* и *Удалить* можно, соответственно, добавлять и удалять пользователей;

- для добавления пользователей сделать щелчок по кнопке *Добавить*;

- в появившемся диалоговом окне *Выбор: Пользователи* сделать щелчок по кнопке *Дополнительно* (рис.1.18.);

- появится дополнительное окно со списком пользователей, которым разрешен доступ;

- щелчком выбрать имя пользователя, после чего окно закроется;

- для сохранения установленных настроек нажать кнопку *ОК*, для отмены – кнопку *Отмена*;

- после возврата к окну *Пользователи удаленного доступа* нажатие кнопки *ОК* приведет к тому, что все пользователи, отображенные в списке, получат возможность удаленно входить в систему и пользоваться ее интерфейсом, приложениями и документами, соответствующими учетной записи, под которой они входят в систему; все они должны быть локально прописанными в системе.

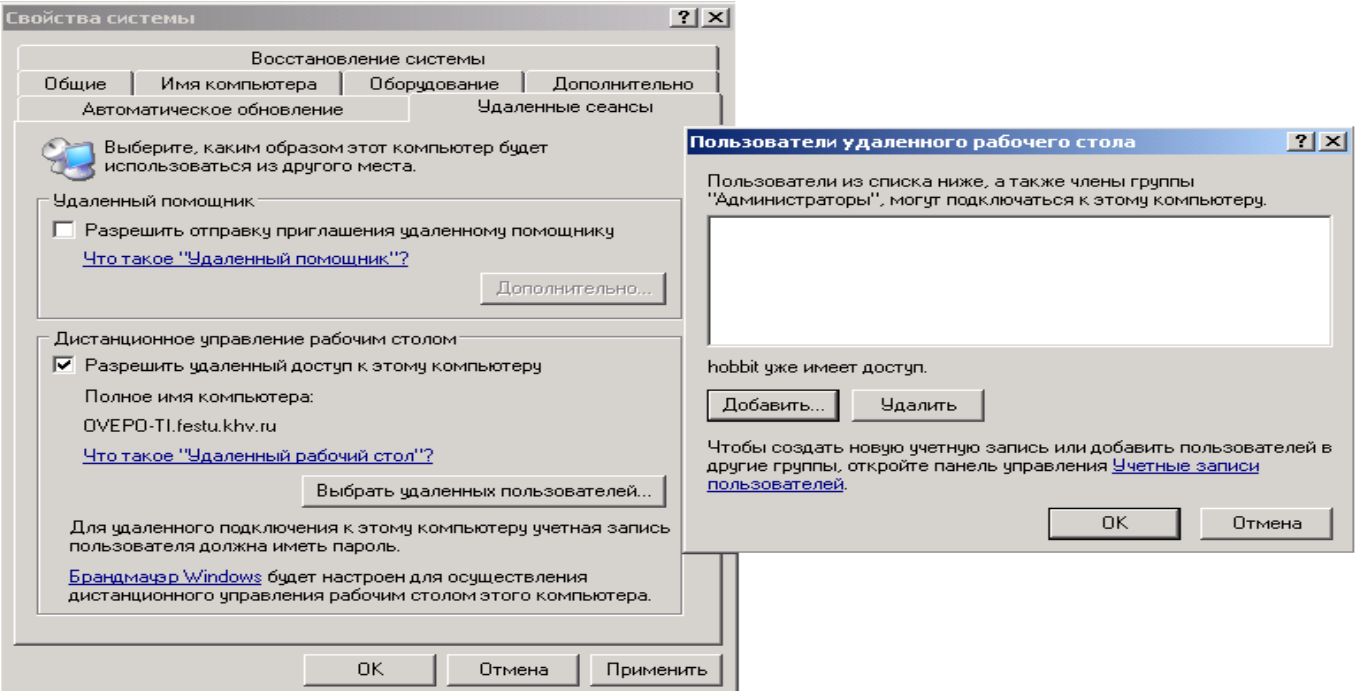

Рисунок 1.17. Окно определения пользователей, имеющих права работать удаленно

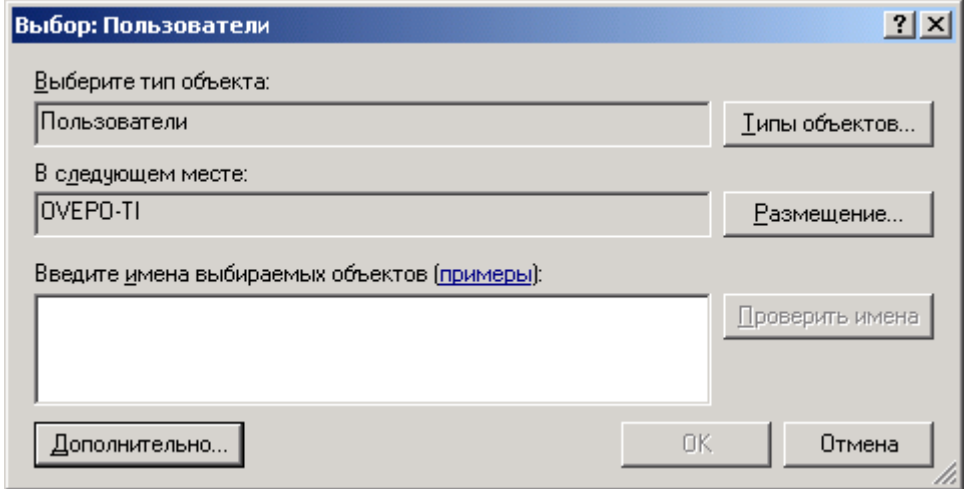

Рисунок 1.18. Выбор пользователей

#### **Порядок выполнения**

- 1.Произвести настройку *Брандмауэра* на своем ПК.
- 2.Произвести настройку механизма *Windows* «*Удаленные сеансы»* на своем ПК.
- 3.Произвести настройку механизма *Windows* «*Удаленные пользователи»* на своем ПК.

## **Содержание отчета**

Отчет должен содержать:

- Название работы
- Цель работы
- Схему сетевой карты

Описание технологии установки сетевой карты.

#### **Контрольные вопросы**

- 1. Определите назначение программы *Брандмауэр*.
- 2. Перечислите функции, выполняемые программой *Брандмауэр*.
- 3. На работе каких алгоритмов основывается работа взломщиков?
- 4. Опишите работу программы *Брандмауэр*.
- 5. Как настроить программу *Брандмауэр*?
- 6. Какие опции рекомендуется включать, а какие выключать в программе *Брандмауэр*?

7. Каким образом исключить программу или сервис из списка с запрещенным доступом в программе *Брандмауэр*?

8. В каком случае активизация опции *Отображать уведомление*, *когда брандмауэр блокирует программу* не даст результата в программе *Брандмауэр*?

- 9. Определите назначение режима *Только локальная сеть (подсеть)* в программе *Брандмауэр*.
- 10. Определите назначение режима *Особый список* в программе *Брандмауэр*.
- 11. Перечислите дополнительные параметры настройки *Брандмауэра*.
- 12. Определите назначение механизма *Windows* «*Удаленные сеансы».*
- 13. Как настроить механизм *Удаленные сеансы* в *Windows?*
- 14. Определите назначение механизма *Windows* «*Удаленные пользователи».*
- 15. Как настроить механизм *Удаленные пользователи* в *Windows*?

#### **Литература**

#### **Основная**

4. Кузин А.В. Компьютерные сети: Учебное пособие (Серия "Профессиональное образование"), (ГРИФ). - М.:"Инфра-М", 2010. - 192 с.

#### **Дополнительная**

4. Олифер В.Г., Олифер Н.А. Компьютерные сети: принципы, технологии, протоколы.- Питер, 2016.

## ПРАКТИЧЕСКОЕ ЗАНЯТИЕ №17 Изучение диагностических утилит ТСР/IР

#### Цель работы

Получить навыки в использовании утилит протокола ТСР/IР в операционных системах

#### Залание

Мониторинг и анализ сети представляют собой важные этапы контроля работы сети. Для решения этих задач регулярно производится сбор данных, который дает базу для измерения реакции сети на изменения и перегрузки. Чтобы осуществить сетевую передачу, нужно проверить корректность подключения клиента к сети, наличие у клиента хотя бы одного протокола сервера, знать IPалрес компьютеров сети и т. л. Поэтому в сетевых операционных системах, и в частности, в Windows, существует множество мощных утилит для пересылки текстовых сообщений, управления общими ресурсами, диагностике сетевых подключений, поиска и обработки ошибок. Утилиты запускаются из сеанса интерпретатора команд Windows XP (Пуск -> Выполнить -> cmd).

#### 1. Утилита hostname

Выводит имя локального компьютера (хоста). Она доступна только после установки поддержки протокола TCP/IP. Пример вызова команды *hostname*:

 $C:\Delta D$ ocuments and Settings\Admunucmpamop>hostname

#### 2. Утилита ipconfig

Выводит диагностическую информацию о конфигурации сети ТСР/IР. Эта утилита позволяет просмотреть текущую конфигурацию IP-адресов компьютеров сети. Синтаксис утилиты *ip* $config:$ 

*ipconfig [/all |/renew [a*даптер] |*/release [aдаптер]]*,

где all - выводит сведения о имени хоста, DNS (Domain Name Service), типе узла, IPмаршрутизации и др. Без этого параметра команда *ipconfig* выводит только IP-адреса, маску подсети и основной шлюз;

/renew [адаптер] - обновляет параметры конфигурации DHCP (Dynamic Host Configuration Protocol - автоматическая настройка IP-адресов). Эта возможность доступна только на компьютерах, где запущена служба клиента DHCP. Для задания адаптера используется имя, выводимое командой *ipconfig* без параметров;

/release [адаптер] - очищает текущую конфигурацию DHCP. Эта возможность отключает ТСР/ІР на локальных компьютерах и доступна только на клиентах DHCP. Для задания адаптера используется имя, выводимое командой *ipconfig* без параметров. Эта команда часто используется перед перемещением компьютера в другую сеть. После использования утилиты *ipconfig /release*, IP-адрес становиться доступен для назначения другому компьютеру.

Запущенная без параметров, команда *ipconfig* выводит полную конфигурацию TCP/IP, включая IP адреса и маску подсети.

Пример использования *ipconfig* без параметров:

C:\Documents and Settings\Администратор>ipconfig

Настройка протокола IP для Windows

Подключение по локальной сети - Ethernet адаптер:

DNS-суффикс этого подключения . .: IP-адрес  $\ldots \ldots \ldots \ldots$  10.10.11.70 Маска подсети . . . . . . . . . . . . 255.255.252.0 Основной шлюз...............10.10.10.1

## 3. *Утилита* net view

Просматривает список доменов, компьютеров или обших ресурсов на данном компьютере. Синтаксис утилиты net view.

net view /\\компьютер | /domain[:домен]]; net view /network:nw [\\компьютер] - используется в сетях Novell NetWare,

где \\компьютер - задает имя компьютера для просмотра общих ресурсов;

/domain[:домен] - задает домен (рабочую группу), для которого выводится список компьютеров. Если параметр не указан, выводятся сведения обо всех доменах в сети;

/network:nw - выводит все доступные серверы в сети Novell NetWare. Если указано имя компьютера, выводится список его ресурсов в сети NetWare. С помощью этого ключа могут быть просмотрены ресурсы и в других локальных сетях.

Вызванная без параметров, утилита выводит список компьютеров в текущем домене (рабочей группе).

с параметром \\компьютер:

C:\Documents and Settings\Администратор>net view \\- /Domain:Lab-261 Общие ресурсы на \\-

Имя общего ресурса Тип Используется как Комментарий

 $NONE(H)$  Диск

Команда выполнена успешно.

# 4. Утилита  $\mathbf{ping}$

Проверяет соединения с удаленным компьютером или компьютерами. Эта команда доступна только после установки поддержки протокола ТСР/IР. Синтаксис утилиты ping:

ping  $[-t]$   $[-a]$   $[-n]$   $\subset$   $\subset$   $[-t]$   $[-t]$   $[-t]$   $[-t]$   $[-t]$   $[-t]$   $[-t]$   $[-t]$   $[-t]$   $[-t]$   $[-t]$   $[-t]$   $[-t]$   $[-t]$   $[-t]$   $[-t]$   $[-t]$   $[-t]$   $[-t]$   $[-t]$   $[-t]$   $[-t]$   $[-t]$   $[-t]$   $[-t]$   $[-t]$   $[-t]$   $[-t]$   $[-t]$   $[-t]$   $[-t]$   $[ \cos$  комп] | [- $k$  список комп]] [-w интервал] список назн,

где -t - повторяет запросы к удаленному компьютеру, пока программа не будет остановлена; -а - разрешает имя компьютера в адрес;

-п счетчик - передается число пакетов ЕСНО, заданное параметром. По умолчанию - 4;

-1 длина - отправляются пакеты типа ЕСНО, содержащие порцию данных заданной длины. По умолчанию - 32 байта, максимум - 65500; -f - отправляет пакеты с флагом запрещения фрагментации (Do not Fragment). Пакеты не будут разрываться при прохождении шлюзов на своем маршруте;

-i  $tl$  - устанавливает время жизни пакетов TTL (Time To Live); - v  $mun$  - устанавливает тип службы (Type Of Service) пакетов; - r счетчик - записывает маршрут отправленных и возвращенных пакетов в поле записи маршрута Record Route. Параметр счетчик задает число компьютеров в интервале от 1 до 9;

- с число - задает число ретрансляций на маршруте, где делается отметка времени;

- ј список комп - направляет пакеты по маршруту, задаваемому параметром список комп. Компьютеры в списке могут быть разделены промежуточными шлюзами (свободная маршрутизация). Максимальное количество, разрешаемое протоколом IP, равно 9;

- к список комп - направляет пакеты по маршруту, задаваемому параметром список комп. Компьютеры в списке не могут быть разделены промежуточными шлюзами (ограниченная маршрутизация). Максимальное количество, разрешаемое протоколом IP, равно 9;

-список назн - указывает список компьютеров, которым направляются запросы;

Пример использования утилитыріпд с параметром список назн:

## C:\Documents and Settings\Администратор>ping 10.10.10.1

#### Обмен пакетами с 10.10.10.1 по 32 байт:

```
Ответ от 10.10.10.1: число байт=32 время<1мс TTL=128
Ответ от 10.10.10.1: число байт=32 время<1мс TTL=128
Ответ от 10.10.10.1: число байт=32 время<1мс TTL=128
Ответ от 10.10.10.1: число байт=32 время<1мс TTL=128
```
Статистика Ping для 10.10.10.1: Пакетов: отправлено = 4, получено = 4, потеряно = 0 (0% потерь), Приблизительное время приема-передачи в мс: Минимальное = 0мсек, Максимальное = 0 мсек, Среднее = 0 мсек

#### 5. Утилита netstat

Выводит статистику протокола и текущих подключений сети ТСР/IР. Эта команда доступна только после установки поддержки протокола TCP/IP. Синтаксис утилиты netstat:

netstat  $[-a]$   $[-e]$   $[-n]$   $[-s]$   $[-p$  протокол]  $[-r]$   $[$ интервал],

где -а - выводит все подключения и сетевые порты. Подключения сервера обычно не выволятся:

-е - выводит статистику Ethernet. Возможна комбинация с ключом -s:

 $-n$  - выводит адреса и номера портов в шестнадцатеричном формате (а не имена);

s - выводит статистику для каждого протокола. По умолчанию выводится статистика для TCP, UDP, ICMP (Internet Control Message Protocol) и IP. Ключ-р может быть использован для указания подмножества стандартных протоколов;

-р протокол - выводит соединения для протокола, заданного параметром. Параметр может иметь значения tcp или udp. Если используется с ключом -s для вывода статистики по отдельным протоколам, то параметр может принимать значения tcp, udp, icmp или ip; -r - выводит таблицу маршрутизации;

интервал - обновляет выведенную статистику с заданным в секундах интервалом. Нажатие клавиш CTRL+С станавливает обновление статистики. Если этот параметр пропущен, netstat выводит сведения о текущей конфигурации один раз.

#### 6. Утилита tracert

Диагностическая утилита, предназначенная для определения маршрута до точки назначения с помощью посылки эхо-пакетов протокола ICMP с различными значениями срока жизни (TTL, Time-To-Live). При этом требуется, чтобы каждый маршрутизатор на пути следования пакетов уменьшал эту величину по крайней мере на 1 перед дальнейшей пересылкой пакета. Это делает параметр TTL эффективным счетчиком числа ретрансляций. Предполагается, что когда параметр TTL становится равен 0, маршрутизатор посылает системе-источнику сообщение ICMP «Time Exceeded». Утилита *tracert* определяет маршрут путем посылки первого эхо-пакета с параметром TTL, равным 1, и с последующим увеличением этого параметра на единицу до тех пор, пока не будет получен ответ из точки назначения или не будет достигнуто максимальное допустимое значение TTL. Маршрут определяется проверкой сообщений ICMP «Time Exceeded», полученных от промежуточных маршрутизаторов. Однако некоторые маршрутизаторы сбрасывают пакеты с истекшим временем жизни без отправки соответствующего сообщения. Эти маршрутизаторы невидимы для утилиты tracert. Синтаксис утилиты tracert:

tracert  $[-d]$  [-h макс узл]  $[-j]$  список компьютеров]  $[-w]$  интервал] точка назн,

где - а - отменяет разрешение имен компьютеров в их адреса;

- h макс узл - задает максимальное количество ретрансляций, используемых при поиске точки назначения:

- *і список компьютеров* - задает список компьютеров для свободной маршрутизации;

- w интервал - задает интервал в миллисекундах, в течение которого будет ожидаться ответ; точка назн - указывает имя конечного компьютера.

Пример использования утилиты tracert:

C:\Documents and Settings\Администратор>tracert 10.10.10.1

Трассировка маршрута к 10.10.10.1 с максимальным числом прыжков 30

1 <1  $\text{MC}$  <1  $\text{MC}$  <1  $\text{MC}$  <1  $\text{MC}$  10.10.10.1

Трассировка завершена.

### 7. Утилита net use

Подключает общие сетевые ресурсы или выводит информацию о подключениях компьютера. Команда также управляет постоянными сетевыми соединениями. Синтаксис утилиты net use:

net use [устройство | \*] [\\компьютер\ресурс[\том]] [пароль | \*]] [/user: [домен\] имя пользователя] [[/delete] | [/persistent:/yes | no]]] net use ycmpoйство [/home[napoль | \*]] [/delete: {yes | no}] net use [/persistent: {yes |  $no$  }],

где устройство - задает имя ресурса при подключении/отключении. Существует два типа имен устройств: дисководы (от D: до Z:) и принтеры (от LPT1: до LPT3:). Ввод символа звездочки обеспечит подключение к следующему доступному имени устройства;

\\*компьютер*\ *ресурс* - указывает имя сервера и общего ресурса. Если параметр компьютер содержит пробелы, все имя компьютера от двойной обратной черты (\) до конца должно быть заключено в кавычки (" "). Имя компьютера может иметь длину от 1 до 15 символов; / том - задает имя тома системы Novell NetWare. Для подключения к серверам Novell NetWare должна быть запущена служба клиента сети Novell NetWare (для Windows 2000 Professional) или служба шлюза сети Novell NetWare (для Windows 2000 Server);

пароль - задает пароль, необходимый для подключения к общему ресурсу;

 $*$ приглашение ЛЛЯ ввола пароля. При выводит вводе  $\mathbf{c}$ клавиатуры символы пароля не выводятся на экран;

/user - задает другое имя пользователя для подключения к общему ресурсу;

домен - задает имя другого домена. Если домен не указан, используется текущий домен;

имя пользователя - указывает имя пользователя для подключения; /delete - отменяет указанное сетевое подключение. Если подключение задано с символом звездочки, будут отменены все сетевые подключения; /home - подключает пользователя к его основному каталогу; /persistent управляет постоянными сетевыми подключениями. По умолчанию берется последнее использованное значение. Подключения без устройства не являются постоянными;

yes - сохраняет все существующие соединения и восстанавливает их при следующем подключении;

по - не сохраняет выполняемые и последующие подключения. Существующие подключения восстанавливаются при следующем входе в систему. Для удаления постоянных подключений используется ключ /delete. Вызванная без параметров утилита *net use извлекает список сетевых под*ключений.

Пример вызова команды net use:

#### $C:\longrightarrow Documents$  and Settings  $\forall$  Admuntumpamop > net use

#### 8. Net share

Управление общими ресурсами. При вызове команды net share без параметров выводятся сведения обо всех общих ресурсах локального компьютера.

#### Синтаксис

**net share** [имя *pecypca*] **net share** [имя *pecypca=duck:nymb* [{/users:*число*|/unlimited}] [/remark:"*mekcm*"] [/cache: {manual|automatic|no}] net share [*имя ресурса*] [{/users:*uucno*|unlimited}] [/remark:"*mexcm*"] [/cache: {manual|automatic|no}]] net share  $[$ {*uma pecypca* $|$ *∂uck:nymb*} /**delete**]

# Параметры

## имя ресурса

Сетевое имя общего ресурса. Команда net share *имя ресурса* выводит сведения об отдельном ресурсе.

### диск:путь

Абсолютный путь к папке, которую требуется сделать общей.

## $$

Максимальное количество пользователей, которым разрешен одновременный доступ к общему ресурсу.

#### /unlimited

Отмена ограничения на число пользователей, которым разрешен одновременный доступ к общему ресурсу.

# /remark:"mexcm"

Добавление описательного комментария к ресурсу. Текст следует заключать в кавычки.

#### /cache:automatic

Включение автономного кэширования клиентов с автоматической реинтеграцией.

## /cache:manual

Включение автономного кэширования клиентов с реинтеграцией вручную.

#### /cache:no

Оповещение клиента о невозможности автономного кэширования.

## /delete

Отмена общего доступа к ресурсу.

#### net help команда

Отображение справки для указанной команды net.

#### **Заметки**

- Чтобы предоставить общий доступ к папке, имя которой содержит пробелы, заключите диск и путь к папке в кавычки (например "С: Новая папка").
- При запросе списка всех общих ресурсов компьютера выводятся: имя общего ресурса, имена устройств или путь, связанный с устройством, а также комментарий к этому ресурсу. Вывод будет иметь следующий вид:
- Общее имя Ресурс Заметки  $\bullet$
- 
- ADMIN\$ C:\WINNT Удаленный Admin
- $CS$ Стандартный общий ресурс  $C:\setminus$
- print\$ C:\WINNT\SYSTEM\SPOOL **IPCS** 
	- Удаленный ІРС
- **LASER** LPT1 Очередь Лазерный принтер
- $\bullet$ Когда общий ресурс создается на сервере, его конфигурация сохраняется. После остановки службы «Сервер» все общие ресурсы отключаются, но после следующего запуска службы «Сервер» они будут восстановлены. Дополнительные сведения о службах содержатся в разделе Службы.
- Имена общих ресурсов, заканчивающиеся знаком \$, не отображаются при обзоре локально- $\bullet$ го компьютера с удаленного компьютера.

## Примеры

Чтобы вывести сведения об общих ресурсах компьютера, введите:

Чтобы сделать папку «С:\Данные» общим ресурсом Данные и включить примечание к нему, введите:

# net share ОбщиеДанные=с:\Данные /remark:"Для отдела 123"

Чтобы отменить общий доступ к ресурсу Общие Данные, созданному в предыдущем примере, ввелите:

## net share ОбщиеДанные /delete

Чтобы сделать папку «С:\Список рисунков» общим ресурсом Список, введите:

# net share Список="с:\Список рисунков"

## Порядок выполнения

- 1. Внимательно ознакомьтесь с сетевыми утилитами и используя ПК научитесь ими пользоваться.
- 2. Выполнить задания (при выполнении заданий использовать только консольные утилиты):

Получить имя своего компьютера;

Вывести список доступных сетевых ресурсов своего компьютера;

Спросив у соседа слева имя компьютера, просмотреть его общие ресурсы;

Получив свой IP адрес, пропинговать его, количество пакетов - номер варианта, сначала с минимальным размером пакета, затем с максимально возможным;

Используя ранее полученное от соседа слева имя компьютера, определить его IP адрес;

Используя IP адрес полученный в предыдущем пункте, проверить подключение к нему, используя число ретрансляций на маршруте, где делается отметка времени, равное количеству его общих сетевых ресурсов;

Просмотреть список всех сетевых портов на вашем компьютере и сосчитать количество открытых (прослушиваемых);

Определить маршрут до сайта по вариантам, с максимальным числом прыжков, равным значению полученному в предыдущем пункте + номер варианта;

Очистите текущую конфигурацию DHCP, затем обновите;

Изучив утилиту netsh, измените с ее помощью свой IP адрес на статический - 192.168.1. (номер варианта), маска подсети - 255.255.255.0;

Проверьте подключение к IP адресу из п.2.5;

Используя netsh, верните свой IP адрес на получение по DHCP;

Сделайте диск D:\ общим сетевым ресурсом, используя в качестве имени Фамилию, а в качестве комментария строку «Моя первая Шара. Вариант + номер варианта»;

Выведите список общих сетевых ресурсов соседа слева;

Подключите созданный соседом ресурс в качестве сетевого диска «V:»;

Выведите список подключений вашего компьютера;

Отключите сетевой диск «Z:»

## Содержание отчета

Отчет должен содержать:

- Название работы
- Цель работы
- Презентацию с результатами использования команд.

#### Контрольные вопросы

- 1. Ответьте на вопросы:
	- 1.1. Какой протокол необходим для работы с утилитой *ping*? Найти описание и характеристики протокола.
	- 1.2. Можно ли утилитой *tracert* задать максимальное число ретрансляций?
	- 1.3. Какой результат выдаст утилита *netstat* с параметрами *-a -s -r?* Поясните полученный результат.
- 2. Что такое localhost?
- 3. Найти самостоятельно любую стандартную сетевую утилиту Windows.
- 4. В отчете предоставить: ФИО, группу, результаты выполнения **всех** заданий и ответы на вопросы.

## **Литература**

#### **Основная**

1. Кузин А.В. Компьютерные сети: Учебное пособие (Серия "Профессиональное образование"), (ГРИФ). - М.:"Инфра-М", 2010. - 192 с.

#### **Дополнительная**

1. Олифер В.Г., Олифер Н.А. Компьютерные сети: принципы, технологии, протоколы.- Питер, 2016.

## **ПРАКТИЧЕСКАЯ РАБОТА №18 Настройка маршрутизатора**

#### **Цель работы**

Познакомится с базовой настройкой маршрутизатора D-LINK

**Оборудование:** компьютерный класс, маршрутизатор D-LINK (DIR-100, DIR-300, DIR-615).

#### **Задание**

*Маршрутизатор* – это устройство сетевого уровня эталонной модели OSI, использующее одну или более метрик для определения оптимального пути передачи сетевого трафика на основании информации сетевого уровня". Из этого определения вытекает, что маршрутизатор, прежде всего, необходим для определения дальнейшего пути данных, посланных в большую и сложную сеть. Пользователь такой сети отправляет свои данные в сеть и указывает адрес своего абонента. И все. Данные проходят по сети и в точках с разветвлением маршрутов поступают на маршрутизаторы, которые как раз и устанавливаются в таких точках. Маршрутизатор выбирает дальнейший наилучший путь. То, какой путь лучше, определяется количественными показателями, которые называются*метриками* . Лучший путь – это путь с наименьшей метрикой. В метрике может учитываться несколько показателей, например, длина пути, время прохождения и т.д. Маршрутизаторы реализуются по разному. Маршрутизаторы делятся на устройства верхнего, среднего и нижнего классов. Высокопроизводительные маршрутизаторы верхнего класса служат для объединения сетей предприятия. Они поддерживают множество протоколов и интерфейсов, причем не только стандартных, но, подчас, и весьма экзотических. Устройства данного типа могут иметь до 50 портов локальных или глобальных сетей. С помощью маршрутизаторов среднего класса формируются менее крупные сетевые объединения масштаба предприятия. Стандартная конфигурация включает два-три порта локальных сетей и от четырех до восьми портов глобальных сети. Такие маршрутизаторы поддерживают наиболее распространенные протоколы маршрутизации и транспортные протоколы. Маршрутизаторы нижнего класса предназначаются для локальных сетей подразделений; они связывают небольшие офисы с сетью предприятия. Типичная конфигурация: один порт локальной сети (Ethernet или Token Ring) и два порта глобальной сети, рассчитанные на низкоскоростные выделенные линии или коммутируемые соединения. Тем не менее, подобные маршрутизаторы пользуются большим спросом у администраторов, которым необходимо расширить имеющиеся межсетевые объединения.

Маршрутизаторы для базовых сетей и удаленных офисов имеют разную архитектуру, поскольку к ним предъявляются разные функциональные и операционные требования. Маршрутизаторы базовых сетей обязательно должны быть расширяемыми. Маршрутизаторы локальных сетей подразделения, для которых, как правило, заранее устанавливается фиксированная конфигурация портов, содержат только один процессор, управляющий работой трех или четырех интерфейсов. В них используются примерно те же протоколы, что и в маршрутизаторах базовых сетей, однако программное обеспечение больше направлено на облегчение инсталляции и эксплуатации, поскольку в большинстве удаленных офисов отсутствуют достаточно квалифицированные специалисты по сетевому обслуживанию.

Маршрутизатор базовой сети состоит из следующих основных компонентов: сетевых адаптеров, зависящих от протоколов и служащих интерфейсами с локальными и глобальными сетями; управляющего процессора, определяющего маршрут и обновляющего информацию о топологии; основной магистрали. После поступления пакета на интерфейсный модуль он анализирует адрес назначения и принимает команды управляющего процессора для определения выходного порта. Затем пакет по основной магистрали маршрутизатора передается в интерфейсный модуль, служащий для связи с адресуемым сегментом локальной или глобальной сети.

В роли маршрутизатора может выступать рабочая станция или сервер, имеющие несколько сетевых интерфейсов и снабженные специальным программным обеспечением. Маршрутизаторы верхнего класса – это, как правило, специализированные устройства, объединяющие в отдельном корпусе множество маршрутизирующих модулей.

По определению, основное назначение маршрутизаторов – это маршрутизация трафика сети. Процесс маршрутизации можно разделить на два иерархически связанных уровня:

> o Уровень маршрутизации. На этом уровне происходит работа с таблицей маршрутизации. Таблица маршрутизации служит для определения адреса (сетевого уровня) следующего маршрутизатора или непосредственно получателя по имеющемуся адресу (сетевого уровня) и получателя после определения адреса передачи выбирается определенный выходной физический порт маршрутизатора. Этот процесс называется *определением маршрута перемещения пакета* . Настройка таблицы маршрутизации ведется протоколами маршрутизации. На этом же уровне определяется перечень необходимых предоставляемых сервисов;

> o Уровень передачи пакетов. Перед тем как передать пакет, необходимо: проверить контрольную сумму заголовка пакета, определить адрес (канального уровня) получателя пакета и произвести непосредственно отправку пакета с учетом очередности, фрагментации, фильтрации и т.д. Эти действия выполняются на основании команд, поступающих с уровня маршрутизации.

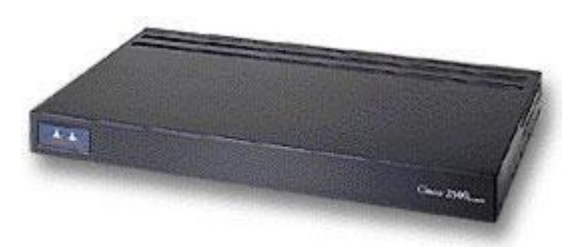

Определение маршрута передачи данных происходит программно. Соответствующие программные средства носят названия *протоколов* маршрутизации. Логика их работы основана на алгоритмах маршрутизации. Алгоритмы маршрутизации вычисляют стоимость доставки и выбирают путь с меньшей стоимостью. Простейшие алгоритмы маршрутизации определяют маршрут на основании наименьшего числа промежуточных (транзитных) узлов на пути к адресату. Более сложные алгоритмы в понятие "стоимость" закладывают несколько показателей, например, задержку при передаче пакетов, пропускную способность каналов связи или денежную стоимость связи. Основным результатом работы алгоритма маршрутизации является создание и поддержка таблицы маршрутизации, в которую записывается вся маршрутная информация. Содержание таблицы маршрутизации зависит от используемого протокола маршрутизации. В общем случае таблица маршрутизации содержит следующую информацию:

oДействительные адреса устройств в сети;

oСлужебную информацию протокола маршрутизации;

oАдреса ближайших маршрутизаторов.

Основными требованиями, предъявляемыми к алгоритму маршрутизации являются:

oОптимальность выбора маршрута;

oПростота реализации;

o Устойчивость;

o Быстрая сходимость;

#### о Гибкость реализации.

Оптимальность выбора маршрута является основным параметром алгоритма, что не требует пояснений. Алгоритмы маршрутизации должны быть просты в реализации и использовать как можно меньше ресурсов. Алгоритмы должны быть устойчивыми к отказам оборудования на первоначально выбранном маршруте, высоким нагрузкам и ошибкам в построении сети. Сходимость - это процесс согласования между маршрутизаторами информации о топологии сети. Если определенное событие в сети приводит к тому, что некоторые маршруты становятся недоступны или возникают новые маршруты, маршрутизаторы рассылают сообщения об этом друг другу по всей сети. После получения этих сообщений маршрутизаторы производят переназначение оптимальных маршрутов, сто в свою очередь может породить новый поток сообщений. Этот процесс должен завершиться, причем достаточно быстро, иначе в сетевой топологии могут появиться петли, или сеть вообще может перестать функционировать. Алгоритмы маршрутизации должны быстро и правильно учитывать изменения в состоянии сети (например, отказ узла или сегмента сети). Достоинства гибкой реализации не требуют комментариев.

Алгоритмы маршрутизации могут быть:

о Статическими или динамическими;

о Одномаршрутными или многомаршрутными;

о Одноуровневыми или многоуровневыми;

о Внутридоменными или междоменными;

о Одноадресными или групповыми.

Для статических (неадаптивных) алгоритмов маршруты выбираются заранее и заносятся вручную в таблицу маршрутизации, где хранится информация о том, на какой порт отправить пакет с соответствующим адресом. Протоколы, разработанные на базе статических алгоритмов, называют немаршрутизируемыми. Примерами немаршрутизируемых протоколов могут служить LAT (Local AreaTransport, транспортный протокол для канальных областей) фирмы DEC, протокол подключения терминала и NetBIOS. Обычно с этими протоколами работают мосты, так как они не различают протоколы сетевого уровня.

При использовании динамических алгоритмов таблица маршрутизации автоматически обновляется при изменении топологии сети или трафика в ней. Динамические алгоритмы различаются по способу получения информации о состоянии сети, времени изменения маршрутов и используемым показателям оценки маршрута.

Одномаршрутные протоколы определяют только один маршрут. Он не всегда оказывается оптимальным. Многомаршрутные алгоритмы предлагают несколько маршрутов к одному и тому же получателю. Такие алгоритмы позволяют передавать информацию по нескольким каналам одновременно, что означает повышение пропускной способности сети. Алгоритмы маршрутизации могут работать в сетях с одноуровневой или иерархической архитектурой. В одноуровневой сети все ее фрагменты имеют одинаковый приоритет, что, как правило, обусловлено схожестью их функционального назначения. Иерархическая сеть содержит подсети (фрагменты сети). Маршрутизаторы нижнего уровня служат для связи фрагментов сети. Маршрутизаторы верхнего уровня образуют особую часть сети, называемую магистралью (опорная часть). Маршрутизаторы магистральной сети передают пакеты между сетями нижнего уровня. Иерархическая структура в больших и сложных сетях позволяет значительно упростить процесс управления сетью, облегчает изоляцию сегментов сети и т.д. Например, логическая изоляция сегментов сети допускает установку брандмауэров.

Некоторые алгоритмы маршрутизации действуют только в пределах своих доменов (внутридоменная маршрутизация), а другие - как в пределах своих доменов, так и в смежных с ними (междоменная маршрутизация). В данном случае домен означает область маршрутизации, в которой работает один или несколько протоколов. В разных доменах работают разные протоколы. Если необходима связь доменов, используется междоменная маршрутизация. Одноадресные алгоритмы маршрутизации предназначены для передачи конкретной информации (по одному или нескольким маршрутам) только одному получателю. Многоадресные (или групповые) алгоритмы способны передавать информацию многим получателям одновременно. Когда маршрутизатор получает пакет, он считывает адрес назначения и определяет, по какому маршруту отправить пакет. Обычно маршрутизаторы хранят данные о нескольких возможных маршрутах. Выбор маршрута зависит от нескольких факторов, в том числе:

о Применяемой системы измерения длины маршрута (его метрики);

о Маршрутизируемого протокола высокого уровня;

о Топологии сети.

На уровне маршрутизации существуют три основные группы протоколов маршрутизации (деление на группы определяется типом реализуемого алгоритма определения оптимального маршрута):

о Протоколы вектора расстояния;

о Протоколы состояния канала;

о Протоколы политики маршрутизации;

Протоколы вектора расстояния - самые простые и самые распространенные. Протоколы данной группы включают RIP IP, RIP IPX, AppleTalk и Cisco IGRP. Свое название этот тип протокола получил от способа обмена информацией. Маршрутизатор с определенной периодичностью извлекает адреса получателей информации и метрику из своей таблицы маршрутизации и помещает эти данные в рассылаемые соседям сообщения об обновлении. Соседние маршрутизаторы сверяют полученные данные со своими собственными таблицами маршрутизации и вносят необходимые изменения. После этого они сами рассылают сообщения об обновлении. Таким образом каждый маршрутизатор получает информацию о маршрутах всей сети. При очевидной простоте алгоритма говорить о его полной надежности нельзя. Он может работать эффективно только в небольших сетях. Это связано с тем, что в крупных сетях поток сообщений между маршрутизаторами резко возрастает. При этом большинство из них являются избыточными (так как изменения сетевой топологии происходят довольно редко). Как следствие - действительно необходимая информация подчас долго гуляет по сети, и маршрутизаторы обновляют свои таблицы с большой задержкой. Так, более несуществующий маршрут может довольно долго оставаться в таблицах маршрутизации. Трафик, направленный по такому маршруту, не достигнет своего адресата. Протоколы состояния канала были впервые предложены в 1970 году Эдсгером Дейкстрой. Эти протоколы значительно сложнее, чем протоколы вектора расстояния. Вместо рассылки соседям содержимого своих таблиц маршрутизации, каждый маршрутизатор осуществляет широковещательную рассылку списка маршрутизаторов, с которыми он имеет непосредственную связь, и списка напрямую подключенных к нему локальных сетей. Эта информация является частью информации о состоянии канала. Она рассылается в специальных сообщениях. Кроме того маршрутизатор рассылает сообщения о состоянии канала только в случае его изменения или по истечении заданного интервала времени. Протоколы состояния канала трудны в реализации и нуждаются в значительном объеме памяти для хранения информации о состоянии каналов. Примерами этих протоколов служат OSPF, IS-IS, Nowell NLSP и Cisco EIGRP. По Дейкстре, топология сети представляется в виде неориентированного графа. Каждому ребру приписывается некоторое значение. В процессе работы алгоритма вычисляется сумма показателей для ребер, сходящихся в каждом узле графа. Эта оценка называется меткой узла. При определении пути подсчитывается сумма меток на возможном пути и выбирается путь с меньшей суммарной меткой. К третьей группе протоколов относятся протоколы политики (правил) маршрутизации. Эти протоколы наиболее эффективно решают задачу доставки получателю информации. Эта категория протоколов используется при маршрутизации в Internet и позволяет операторам получать информацию о маршрутизации от соседних операторов на основании специальных критериев. То есть в процессе обмена вырабатывается список разрешенных маршрутов (путей). Алгоритмы политики маршрутизации опираются на алгоритмы вектора расстояния, но информация о маршрутах базируется на списке операторов сети Internet. Примерами протоколов данной категории могут служить BGP и EGP. Все вышесказанное относилось к уровню маршрутизации. Уровень передачи пакетов реализуется на алгоритмах коммутации и, как правило, одинаков для большинства протоколов маршрутизации. Промежуточный маршрутизатор, имея адрес следующего маршрутизатора, посылает ему пакет, адресованный специально на физический адрес (МАС-уровня) этого маршрутизатора, но с адресом (сетевого уровня) получателя. По адресу получателя маршрутизатор определяет, знает ли он, как передать пакет следующему маршрутизатору в пути. Если знает, то пакет отсылается следующему маршрутизатору путем замены физического адреса получателя на физический адрес следующего маршрутизатора. Если маршрутизатор не знает, то пакет игнорируется. На следующем маршрутизаторе все повторяется. По мере прохождения пакета через сеть, его физический адрес меняется, но адрес сетевого уровня остается неизменным. Этот процесс проиллюстрирован на рисунке:

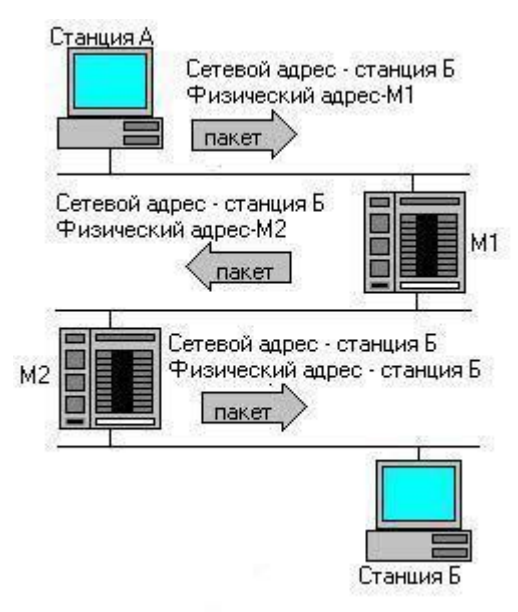

Основная задача уровня передачи пакетов - это коммутация пакетов от разных пользователей. Общая схема передачи пакетов такова: выбирается один из возможных транзитных узлов (эта информация поступает с уровня маршрутизации, на котором она вычисляется по адресу получателя), формируется выходной заголовок канального уровня и осуществляется посылка пакета. Кроме того, на этом этапе может производиться фрагментация пакетов, проверка контрольной суммы и т.д. Маршрутизаторы (точнее - уровень маршрутизации) работают на сетевом уровне эталонной модели OSI. Уровень продвижения пакетов функционирует на канальном уровне. Работа на сетевом уровне позволяет производить интеллектуальную обработку пакетов. Поскольку маршрутизаторы в основном работают с протоколом IP, они должны поддерживать связь без создания логического соединения между абонентами. При этом каждый пакет обрабатывается и отправляется получателю независимо. Производители при создании маршрутизаторов используют три основных типа архитектуры:

о Однопроцессорная;

о Усиленная однопроцессорная;

о Симметричная многопроцессорная.

При однопроцессорной архитектуре на центральный процессор маршрутизатора возлагается вся нагрузка по обработке трафика: фильтрация и передача пакетов, обновление таблиц маршрутизации, выделение служебных пакетов, работа с протоколом SNMP, формирование управляющих пакетов и т.д. Это приводит к тому, что маршрутизатор может стать узким местом в сети при увеличении нагрузки. Даже применение мощных RISC-процессоров не решает проблему. Для преодоления недостатков такой архитектуры применяют усиленную однопроцессорную архитектуру. В функциональной схеме маршрутизатора выделяют модули, ответственные за выполнение тех или иных специальных задач. Каждый такой модуль маршрутизатора оснащается своим (периферийным) процессором. При этом происходит частичная разгрузка центрального процессора, который отвечает только за те задачи, которые нельзя поручить периферийному. В целом, и эта архитектура не способна решить все задачи связанные с производительностью. Симметричная многопроцессорная архитектура лишена перечисленных недостатков, так как происходит прямое распределение нагрузки на все модули. Но теперь каждый модуль содержит свой процессор, который выполняет все задачи маршрутизации и имеет свою копию таблицы маршрутизации. Преимущества такой архитектуры признаны всеми производителями маршрутизаторов. Данная архитектура позволяет достичь теоретически неограниченной производительности маршрутизаторов.

В заключение нашего анализа маршрутизаторов можно сказать, что они обладают несомненными достоинствами. Маршрутизаторы не вносят никаких ограничений в топологию сети. Петли, возникающие в цепях с коммутаторами, не представляют проблемы для маршрутизаторов. Тем не менее, маршрутизаторы по сравнению с коммутаторами и мостами требуют гораздо больше усилий по администрированию. Администраторам сетей необходимо знать целое множество конфигурационных параметров для маршрутизаторов. При этом параметры каждого маршрутизатора должны быть согласованы с параметрами других маршрутизаторов в сети. Сегодня многие организации реализуют межсетевой обмен через маршрутизаторы. Большое число компаний модернизируют свои системы, устанавливая коммутаторы между маршрутизаторами и сетями, которые обслуживаются этими маршрутизаторами. При этом коммутаторы повышают производительность сети, а маршрутизаторы обеспечивают защиту информации и выполняют более сложные задачи, такие как трансляция протоколов. Сегодня четко обозначилась тенденция к вытеснению сложных высокопроизводительных маршрутизаторов и увеличению роли маршрутизаторов начального класса, а ведущие фирмы-производители пришли к выводу, что одним из основных требований покупателей к маршрутизатору является простота его использования.

#### **Порядок выполнения**

Для настройки маршрутизатора необходимо на странице управления маршрутизатором (http://192.168.0.1, по умолчанию имя пользователя admin, пароль пустой(в NRU пароль admin)) в режиме ручной настройки интернет-соединения выбрать тип подключения Russia PPPoE (Dual Access), указать имя пользователя/пароль, выбрать типа подключения — всегда (always). Ниже будет приведена пошаговая инструкция.

### 1. Подключение маршрутизатора

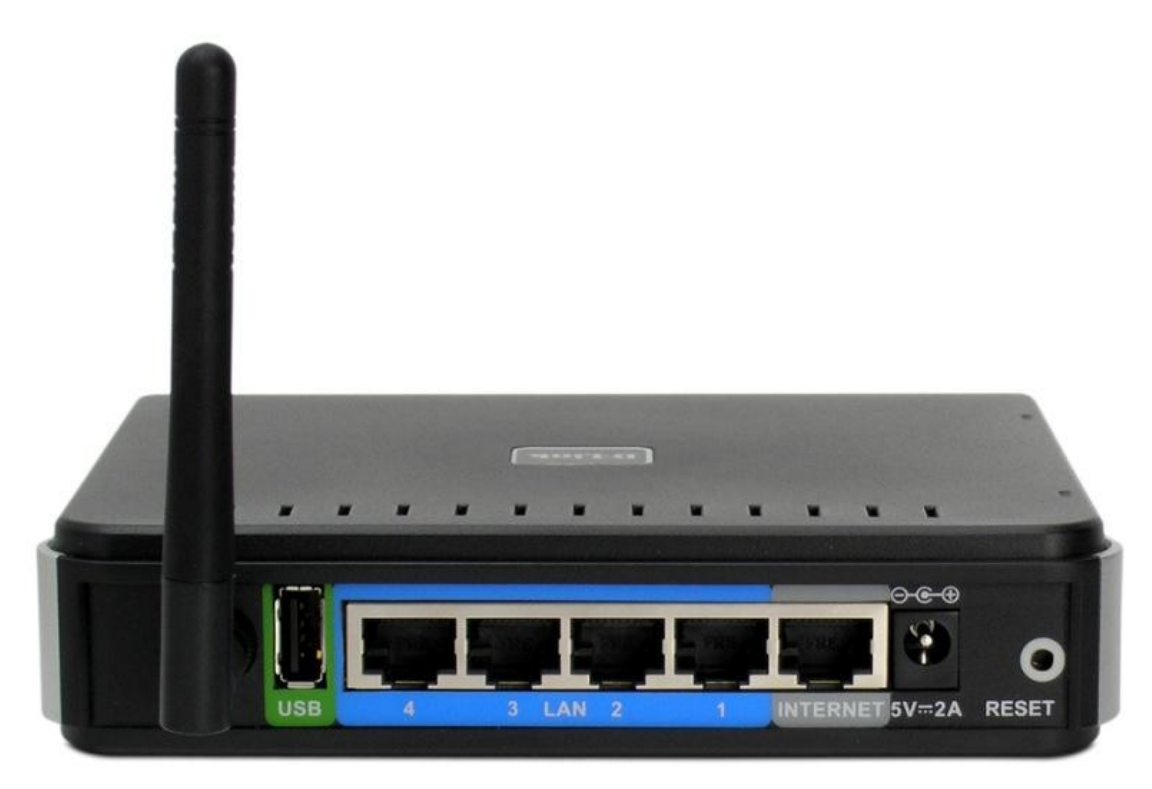

Подключите провод провайдера в порт Internet. Компьютер подключите прилагающимся кабелем в порты LAN 1-4.

#### 2. Базовая настройка соединения

Пункт 1. Проверяем что компьютер получил настройки от маршрутизатора. Для этого открываем состояние подключения по локальной сети. Для Windows XP на вкладке Поддержка, для Windows Vista и Windows 7 — в пункте Сведения, проверяем что Адрес IP (IPv4) был получен и имеет вид 192.168.0.Х, где Х — любое число, как правило 100. Если адрес отличается — проверьте, что стоит автоматическое получение IP адреса в свойствах протокола TCP. Если адрес не получен — проверьте кабель от компьютера до маршрутизатора, настройки файрволов и антивирусов.

## **DIR 300NRU**

## DIR 300, 615

Пункт 2. Открываем страницу управления маршрутизатором http://192.168.0.1 Для входа используем имя пользователя admin, пароль admin.

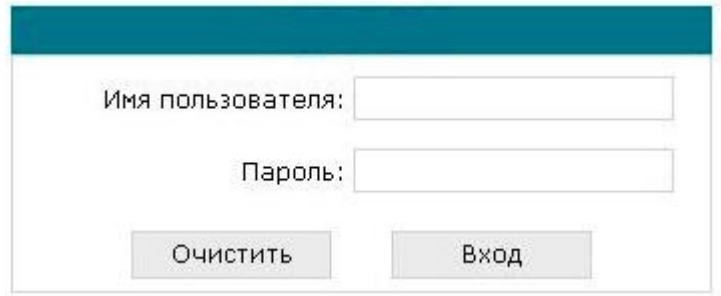

Пункт 3. Установка системного пароля, введите пароль, который будет запрашивать маршрутизатор в при следующей попытке входа в настройки.

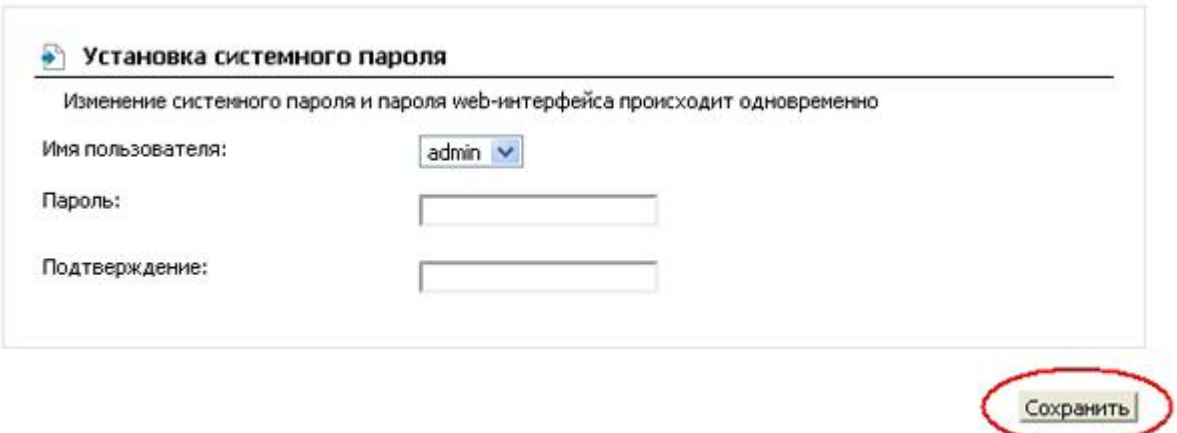

Пункт 4. Нажимаем на кнопку **Сеть** и выбираем пункт **Соединения**. В появившемся окне нажимаем кнопку **Добавить**.

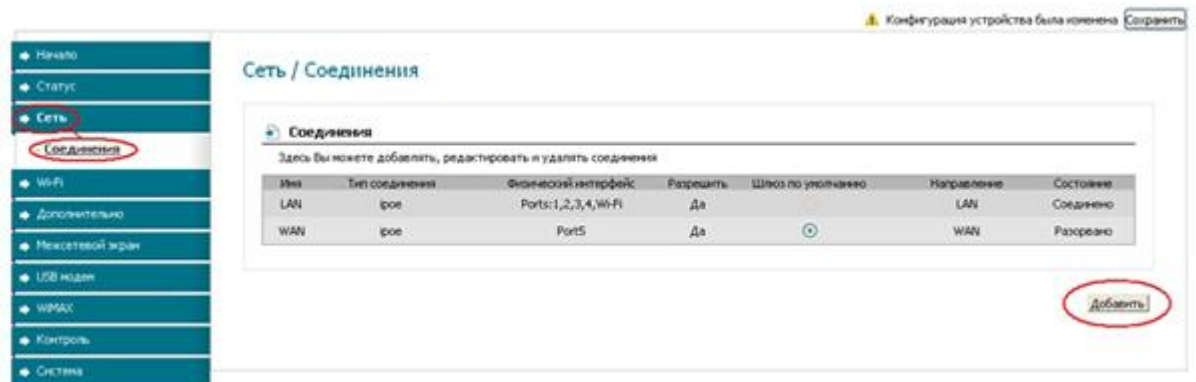

Пункт 4. Указываем необходимые параметры.

# **Имя**: Rastr

**Тип соединения**: PPPoE

**MAC**: Вводим физический адрес вашей сетевой карты(Смотрим в состоянии подключение по локальной сети), ставим двоеточие через каждые 2 символа, *пример: 00:00:00:00:00:00*

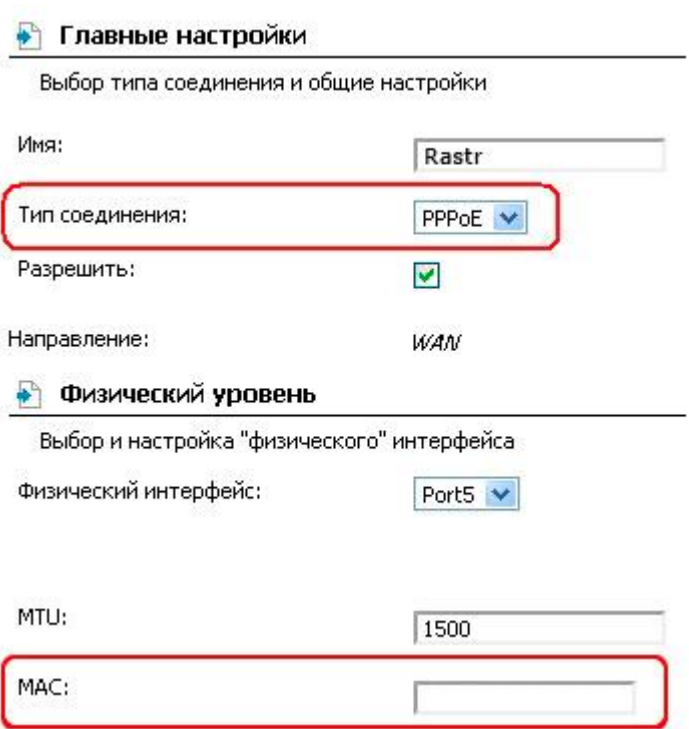

Пункт 5. В окне Соединения появилось новое: Rastr, Нажимаем на него. Вводим следущие данные:

РРР Имя пользователя: Ваш логин указанный в договоре Без авторизации: Убедитесь что галочка не стоит. Пароль: Ваш пароль указанный в договоре. Подтверждение пароля: см. пункт выше. MTU: Если не указано, выставляем 1492.

#### • Настройки РРР

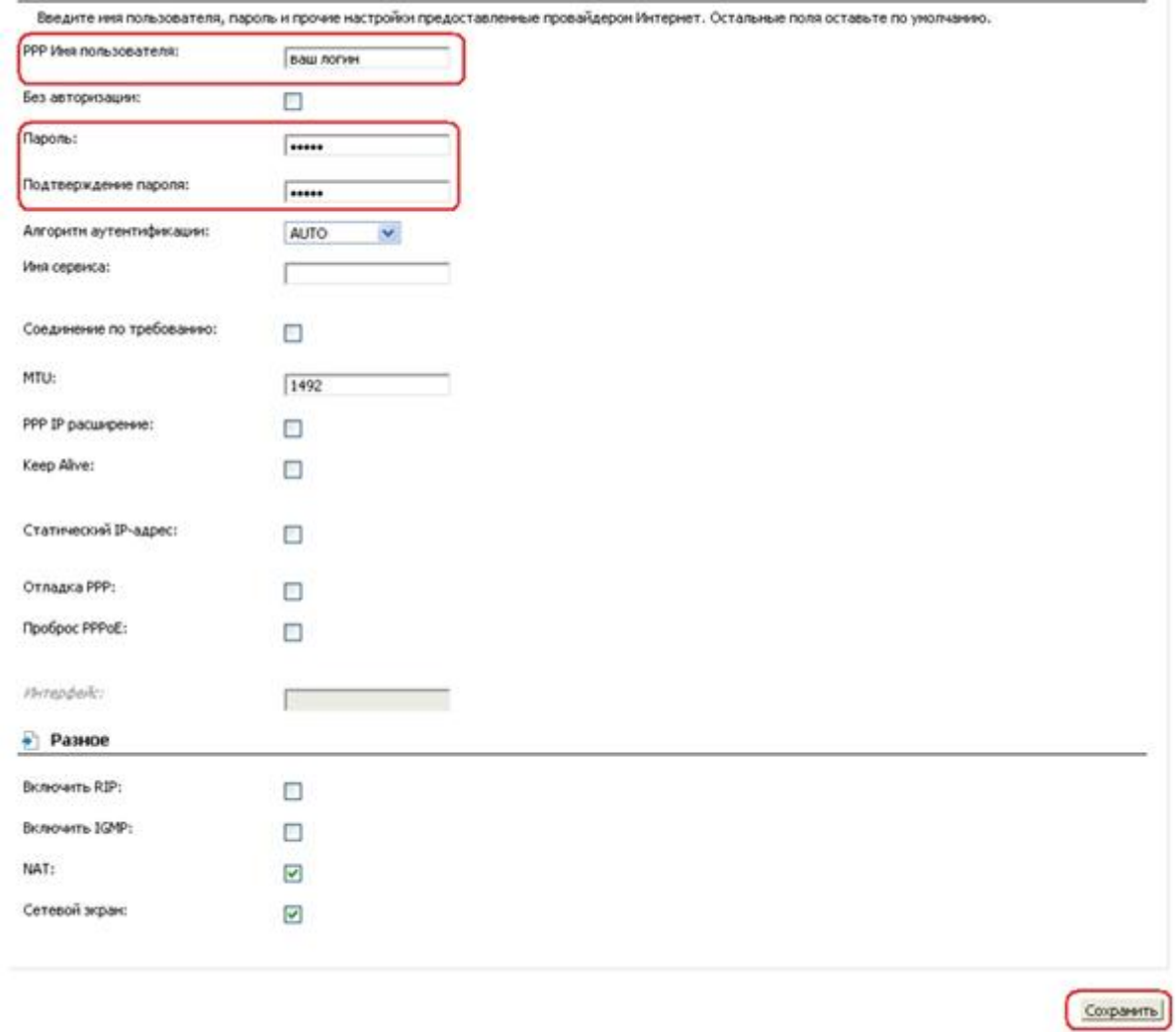

Нажимаем кнопку **Сохранить**.

Пункт 5. В окне **Соединения** ставим галочку **Шлюз по умолчанию** на соединение Rastr

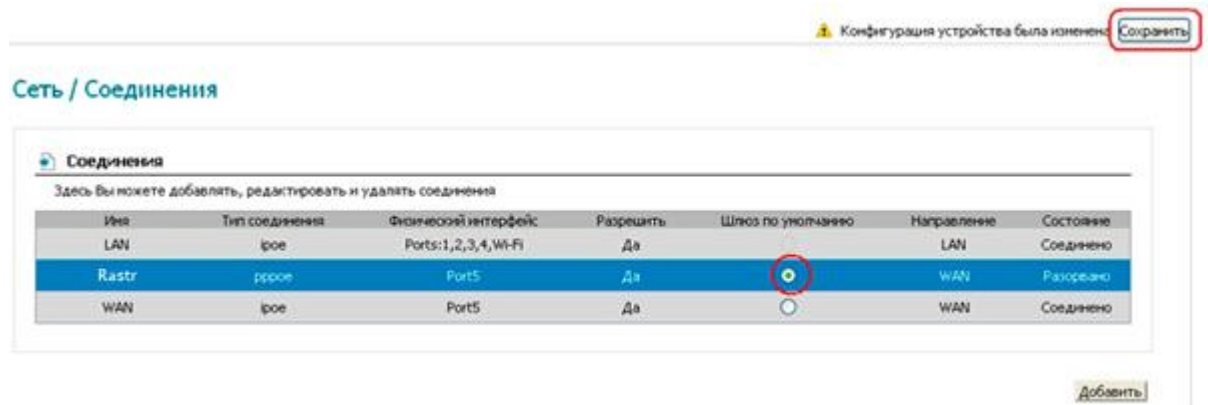

Нажимаем кнопку **Сохранить**.

3. Настройка беспроводной сети

Пункт 1. Перейдите в меню Wi-Fi выберите пункт Общие настройки и проверьте, чтобы стояла галочка Включить беспроводное соединение.

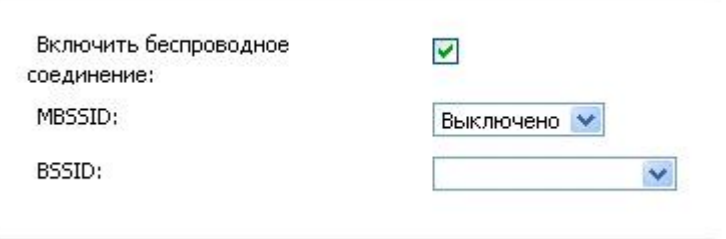

Пункт 2. Перейдите в меню Wi-Fi выберите пункт Основные настройки.

Скрыть точку доступа - не ставьте галочку SSID - пропишите имя беспроводной сети. Можно использовать латинские буквы и цифры Страна - оставьте RUSSIAN FEDERATION Канал - вместо AUTO установите любой канал с 1 по 11 Беспроводной режим - можете оставить без изменений или выбрать другой режим

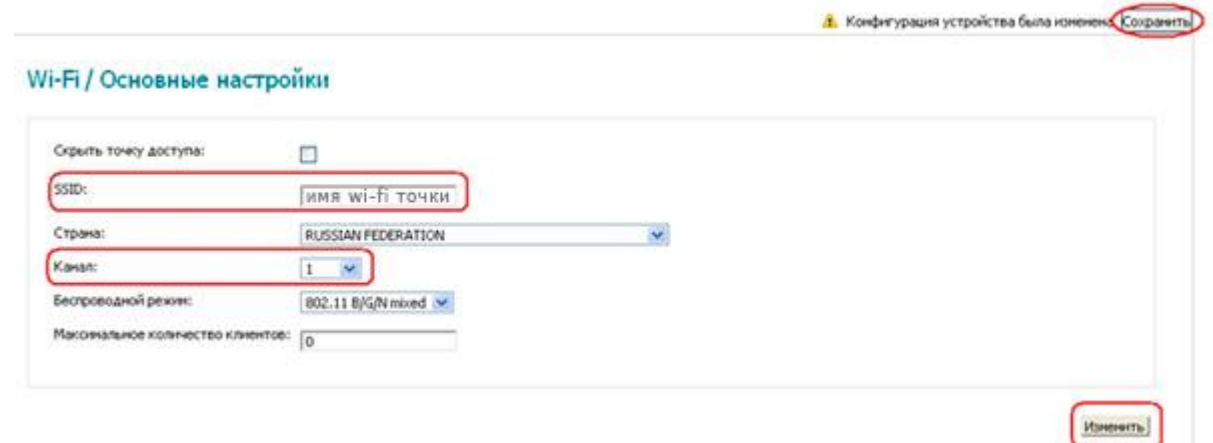

## Нажмите Изменить

После изменения настроек нажмите Сохранить в правом верхнем углу.

Пункт 3. Перейдите в меню Wi-Fi выберите пункт Настройки безопасности.

Сетевая аутентификация - рекомендуется устанавливать шифрование WPA-PSK/WPA2-PSKmixed Ключ шифрования PSK - можете использовать ключ по умолчанию или установить свой (от 8 до 63 символов, можно использовать латинские буквы и цифры) WPA-шифрование - выберите TKIP+AES

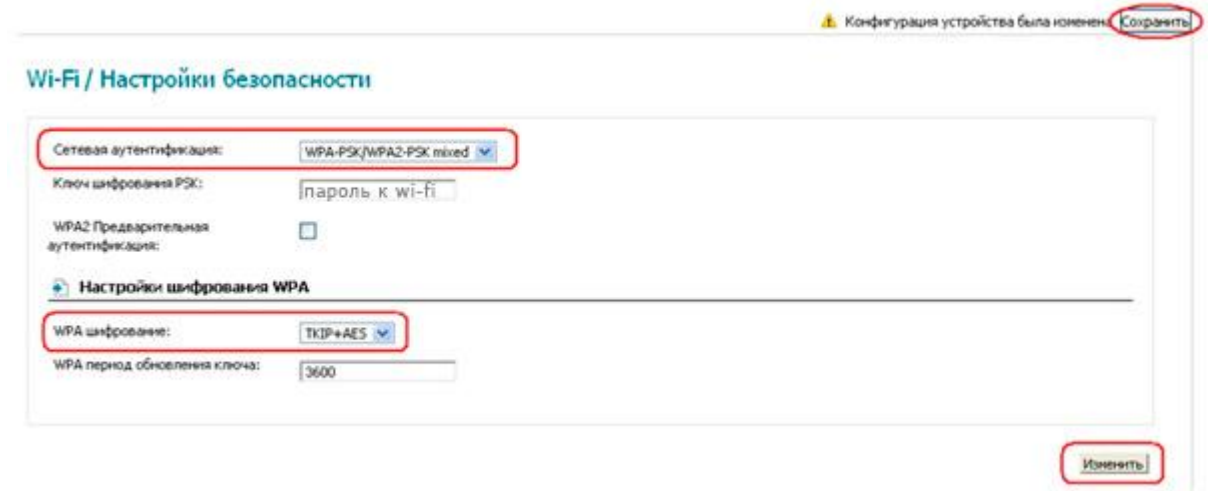

## Нажмите **Изменить**

После изменения настроек нажмите **Сохранить** в правом верхнем углу.

#### **Содержание отчета**

Отчет должен содержать:

- Название работы
- Цель работы
- Базовые настройки маршрутизватора.

#### **Контрольные вопросы**

- 1. Что такое маршрутизатор?
- 2. Какие режимы работы поддерживает маршрутизатор?
- 3. Объясните принцип MAC-фильтрации.

#### **Литература**

#### **Основная**

1. Кузин А.В. Компьютерные сети: Учебное пособие (Серия "Профессиональное образование"), (ГРИФ). - М.:"Инфра-М", 2010. - 192 с.

### **Дополнительная**

1. Олифер В.Г., Олифер Н.А. Компьютерные сети: принципы, технологии, протоколы.- Питер, 2016.